Действительно, начиная с версии 01.03.xx (программное обеспечение прибора)

BA00274R/53/RU/04.22-00

71589623 2022-08-31

# Инструкция по эксплуатации RIA46

Индикатор

# EAC

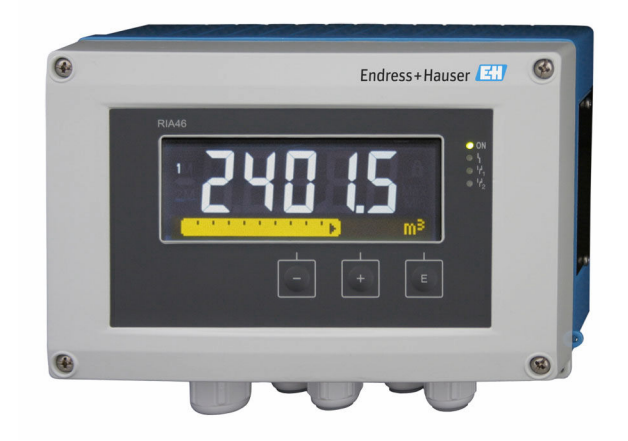

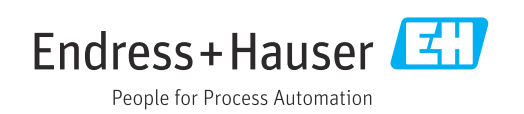

# Содержание

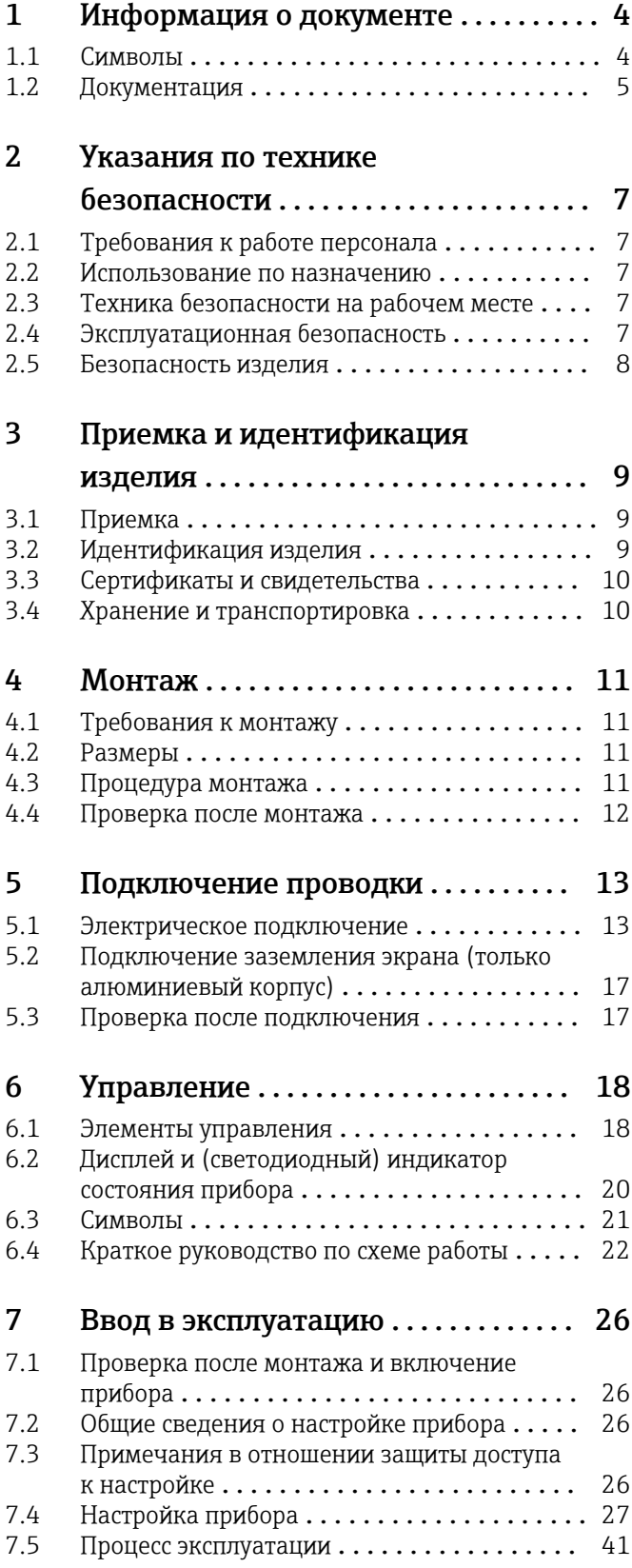

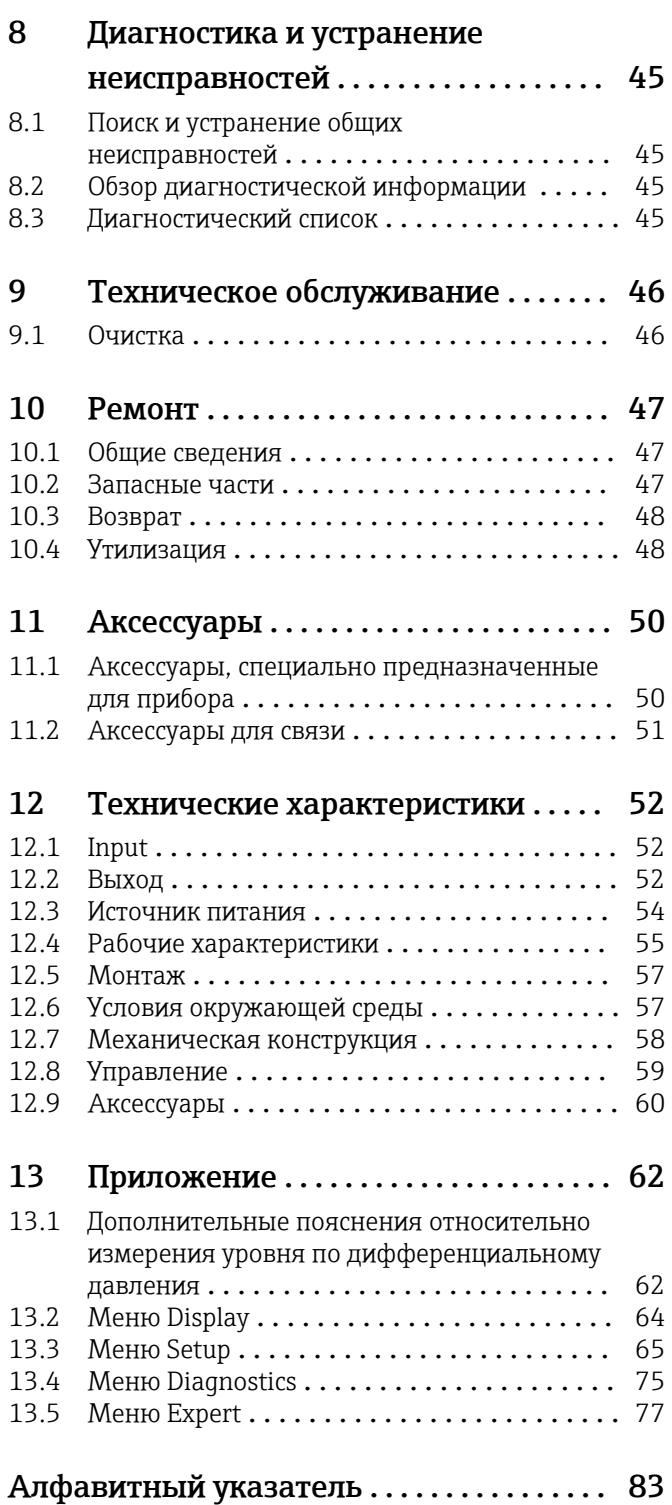

# <span id="page-3-0"></span>1 Информация о документе

# 1.1 Символы

# 1.1.1 Символы техники безопасности

# **ΟΠΑCHO**

Этот символ предупреждает об опасной ситуации. Допущение такой ситуации приведет к тяжелой травме или смерти.

### **ОСТОРОЖНО**

Этот символ предупреждает об опасной ситуации. Допущение такой ситуации может привести к тяжелой травме или смерти.

### **ВНИМАНИЕ**

Этот символ предупреждает об опасной ситуации. Допущение такой ситуации может привести к травме легкой или средней степени тяжести.

# **УВЕДОМЛЕНИЕ**

Этот символ содержит информацию о процедурах и других данных, которые не приводят к травмам.

# 1.1.2 Электротехнические символы

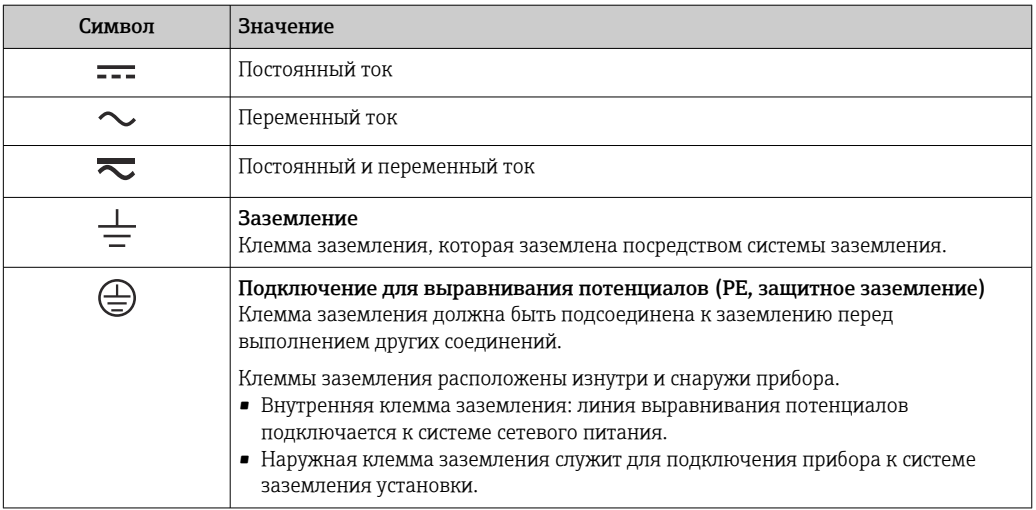

# 1.1.3 Описание информационных символов

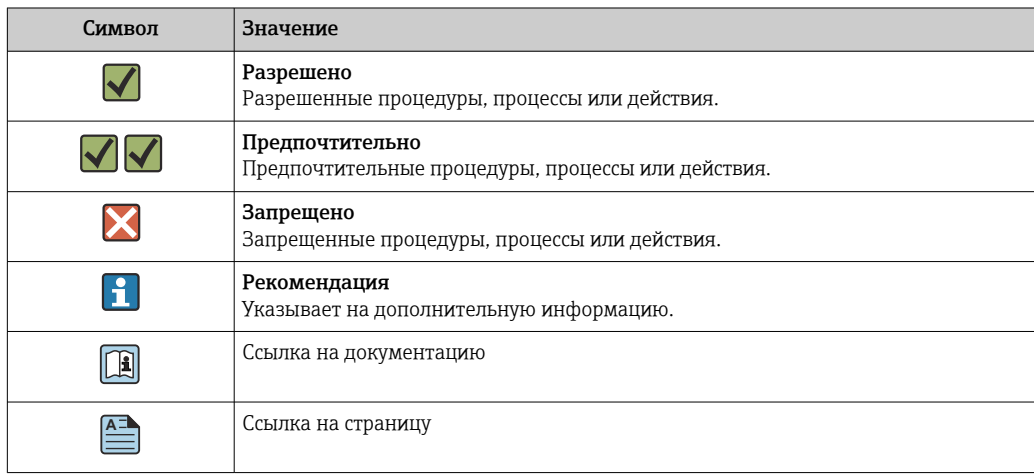

<span id="page-4-0"></span>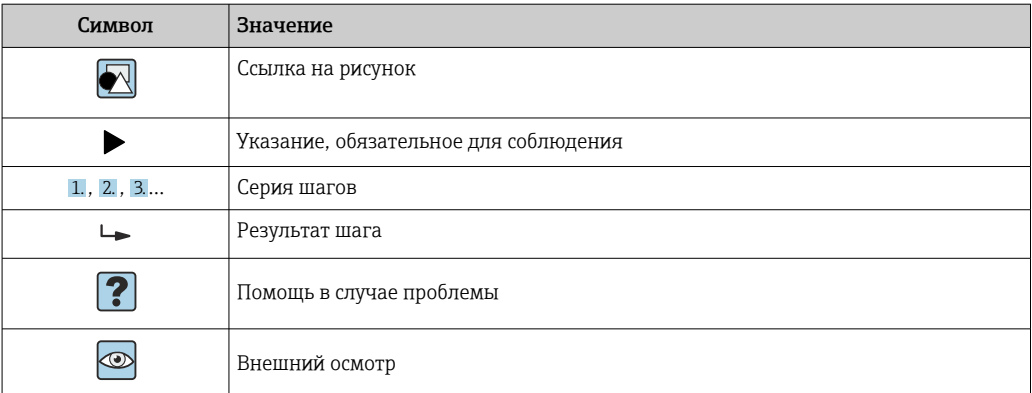

# 1.1.4 Символы на рисунках

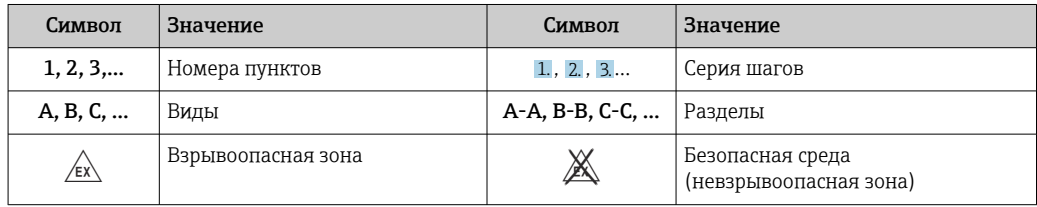

# 1.2 Документация

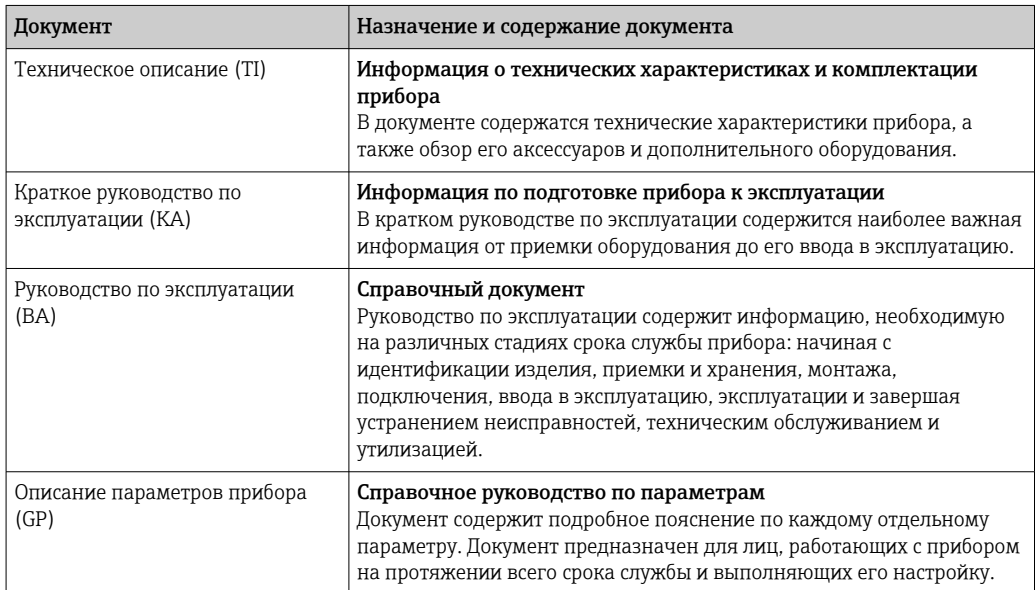

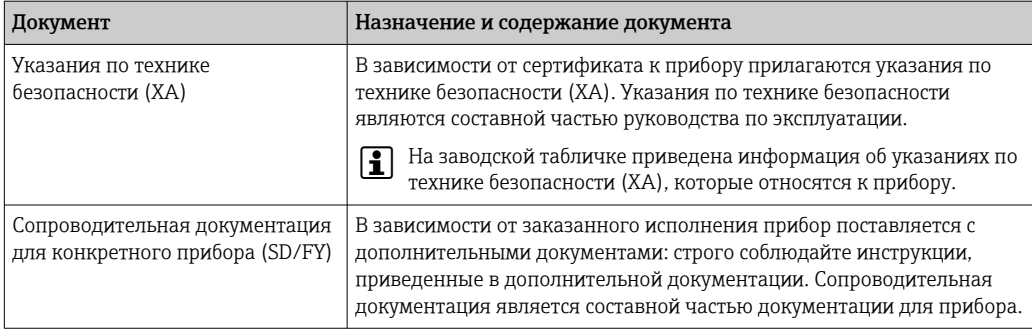

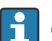

Документы перечисленных типов можно получить следующими способами:

- в разделе «Документация» на веб-сайте компании Endress+Hauser: www.endress.com → «Документация»;
- ввод серийного номера с заводской таблички в программе W@M Device Viewer (www.endress.com/deviceviewer): будут отображены все данные, относящиеся к прибору, и обзор технической документации, поставляемой с прибором;
- ввод серийного номера с заводской таблички в приложение Endress+Hauser Operations или сканирование двухмерного штрих-кода (QR-кода) с заводской таблички с помощью приложения Endress+Hauser Operations: будут отображены все данные о приборе и технической документации, которая относится к нему.

# <span id="page-6-0"></span>2 Указания по технике безопасности

# 2.1 Требования к работе персонала

Требования к персоналу, выполняющему монтаж, ввод в эксплуатацию, диагностику и техобслуживание:

- ‣ Обученные квалифицированные специалисты должны иметь соответствующую квалификацию для выполнения конкретных функций и задач.
- ‣ Получить разрешение на выполнение данных работ от руководства предприятия.
- ‣ Ознакомиться с нормами федерального/национального законодательства.
- ‣ Перед началом работы внимательно ознакомиться с инструкциями, представленными в руководстве, с дополнительной документацией, а также с сертификатами (в зависимости от цели применения).
- ‣ Следовать инструкциям и соблюдать основные условия.

Обслуживающий персонал должен соответствовать следующим требованиям:

- ‣ Получить инструктаж и разрешение у руководства предприятия в соответствии с требованиями выполняемой задачи.
- ‣ Следовать инструкциям, представленным в данном руководстве.

# 2.2 Использование по назначению

Индикатор процесса предназначен для анализа аналоговых переменных процесса с отображением этих переменных на цветном дисплее. Контролировать технологический процесс и управлять им можно с помощью выходов прибора и ограничительных реле. Для этой цели прибор оснащен широким спектром программных функций. Возможна подача питания на 2-проводные датчики со встроенным источником питания от токовой петли.

- Изготовитель не несет ответственности за ущерб, ставший результатом ненадлежащего использования прибора или его использования не по назначению. Запрещается каким-либо образом переоборудовать или модифицировать прибор.
- Прибор предназначен для полевого монтажа.

# 2.3 Техника безопасности на рабочем месте

При работе с прибором и на нем необходимо соблюдать следующие условия.

‣ Пользуйтесь необходимыми средствами индивидуальной защиты в соответствии с национальными правилами.

# 2.4 Эксплуатационная безопасность

Опасность несчастного случая!

- ‣ Эксплуатируйте только такой прибор, который находится в надлежащем техническом состоянии, в отсутствие ошибок и неисправностей.
- ‣ Ответственность за бесперебойную работу прибора несет оператор.

# Модификации прибора

Несанкционированное изменение конструкции прибора запрещено и может представлять непредвиденную опасность!

‣ Если модификация все же необходима, обратитесь за консультацией к изготовителю.

# <span id="page-7-0"></span>Ремонт

Для непрерывного обеспечения эксплуатационной безопасности и достоверности показаний необходимо наличие следующих условий.

- ‣ Ремонт прибора возможен только при наличии специального разрешения.
- ‣ Обязательно соблюдение федеральных/национальных норм, регламентирующих ремонт электрических приборов.
- ‣ Допускается использование только оригинальных аксессуаров и запасных частей.

# 2.5 Безопасность изделия

Это изделие разработано в соответствии с надлежащей инженерной практикой и соответствует современным требованиям безопасности, было протестировано и отправлено с завода в безопасном для эксплуатации состоянии.

# <span id="page-8-0"></span>3 Приемка и идентификация изделия

# 3.1 Приемка

При получении прибора действуйте следующим образом.

- 1. Проверьте целостность упаковки.
- 2. Если обнаружено повреждение, выполните следующие действия. Немедленно сообщите о повреждении изготовителю.
- 3. Не устанавливайте поврежденное изделие, поскольку иначе изготовитель не может гарантировать соблюдение требований безопасности и не может нести ответственность за возможные последствия.
- 4. Сверьте фактический комплект поставки с содержанием своего заказа.
- 5. Удалите весь упаковочный материал, использованный для транспортировки.

# 3.2 Идентификация изделия

Существуют следующие варианты идентификации прибора:

- данные, указанные на заводской табличке;
- расширенный код заказа с разбивкой по характеристикам прибора, указанный в накладной;
- ввод серийного номера, указанного на заводской табличке, в программу *W@M Device Viewer* (www.endress.com/deviceviewer): отображаются все данные, относящиеся к прибору, и обзор технической документации, прилагаемой к нему;
- ввод серийного номера, указанного на заводской табличке, в *приложение Endress +Hauser Operations*, или сканирование двухмерного штрих-кода (QR-кода), указанного на заводской табличке, с помощью *приложения Endress+Hauser Operations*: отображается вся информация о приборе и состав технической документации, относящейся к нему.

# 3.2.1 Заводская табличка

# Тот ли прибор поставлен?

Проверьте информацию, указанную на заводской табличке прибора:

- название изделия и идентификатор изготовителя;
- код заказа, расширенный код заказа и серийный номер;
- источник питания и потребляемая мощность;
- сертификаты;
- диапазон температуры;
- версия встроенного ПО и версия прибора.

# 3.2.2 Название и адрес компании-изготовителя

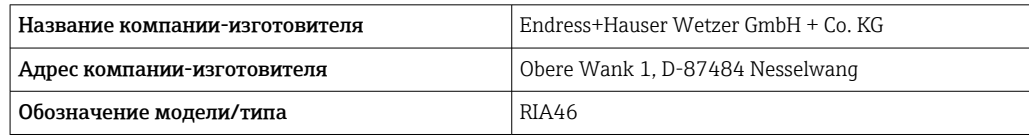

# <span id="page-9-0"></span>3.3 Сертификаты и свидетельства

Данные о сертификатах и свидетельствах, действительных для прибора, приведены на заводской табличке.

Данные и документы, связанные с сертификацией: www.endress.com/deviceviewer H → (укажите серийный номер)

# 3.3.1 Прочие стандарты и директивы

• МЭК 60529

Степень защиты, обеспечиваемая корпусом (код IP)

• МЭК 61010-1

Требования безопасности, предъявляемые к электрическому оборудованию для измерения, контроля и лабораторного применения

• EN 60079-11 Взрывоопасная среда. Часть 11. Защита оборудования посредством обеспечения искробезопасности,категория I (опционально)

# 3.4 Хранение и транспортировка

Учитывайте следующие обстоятельства.

Допустимая температура хранения составляет –40 до 85 °C (–40 до 185 °F); прибор можно хранить при температуре, которая близка к предельной, в течение ограниченного времени (не более 48 часов).

Упакуйте прибор для хранения и транспортировки так, чтобы надежно защитить  $| \cdot |$ его от ударов и внешнего воздействия. Наибольшую степень защиты обеспечивает оригинальная упаковка.

Во время хранения и транспортировки избегайте следующих воздействий окружающей среды:

- прямые солнечные лучи;
- вибрация;
- агрессивная среда.

# <span id="page-10-0"></span>4 Монтаж

# 4.1 Требования к монтажу

# LОСТОРОЖНО

Сертификат на эксплуатацию во взрывоопасных зонах теряет силу, если прибор установлен ненадлежащим образом

‣ Обратите внимание на условия монтажа, приведенные в инструкциях по технике безопасности для взрывоопасных зон, которые относятся к прибору.

# УВЕДОМЛЕНИЕ

### При высокой температуре срок службы дисплея сокращается.

- ‣ Во избежание накопления тепла необходимо обеспечить достаточное охлаждение прибора.
- ‣ Не эксплуатируйте прибор длительное время при температуре, близкой к верхней границе допустимого температурного диапазона.

При температуре ниже –30 °C (–22 °F) читаемость данных, отображаемых на

дисплее, не гарантируется.

Индикатор предназначен для полевого применения.  $^{1)}$ 

Ориентация определяется разборчивостью информации, отображаемой на дисплее. Кабельный ввод находится в нижней части прибора.

Диапазон рабочей температуры

–40 до 50 °C (–40 до 122 °F)

# 4.2 Размеры

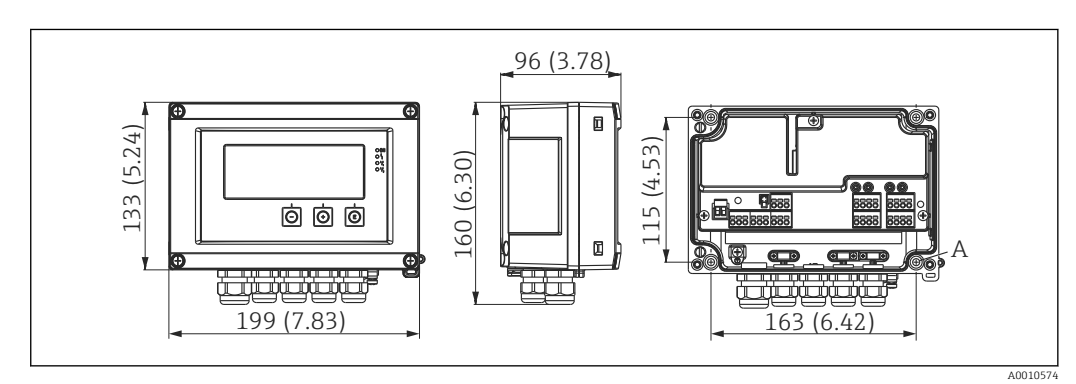

 *1 Размеры полевого индикатора в мм (дюймах)*

*A Отверстие для непосредственного монтажа на стену или опциональную монтажную пластину с помощью 4 винтов диаметром 5 мм (0,2 дюйм)*

# 4.3 Процедура монтажа

Полевой индикатор можно закрепить непосредственно на стене с помощью 4 винтов диаметром 5 мм (0,2 дюйм) либо установить на трубу или на стену с помощью опционального монтажного комплекта.

<sup>1)</sup> Согласно сертификату UL, допускается только монтаж на панели или поверхностный монтаж.

<span id="page-11-0"></span>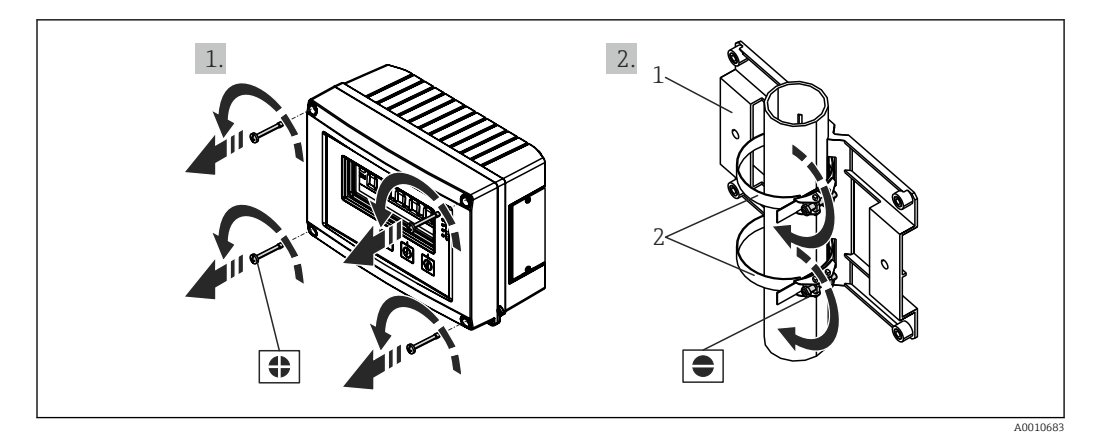

 *2 Монтаж полевого индикатора на трубопроводе*

- *1 Монтажная пластина*
- *2 Металлическая лента для монтажа на трубопроводе*

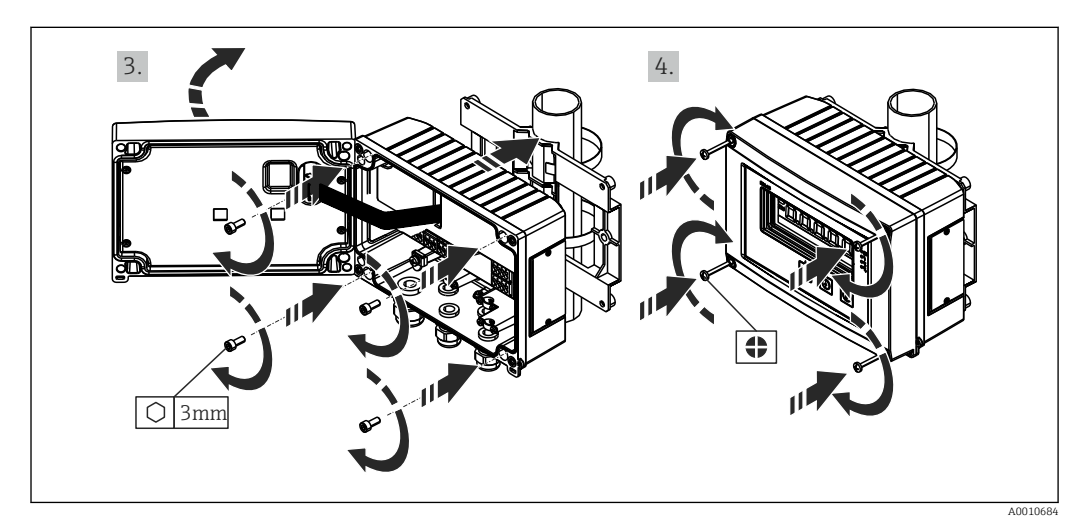

 *3 Монтаж полевого индикатора на трубопроводе*

# 4.4 Проверка после монтажа

- Уплотнение не повреждено?
- Корпус прочно закреплен винтами на стене или монтажной пластине?
- Крепежные винты корпуса плотно затянуты?

# <span id="page-12-0"></span>5 Подключение проводки

# LОСТОРОЖНО

# Опасность! Электрическое напряжение!

- ‣ Все работы по подключению необходимо выполнять при обесточенном приборе.
- ‣ Подключение защитного заземления необходимо выполнить раньше всех остальных соединений. Отсоединенное защитное заземление может быть источником опасности.
- ‣ Перед вводом прибора в эксплуатацию убедитесь в том, что сетевое напряжение идентично напряжению, указанному на заводской табличке.
- ‣ В электрической системе здания необходимо предусмотреть пригодный для этой цели выключатель или прерыватель цепи. Этот выключатель должен находиться рядом с прибором (под рукой). Рядом с ним следует нанести его наименование.
- ‣ Для силового кабеля необходимо предусмотреть элемент защиты от превышения тока (номинальный ток ≤ 10 А).

• Учитывайте обозначения клемм, указанные в приборе.  $\mathbf{F}$ 

• Смешанное подключение безопасного сверхнизкого напряжения и опасного контактного напряжения к реле не допускается.

# 5.1 Электрическое подключение

Для каждого входа предусмотрено питание от токовой петли (LPS). Цепь питания от токовой петли в основном предназначена для питания 2-проводных датчиков и гальванически развязана от системы и от выходов.

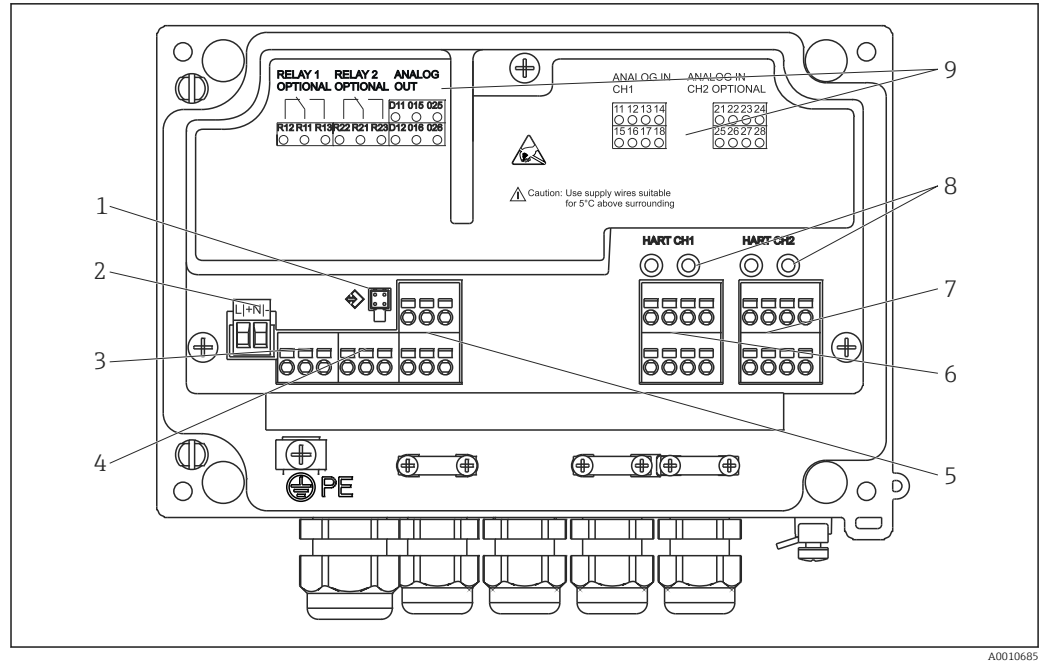

 *4 Назначение клемм прибора (канал 2 и реле являются опциональными компонентами)*

- *1 Соединительное гнездо для интерфейсного кабеля*
- *2 Клемма для электропитания*
- *3 Клемма для реле 1 (опционально)*
- *4 Клемма для реле 2 (опционально)*
- *5 Клемма для аналогового выхода и выходного сигнала состояния*
- *6 Клемма для аналогового входа 1*
- *7 Клемма для аналогового входа 2 (опционально)*
- *8 Гнезда для подключения интерфейса HART®*
- *9 Лазерная гравировка назначения клемм*

Чтобы избежать высокоэнергетических переходных процессов на длинных I÷ сигнальных кабелях, рекомендуется подключить последовательно на входе подходящее устройство для защиты от перенапряжения.

# 5.1.1 Обзор возможных подключений индикатора процесса

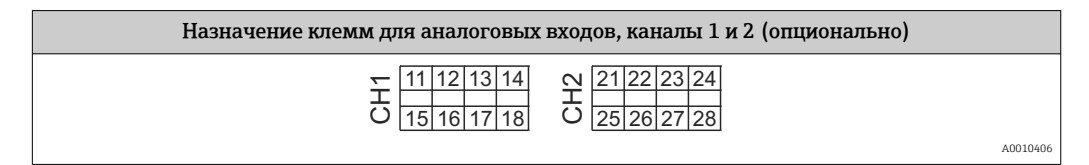

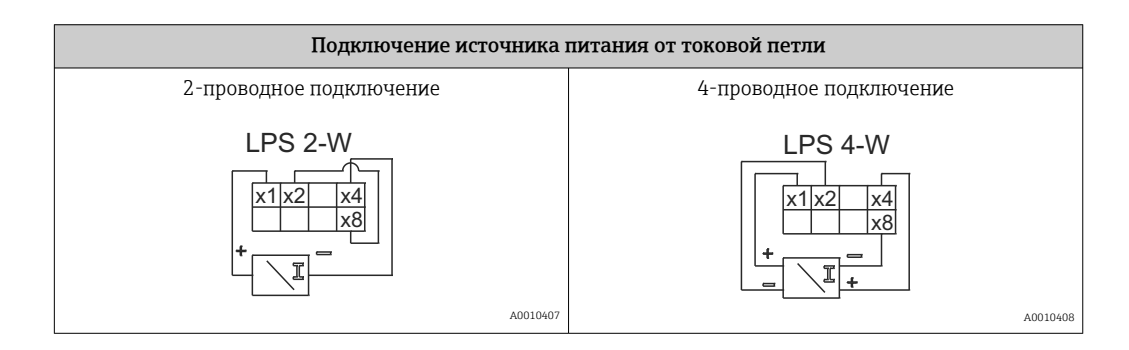

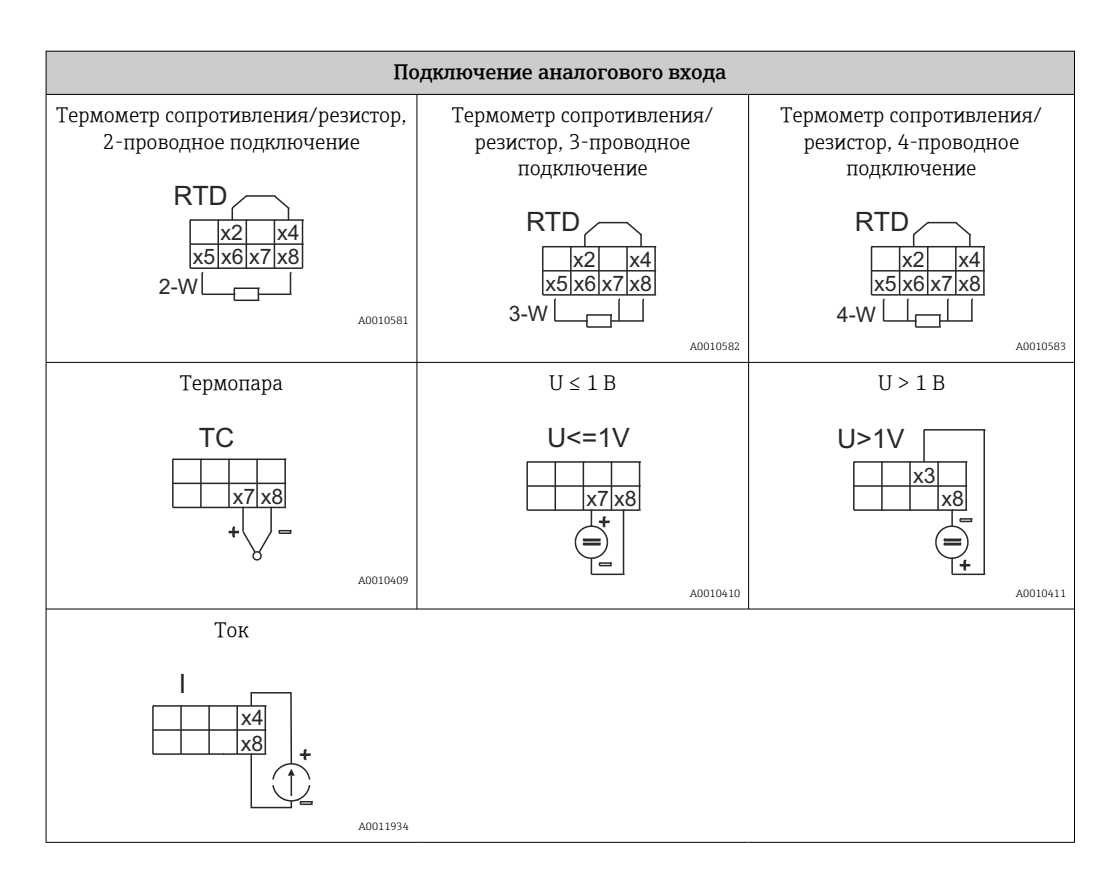

*Изображено положение контактов реле при сбое питания.*

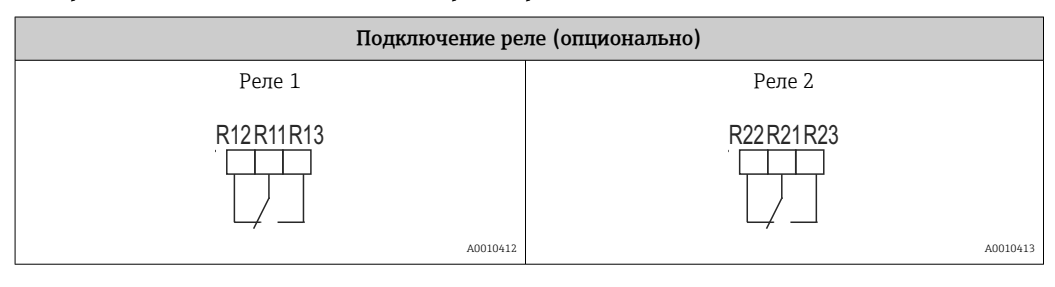

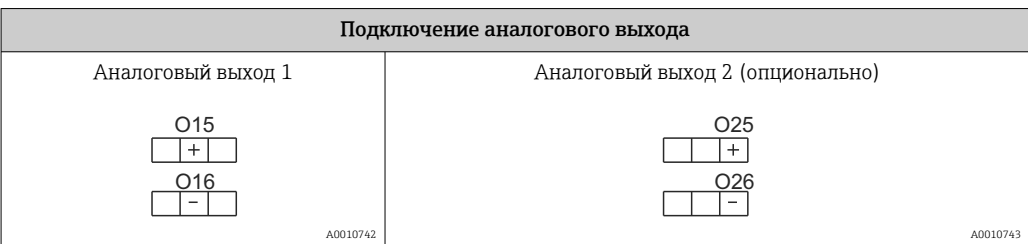

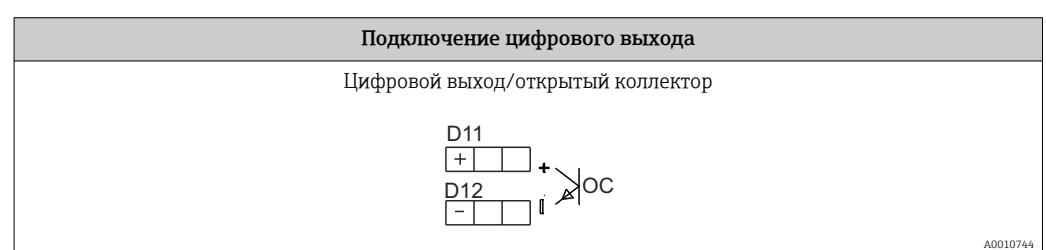

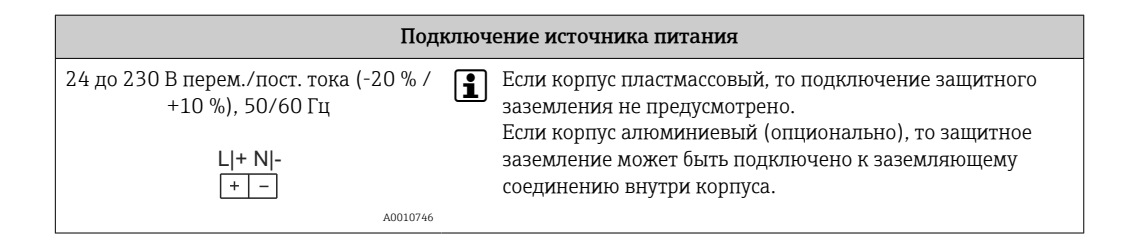

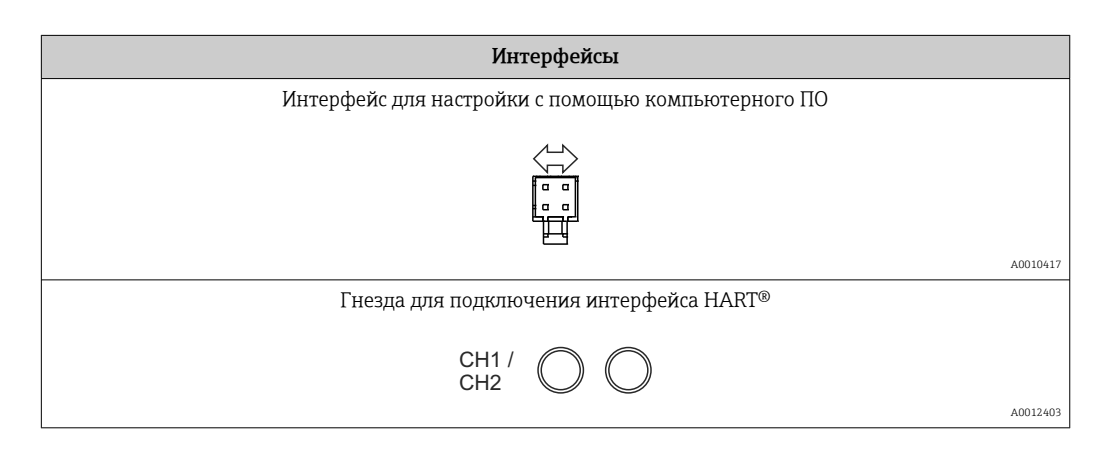

Клеммы интерфейса HART® подключены к внутреннему резистору источника  $\vert \cdot \vert$ питания от токовой петли.

Внутреннее подключение для токового входа не предусмотрено. Если цепь питания от токовой петли в приборе не используется, то в токовой петле 4 до 20 мА необходимо использовать внешний резистор HART®.

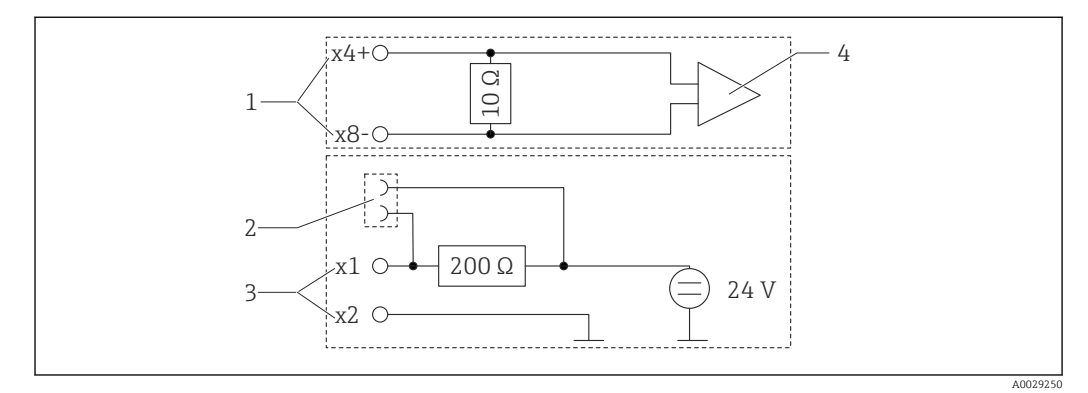

 *5 Внутренние цепи гнезд для подключения интерфейса HART®*

*1 Токовый вход*

*2 Гнезда для подключения интерфейса HART®*

- *3 Питание от токовой петли*
- *4 Аналогово-цифровой преобразователь*

# <span id="page-16-0"></span>5.2 Подключение заземления экрана (только алюминиевый корпус)

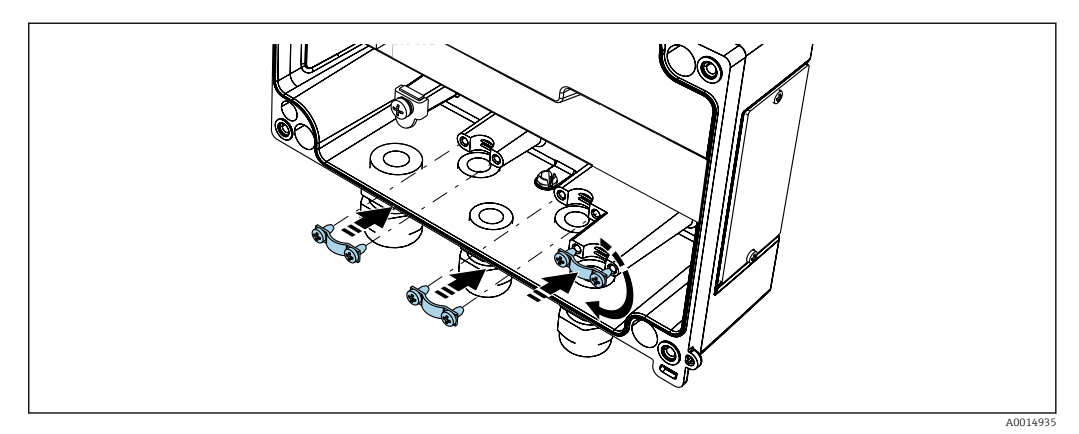

 *6 Соединение для заземления экрана*

# 5.3 Проверка после подключения

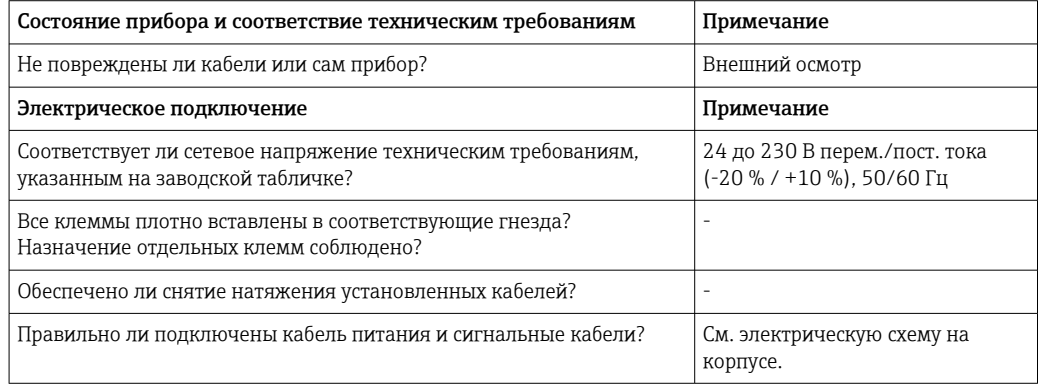

#### <span id="page-17-0"></span>6 **Управление**

Благодаря простой концепции управления прибор можно использовать во многих областях применения без печатного экземпляра руководства по эксплуатации.

ПО FieldCare представляет собой быстрое и удобное средство настройки прибора. ПО содержит краткие пояснительные (справочные) тексты, предоставляющие дополнительную информацию по отдельным параметрам.

#### $6.1$ Элементы управления

#### $6.1.1$ Локальное управление прибором

Управление прибором осуществляется при помощи трех кнопок, встроенных в переднюю часть прибора.

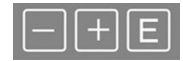

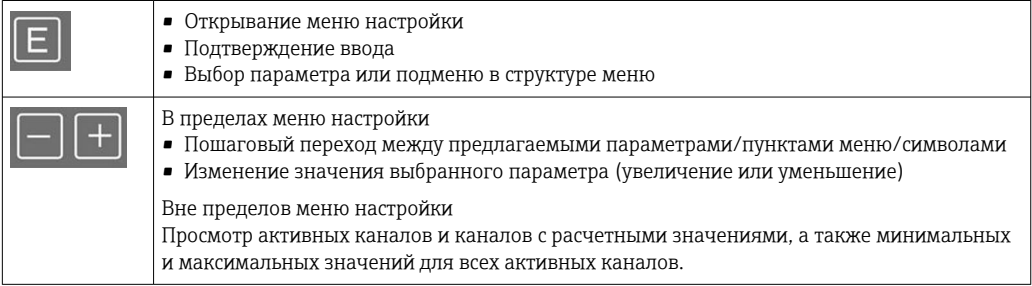

Для выхода из подменю/элементов меню можно в любой меню выбрать пункт х Back в конце меню.

Для выхода из режима настройки без сохранения изменений следует одновременно нажать кнопки «-» и «+», и удерживать их не менее 3 с.

#### 6.1.2 Настройка посредством интерфейса и конфигурационного  $\Pi$ <sup>O</sup>

# **A BHUMAHUE**

Неопределенное состояние и переключение выходов и реле при настройке с помощью конфигурационного ПО

• Не настраивайте прибор в ходе действующего технологического процесса.

Для настройки прибора с помощью программного обеспечения FieldCare Device Setup подключите прибор к ПК. Для этого понадобится специальный интерфейсный адаптер, например Commubox FXA291.

# Установка файла связи DTM в ПО FieldCare

Прежде чем приступать к настройке индикатора, необходимо установить ПО FieldCare Device Setup на компьютер. Указания по установке содержатся в инструкциях к ПО FieldCare.

Затем установите драйвер устройства для ПО FieldCare, соблюдая следующие инструкции.

- 1. Сначала установите драйвер прибора CDI DTMlibrary в ПО FieldCare. Этот драйвер находится в ПО FieldCare, в меню Endress+Hauser Device DTMs  $\rightarrow$ Service / Specific  $\rightarrow$  CDI.
- 2. Поэтому каталог файлов DTM, имеющийся в ПО FieldCare, должен быть обновлен. Добавьте вновь установленные файлы DTM в каталог DTM.

### Установка драйвера Windows для прибора TXU10/FXA291

Для установки драйвера в ОС Windows необходимо обладать правами администратора. Выполните следующие действия.

- 1. Подключите прибор к ПК через интерфейсный адаптер TXU10/FXA291.
	- Происходит обнаружение нового прибора и открывается мастер установки Windows.
- 2. В мастере установки не давайте разрешение устройству на автоматический поиск программного обеспечения. Для этого выберите вариант No, not this time и нажмите кнопку Next.
- 3. В следующем окне выберите вариант Install software from a list or specific location и нажмите кнопку Next.
- 4. В следующем окне нажмите кнопку Browse и выберите каталог, в котором сохранен драйвер адаптера TXU10/FXA291.
	- Драйвер будет установлен.
- 5. Чтобы завершить установку, нажмите кнопку Finish.
- 6. Происходит обнаружение очередного прибора и открывается мастер установки Windows. Еще раз выберите пункт No, not this time и нажмите кнопку Next.
- 7. В следующем окне выберите вариант Install software from a list or specific location и нажмите кнопку Next.
- 8. В следующем окне нажмите кнопку Browse и выберите каталог, в котором сохранен драйвер адаптера TXU10/FXA291.
	- Драйвер будет установлен.
- 9. Чтобы завершить установку, нажмите кнопку Finish.

На этом установка драйвера для интерфейсного адаптера завершается. Выделенный порт COM можно просмотреть в диспетчере устройств Windows.

### Установление соединения

Чтобы установить соединение с ПО FieldCare, выполните следующие действия.

- 1. Сначала отредактируйте макрокоманду подключения. Для этого запустите новый проект и в открывшемся окне вызовите контекстное меню символа Service (CDI) FXA291. Затем нажмите кнопку Edit.
- 2. В следующем окне, справа от пункта Serial interface, выберите порт COM, который был выделен во время установки драйвера Windows для адаптера TXU10/FXA291.
	- Настройка макрокоманды завершена. Нажмите кнопку Finish.
- 3. Запустите макрокоманду Service (CDI) FXA291, затем подтвердите запрос нажатием кнопки Yes.
	- Выполняется поиск подключенного прибора и открывание соответствующей программы DTM. Запускается интерактивная настройка.

Продолжайте настройку прибора в соответствии с настоящим руководством по эксплуатации. Все меню настройки (то есть все параметры, перечисленные в

<span id="page-19-0"></span>настоящем руководстве по эксплуатации) также можно найти в интерфейсе ПО FieldCare Device Setup.

В общем случае, можно перезаписать параметр с помощью программного обеспечения для ПК FieldCare и соответствующего DTM прибора, даже если активна защита доступа.

Если защиту доступа с помощью кода необходимо перенести и на программное обеспечение, эту функцию необходимо активировать в расширенной настройке прибора.

Для этого перейдите к пункту меню → Setup / Expert → System → Overfill protect → German WHG и подтвердите выбор.

### $6.2.$ Дисплей и (светодиодный) индикатор состояния прибора

Индикатор процесса представляет собой ЖК-дисплей с подсветкой, который разделен на две части. В сегментной секции отображаются значение канала, дополнительная информация и аварийные сигналы.

В секции точечной матрицы в режиме индикации отображается дополнительная информация канала, например обозначение прибора, единица измерения или гистограмма. Во время работы здесь отображается оперативный текст на английском языке.

Параметры настройки дисплея подробно описаны в разделе «Настройка прибора».

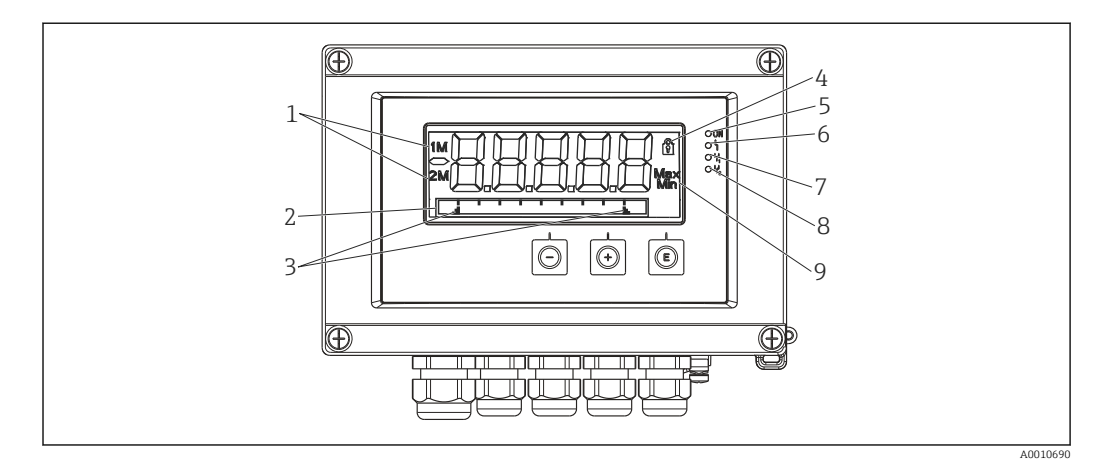

圆 7 Дисплей полевого индикатора

- $\mathcal{I}$ Отображение канала. 1 - аналоговый вход 1; 2 - аналоговый вход 2; 1М - расчетное значение 1; 2М - расчетное значение 2
- $\overline{2}$ Точечно-матричный дисплей для обозначения прибора, гистограммы, единица измерения
- $\overline{3}$ Индикаторы предельных значений на гистограмме
- Индикатор «Управление заблокировано»  $\overline{4}$
- $\sqrt{2}$ Зеленый светодиод. Загорается при включении питания
- 6 Красный светодиод. Загорается при ошибке/аварии
- $\overline{7}$ Желтый светодиод. Загорается при активации реле 1
- $\mathcal{R}$ Желтый светодиод. Загорается при активации реле 2
- $\overline{Q}$ Индикатор минимального/максимального значения

В случае ошибки прибор автоматически переключается между отображением сообщения об ошибке и отображением канала.  $\rightarrow$   $\blacksquare$  41 и  $\rightarrow$   $\blacksquare$  45.

#### <span id="page-20-0"></span> $6.3$ Символы

#### $6.3.1$ Символы, отображаемые на дисплее

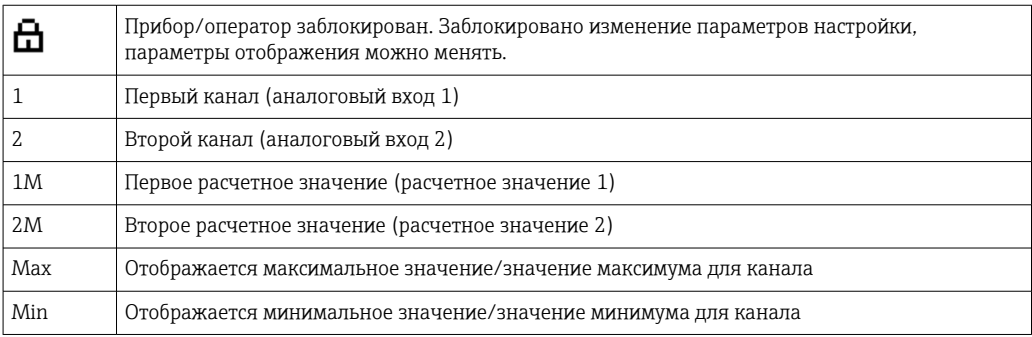

### При обнаружении ошибки

На дисплее отображается надпись -----, измеренное значение не отображается. Нарушение нижней/верхней границы диапазона: ----

В секции точечной матрицы отображаются название ошибки и идентификатор канала (TAG).

#### $6.3.2$ Пиктограммы, используемые в режиме редактирования

Для ввода произвольного текста предусмотрены следующие символы:

«0-9», «a-z», «A-Z», «+», «-», «\*», «/», «\», «%», «<sup>2</sup>», «2», «3», «m», «.», «,», «;», «:», «!», «?», « », «#»,  $\langle x \rangle$ ,  $\langle x \rangle$ ,  $\langle x \rangle$ ,  $\langle x \rangle$ ,  $\langle x \rangle$ ,  $\langle x \rangle$ ,  $\langle x \rangle$ 

Для числового ввода доступны цифры «0-9» и десятичный разделитель - точка.

Кроме того, в режиме редактирования используются следующие пиктограммы.

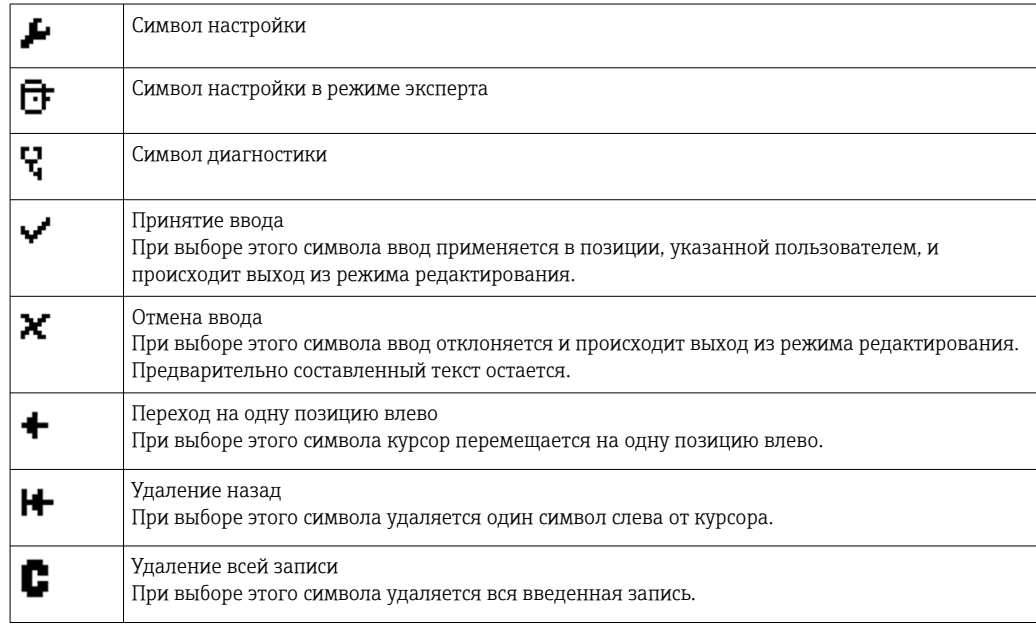

#### <span id="page-21-0"></span>Краткое руководство по схеме работы  $6.4$

В следующих таблицах перечислены все меню и рабочие функции.

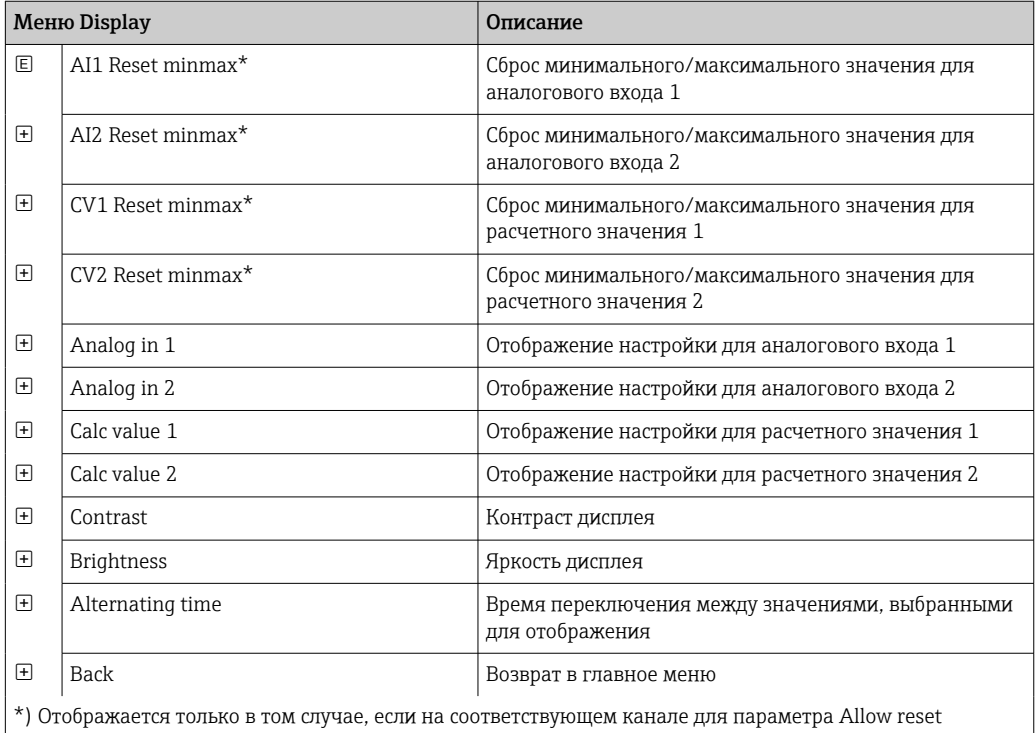

выбрано значение Yes в меню Expert.

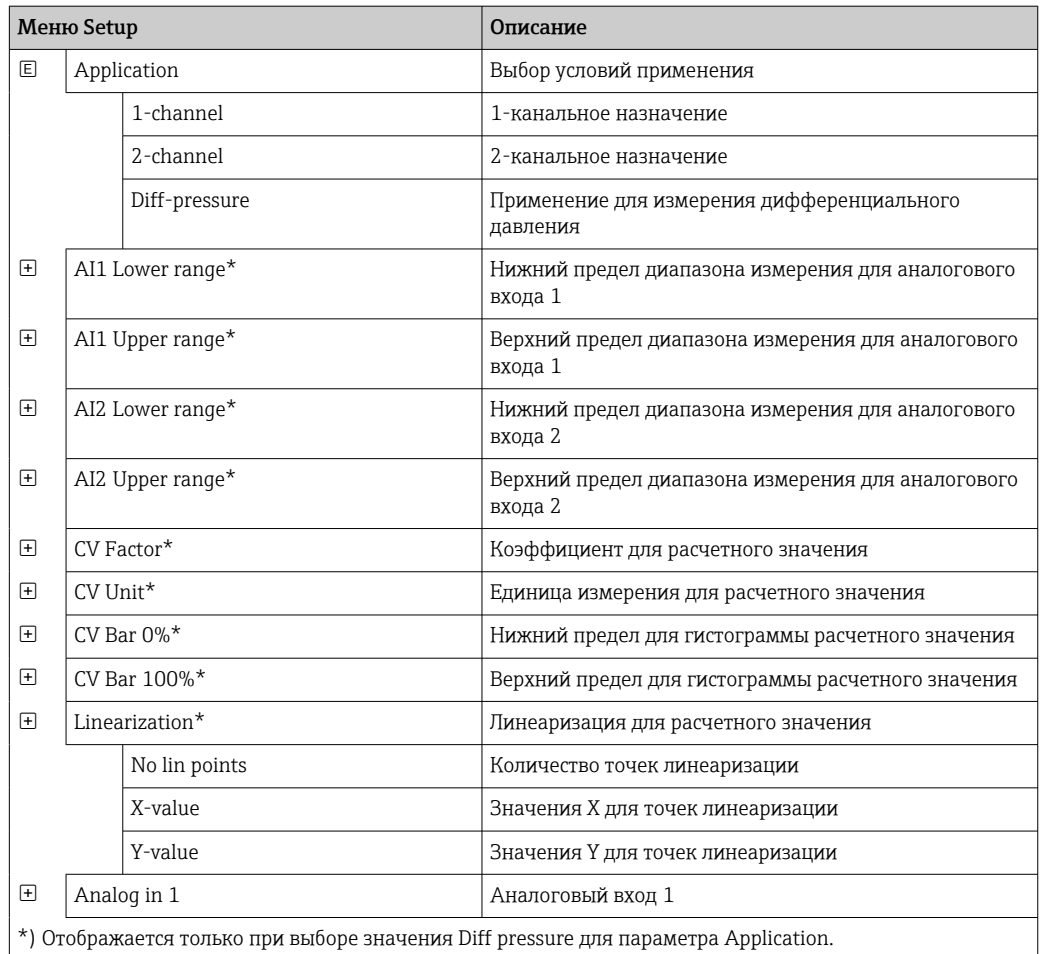

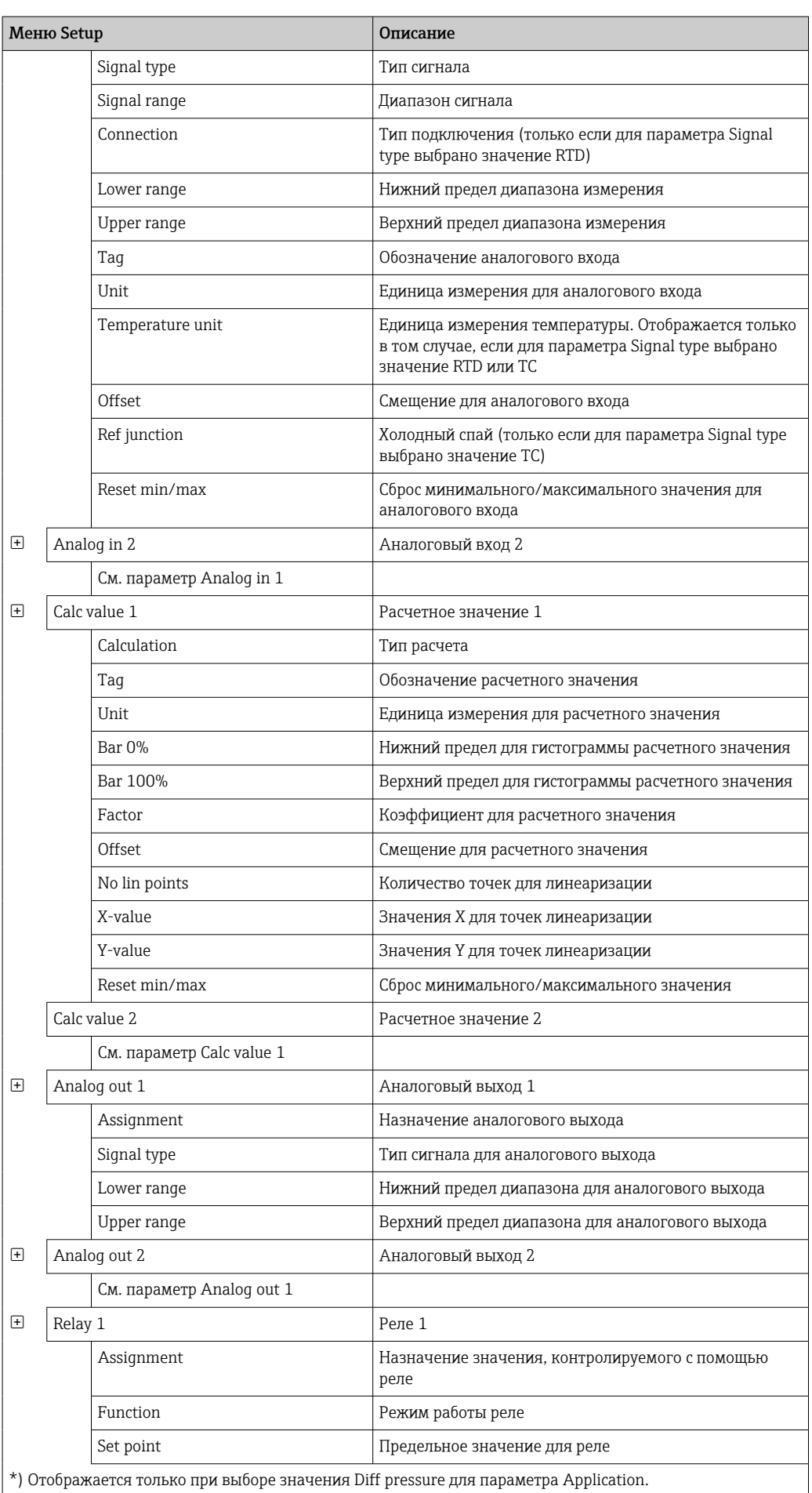

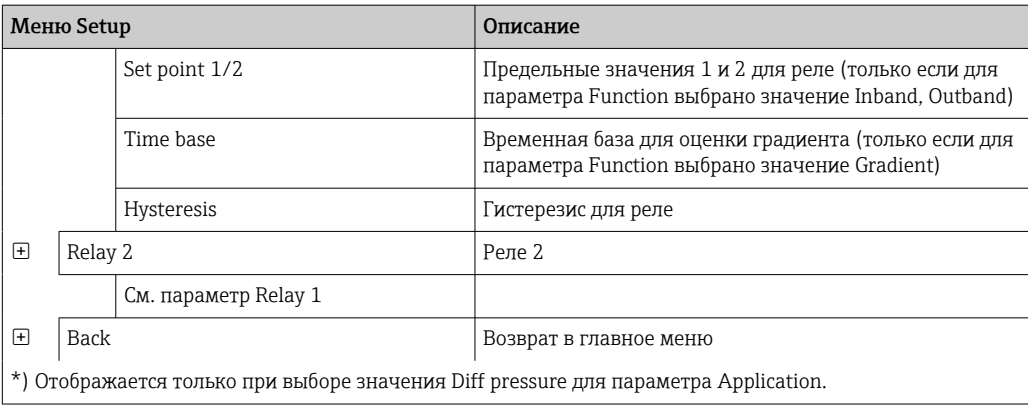

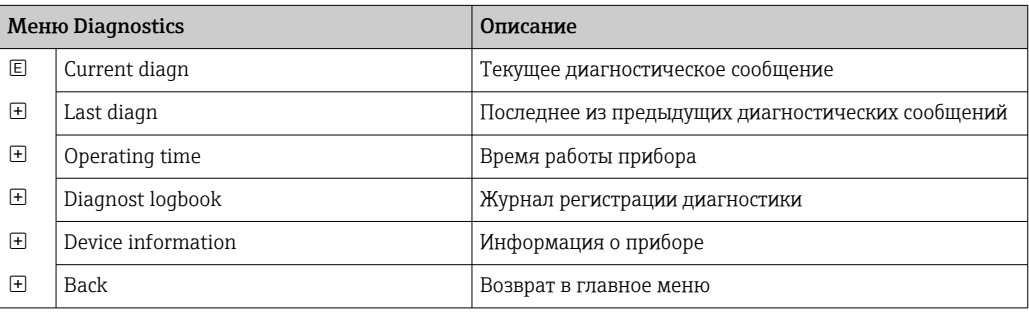

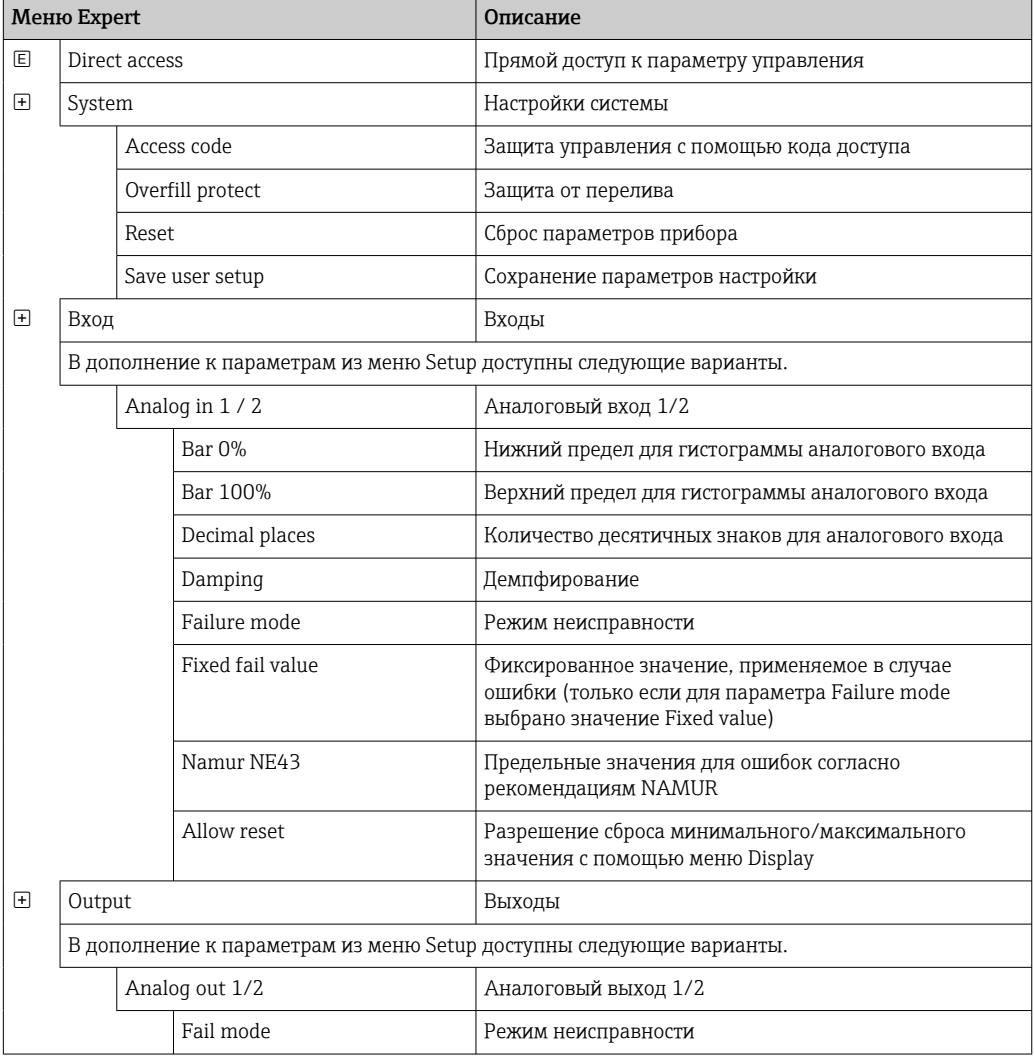

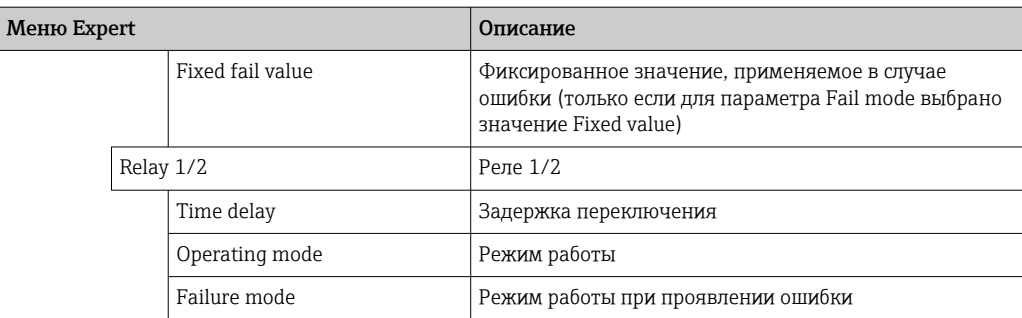

# <span id="page-25-0"></span>7 Ввод в эксплуатацию

# 7.1 Проверка после монтажа и включение прибора

Перед вводом прибора в работу убедитесь в том, что выполнены все проверки после подключения.

- Контрольный список для «проверки после монтажа»  $\rightarrow \blacksquare$  12
- Контрольный список для «проверки после подключения»  $\rightarrow \blacksquare$  17

После подачи рабочего напряжения загорается зеленый светодиод и на дисплее отображается индикация готовности прибора к работе.

Если ввод прибора в эксплуатацию осуществляется впервые, выполните настройки в соответствии с описанием, приведенным в следующих разделах руководства по эксплуатации.

При вводе в эксплуатацию прибора, который уже был настроен или содержит предварительно установленные настройки, измерение будет запущено сразу после включения прибора в соответствии с его настройками. На дисплее отображаются значения активированных в данный момент каналов. Изменения в режим индикации можно вносить с помощью пункта меню Display  $\rightarrow \blacksquare$  36.

Снимите защитную пленку с дисплея, так как наличие этой пленки негативно H повлияет на читаемость дисплея.

# 7.2 Общие сведения о настройке прибора

Можно настроить прибор на месте, ввести его в работу с помощью трех встроенных кнопок или с помощью ПК. Для подключения прибора к ПК понадобится адаптер Commubox FXA291/TXU10 (см. раздел «Аксессуары»).

Преимущества настройки с помощью ПО FieldCare Device Setup

- Данные прибора хранятся в системе FieldCare Device Setup и могут быть запрошены в любое время.
- Вводить данные с помощью клавиатуры быстрее.

# 7.3 Примечания в отношении защиты доступа к настройке

Доступ к настройке включен по умолчанию (заводская настройка) и может быть заблокирован с помощью параметров настройки.

Чтобы заблокировать прибор, выполните следующие операции.

- 1. Нажмите кнопку E, чтобы войти в меню настройки.
- 2. Нажмите кнопку +, будет отображен пункт Setup.
- 3. Нажмите кнопку E, чтобы открыть меню Setup.
- 4. Несколько раз нажмите кнопку + до отображения пункта System.
- 5. Нажмите кнопку E, чтобы открыть меню System.
- 6. Будет отображен пункт Access code.
- 7. Нажмите кнопку E, чтобы открыть раздел настройки защиты доступа.
- 8. Установите код: нажимайте кнопки + и -, чтобы задать необходимый код. Код доступа представляет собой четырехзначное число. Соответствующая позиция числа отображается в виде обычного текста. Нажмите кнопку E, чтобы подтвердить ввод значения и перейти к следующей позиции.

<span id="page-26-0"></span>9. Подтвердите последнюю позицию кода, чтобы выйти из меню. Будет отображен полный код. Нажимайте кнопку + для возврата к последнему пункту подменю х Васк, и подтвердите ввод этого пункта. После подтверждения значение принимается, а дисплей возвращается на уровень Setup. Снова выберите пункт х Васк последнего параметра, чтобы выйти из этого подменю и вернуться на уровень отображения измеренного значения/канала.

Пункт **x Back** в конце каждого элемента списка выбора/меню позволяет перейти из текущего подменю на следующий, более высокий уровень меню.

#### 7.4 Настройка прибора

### Этапы настройки

- 1. Выбор условий применения (только для 2-канального прибора)  $\rightarrow \equiv 27$
- 2. Настройка универсального входов/универсальных входов  $\rightarrow$   $\blacksquare$  29
- 3. Настройка расчетов → 30
- 4. Настройка аналогового выхода/аналоговых выходов  $\rightarrow \blacksquare 31$
- 5. Настройка реле (если выбрана соответствующая опция); закрепление и контроль предельных значений → ■ 31
- 6. Расширенная настройка прибора (защита доступа/код управления; резервное копирование текущей настройки/пользовательской настройки)  $\rightarrow \blacksquare$  35
- 7. Настройка функций дисплея  $\rightarrow \blacksquare$  36

В следующем разделе подробно описана настройка двухканального прибора и пакет прикладных программ для измерения дифференциального давления (краткий обзор параметров настройки  $\rightarrow$   $\blacksquare$  28, доступных только для прибора в двухканальном исполнении). Чтобы настроить одноканальный прибор, действуйте согласно описанию этапа 2.  $\rightarrow$   $\blacksquare$  29.

#### $7.4.1$ Этап 1: выбор условий применения/количества активных входных каналов

### Условия применения двухканального прибора

Закончив проверку после монтажа, вызовите меню Setup.

Нажмите кнопку  $E \rightarrow$  нажмите кнопку +  $\rightarrow$  будет отображен пункт Setup  $\rightarrow$  нажмите кнопку Е.

В первом пункте настройки выберите необходимые условия применения. Варианты выбора перечислены ниже.

- Пакет прикладных программ для работы с дифференциальным давления (Diff pressure): параметры автоматически выбраны заранее.
- Один канал (1-channel): универсальный вход 2 (Analog in 2) деактивируется (отключается) программным методом. Второй канал можно активировать в любое время с помощью меню Setup  $\rightarrow$  Analog in 2  $\rightarrow$   $\approx$  29.
- Два канала (2-channel): универсальный вход 1 (Analog in 1) и универсальный вход 2 (Analog in 2) предварительно настраиваются со следующими значениями.
	- Signal type: Current
	- Signal range: 4-20mA

Полное описание пакета прикладных программ Differential pressure приведено в следующем разделе.

<span id="page-27-0"></span>Чтобы настроить прибор для условий применения в одно-/двухканальном режиме, выполните настройку согласно описанию этапа  $2 \rightarrow \Box$  29.

Если условия применения или выбранный параметр впоследствии изменяются, то уже настроенные параметры будут сохранены (например, если условия применения при измерении дифференциального давления изменяются на двухканальный вариант, то для параметра Calc value 1 остается активным значение Difference).

### Применение для измерения дифференциального давления

В случае применения для измерения дифференциального давления возможна сокращенная настройка.

После успешного завершения настройки применения для измерения дифференциального давления разница между двумя входами вычисляется автоматически, а сигнал линеаризуется с использованием настроенных параметров аналоговых входов и точек линеаризации. В результате объем уже отображается на дисплее (расчетное значение 2).

Предварительные условия для правильного расчета значения и настройки функционирования

- Датчик 1 возвращает более высокое давление: подключается к аналоговому входу 1 (Analog in 1).
- Датчик 2 возвращает менее высокое давление: подключается к аналоговому входу 2 (Analog in 2).

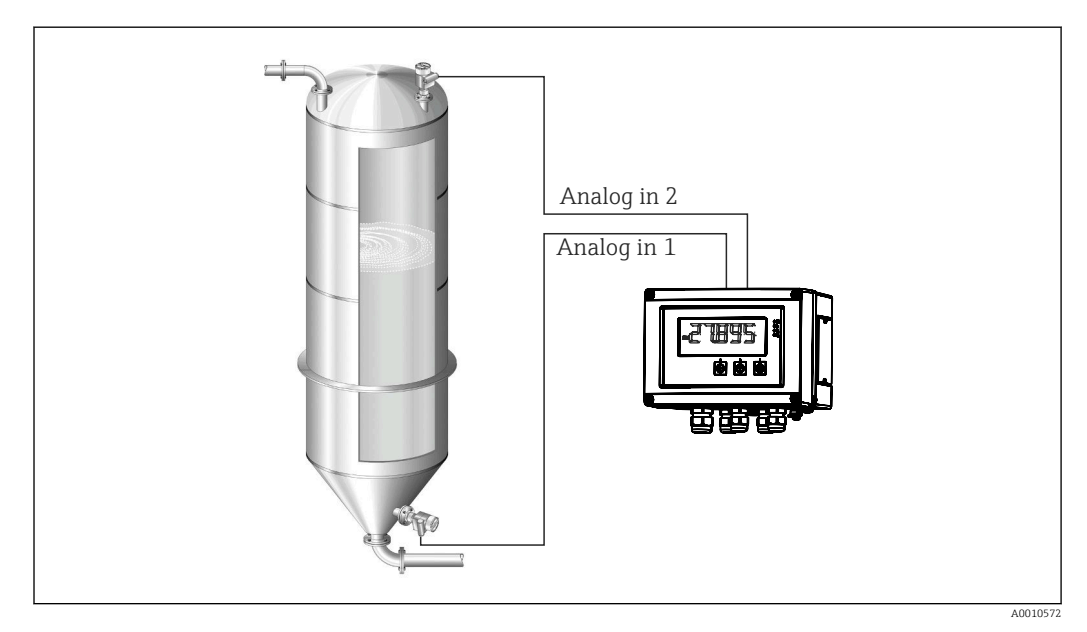

 $\Box$  8 Применение для измерения дифференциального давления

### Setup  $\rightarrow$  Application  $\rightarrow$  Diff pressure

Если выбрано применение для измерения дифференциального давления (подтверждением параметра Diff pressure), то редактируемые параметры отображаются последовательно и должны настраиваться индивидуально для конкретной области применения.

Некоторые параметры уже настроены заранее в результате выбора определенных условий применения → ■ 29.

Параметр CV Factor используется для учета плотности среды при измерении уровня, то есть соответствует математической формуле «1/(плотность\*гравитационное ускорение)». Значение по умолчанию для этого коэффициента - «1».

<span id="page-28-0"></span>Плотность должна быть выражена в кг/м<sup>3</sup>, а давление – в паскалях (Па) или Н/м<sup>2</sup>. Гравитационное ускорение определяется константой на земной поверхности.

Значение составляет g = 9,81 м/с2. Таблицы и примеры преобразования единиц измерения, связанных с условиями применения, в установленные значения кг/м $^3$  и Па или Н/м<sup>2</sup>, приведены в Приложении  $\rightarrow \blacksquare$  62.

В настройке для соответствующего параметра можно включить другие H параметры (см. этапы 4, 5, 6 и 7 или смещение для аналоговых входов, отображение исходных значений аналоговых каналов и т. п.).

### Пункт меню Setup

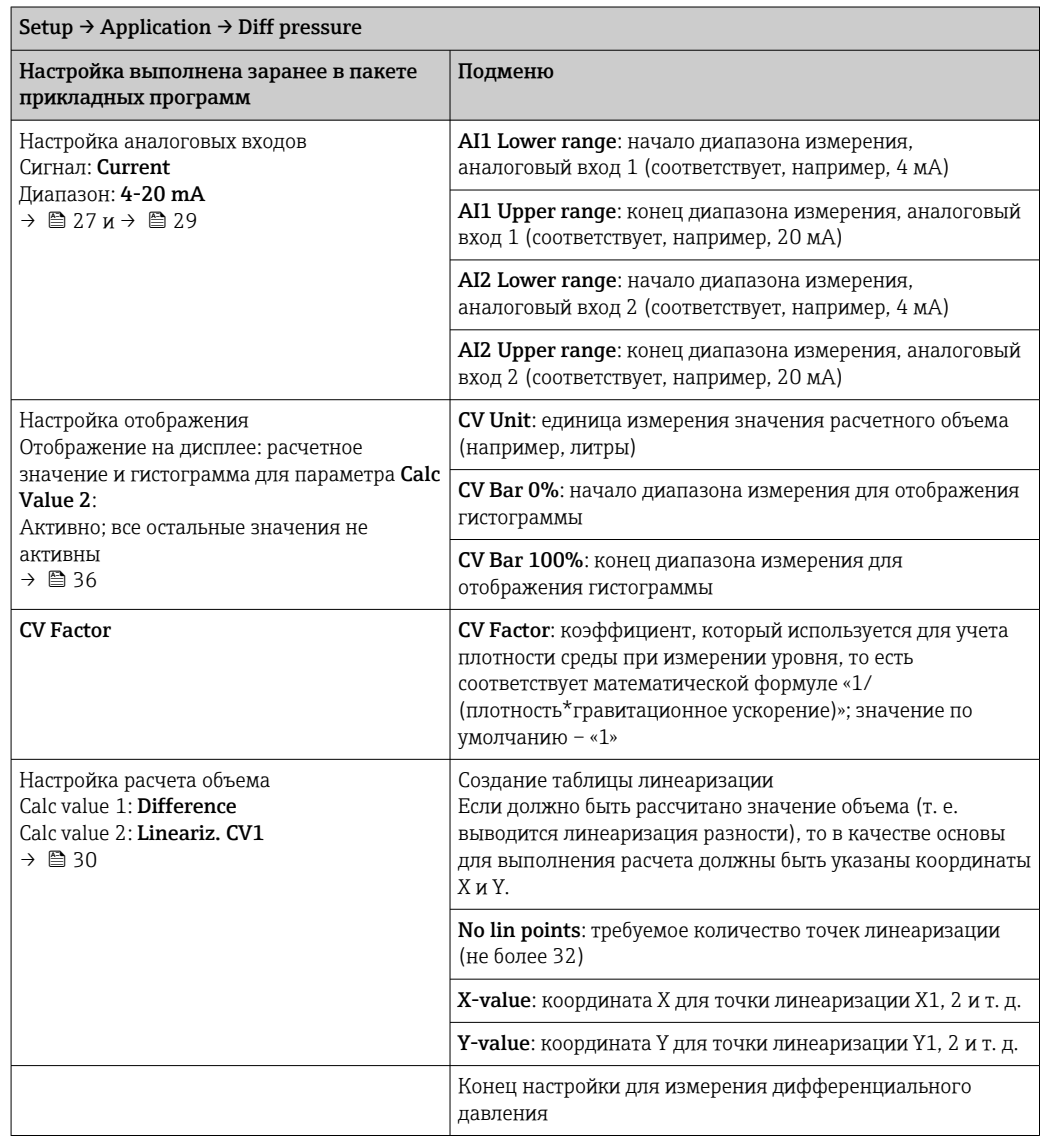

# 7.4.2 Этап 2: настройка аналоговых входов (Analog in 1/2)

Прибор оснащается одним универсальным входом и (опционально) дополнительным универсальным входом для токовых сигналов, сигналов напряжения, термометров сопротивления (RTD) или термопар (TC).

Вход контролируется на предмет обрыва цепи в кабеле (см. таблицу «Пределы диапазона измерения»  $\rightarrow$   $\cong$  42 и раздел «Устранение неисправностей»  $\rightarrow$   $\cong$  45).

### <span id="page-29-0"></span>Минимальные/максимальные значения на входах

Текущие максимальные/минимальные значения сохраняются каждые 15 минут.  $\vert \mathbf{f} \vert$ При отсоединении источника питания (выключении/включении питания) возможны пробелы в последовательности записи. Интервал измерения начинается при включении прибора. Невозможно синхронизировать измерительные циклы с полными часами.

Для контроля измеренных значений применяются предельные значения и реле. Эти параметры настраиваются согласно описанию этапа 5  $\rightarrow$   $\blacksquare$  31.

Каждый универсальный вход сохраняет наименьшее и наибольшее измеренное значение. Эти значения могут быть сброшены индивидуально для каждого канала. В настройках администратор может указать, что пользователь может сбросить минимальное и максимальное значения отдельных каналов непосредственно в главном меню без необходимости использования кода разблокирования. Минимальное/максимальное значение сбрасывается при выполнении сброса и изменении масштабирования канала.

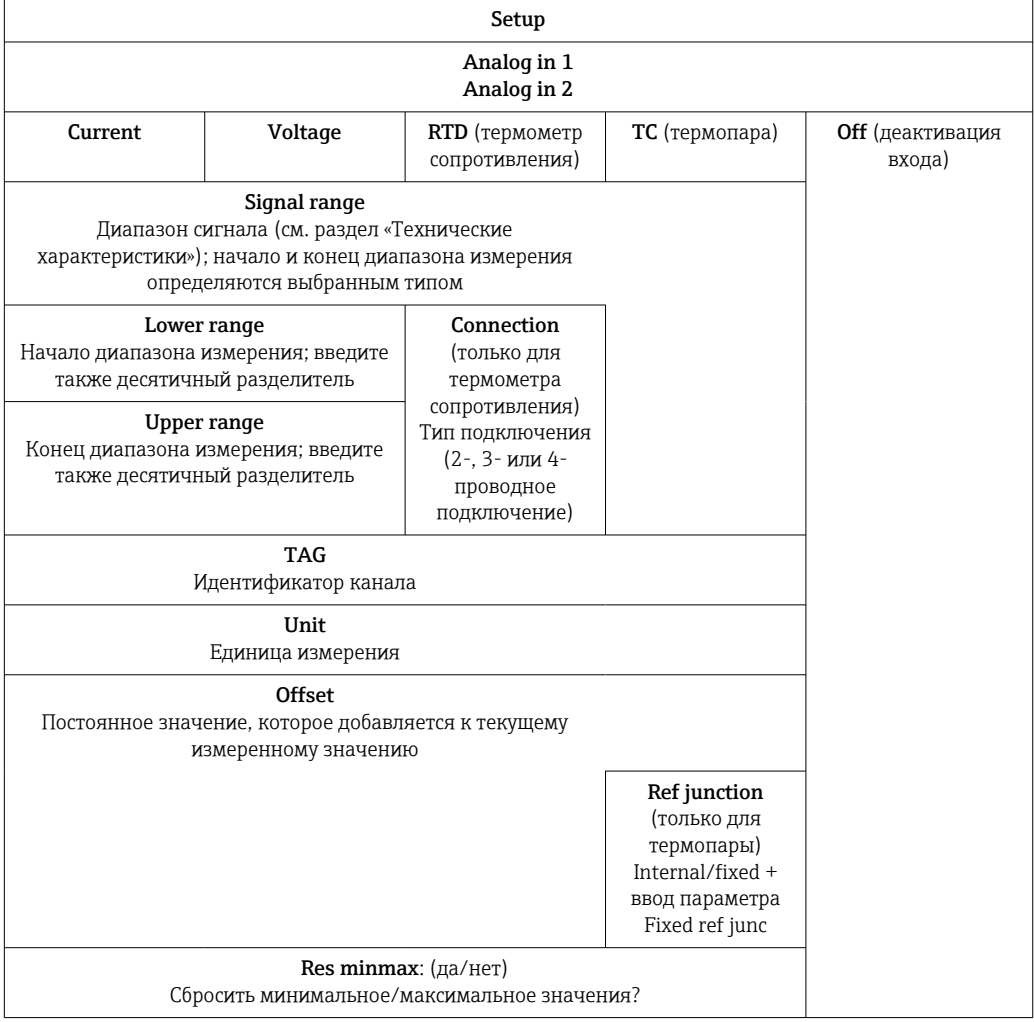

#### 7.4.3 Этап 3: настройка расчетов

Для расчетов доступны один канал или два канала (опционально).

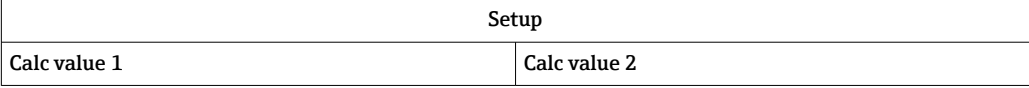

<span id="page-30-0"></span>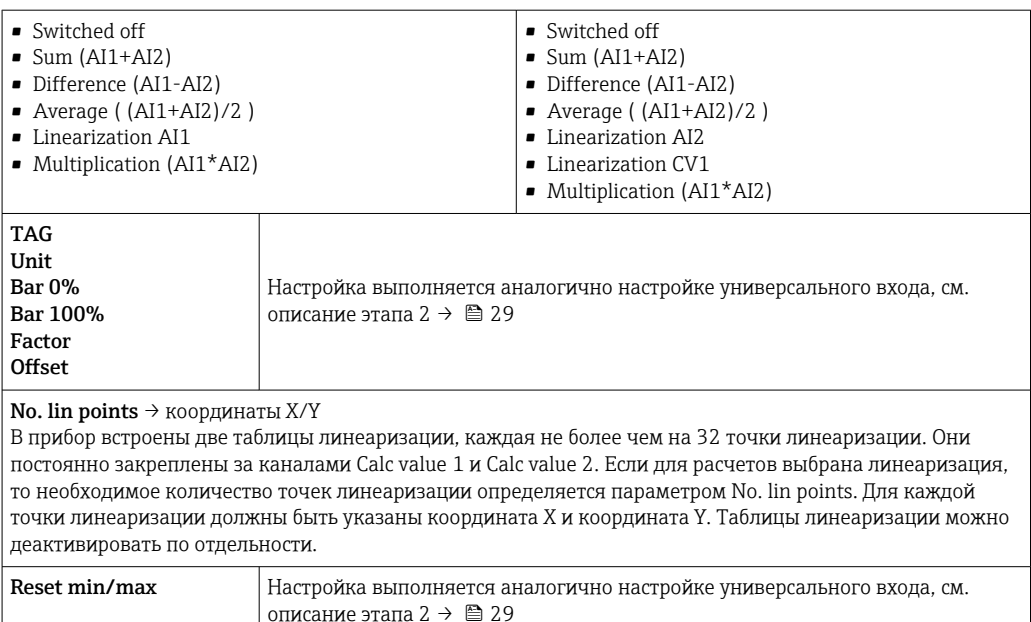

# 7.4.4 Этап 4: настройка аналоговых выходов

Прибор оснащается одним аналоговым выходом (опционально – двумя аналоговыми выходами). Эти выходы можно свободно сопрягать с входами и каналами прибора.

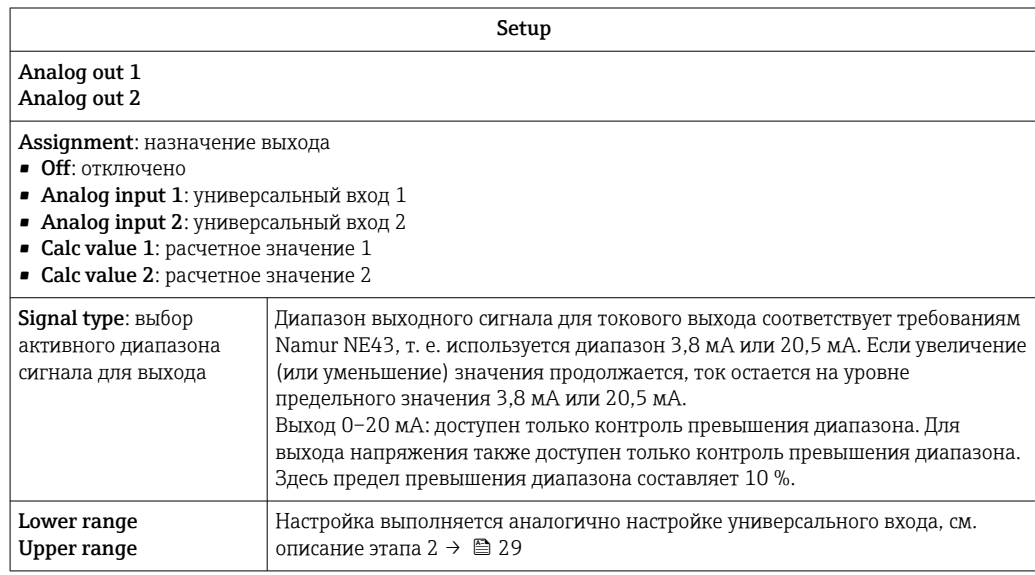

# 7.4.5 Этап 5: настройка реле, назначение и контроль предельных значений

Опционально прибор оснащается двумя реле с предельными значениями, которые либо выключены, либо могут быть связаны с входным сигналом или линеаризованным значением аналогового входа 1 или 2 или с расчетными значениями. Предельное значение вводится в числовом формате, включая десятичные разряды. Предельные значения всегда закрепляются за реле. Каждое реле может быть закреплено за каналом или за расчетным значением. В режиме ошибки реле функционирует как сигнальное реле и переключается при каждом проявлении неисправности или аварийной ситуации.

Для каждого из двух предельных значений можно выполнить следующие настройки: закрепление, функция, уставка, гистерезис, характер переключения 2), задержка 2) и режим неисправности<sup>2)</sup>.

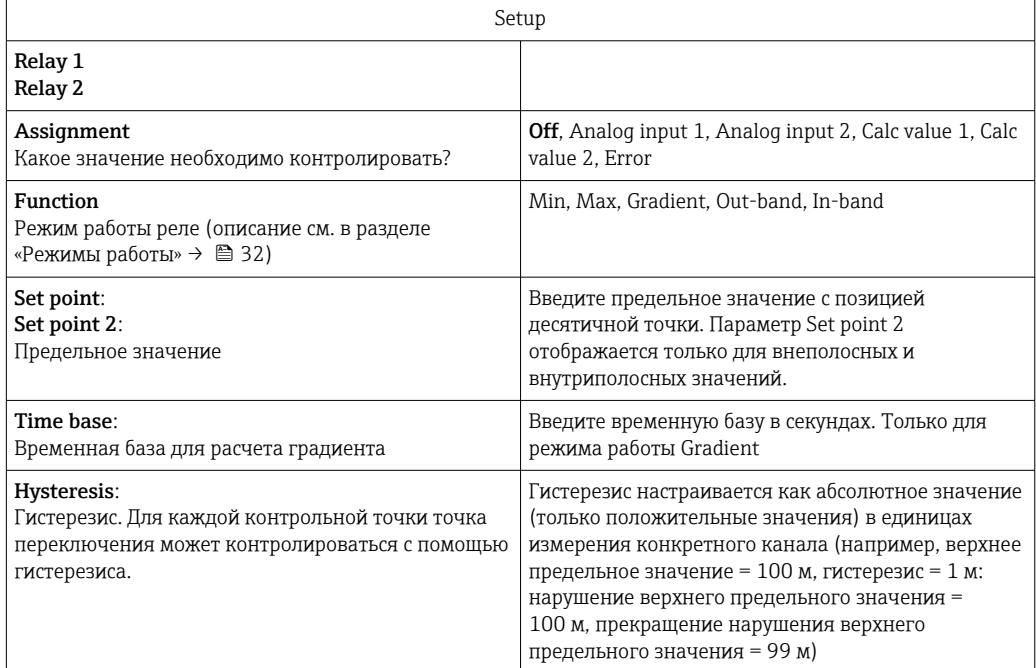

- Обратите внимание на особые ситуации, при которых и гистерезис, и время задержки должны активироваться одновременно (см. следующее описание в разделе «Режимы работы»).
	- После сбоя питания система мониторинга предельных значений работает так, как если бы контроль предельного значения не был активным до сбоя питания, то есть гистерезис и любая задержка сбрасываются.

### Характеристики реле

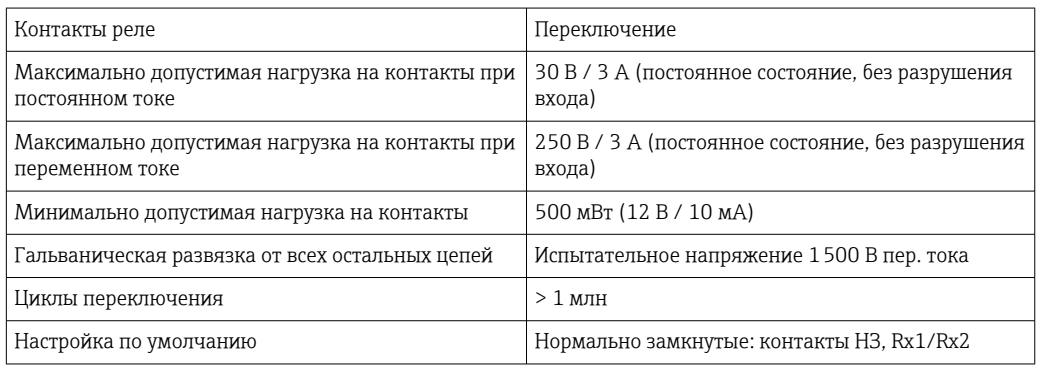

### Режимы работы

### *Off*

Действия не выполняются. Закрепленный выход всегда находится в нормальном рабочем состоянии.

<sup>2)</sup> Можно настроить только через меню Expert, Expert/Output/Relay.

### *Min (нижнее предельное значение)*

Функция контроля предельного значения активируется, если значение опускается ниже настроенного предела. Предельное значение деактивируется, если оно превышено (с учетом гистерезиса).

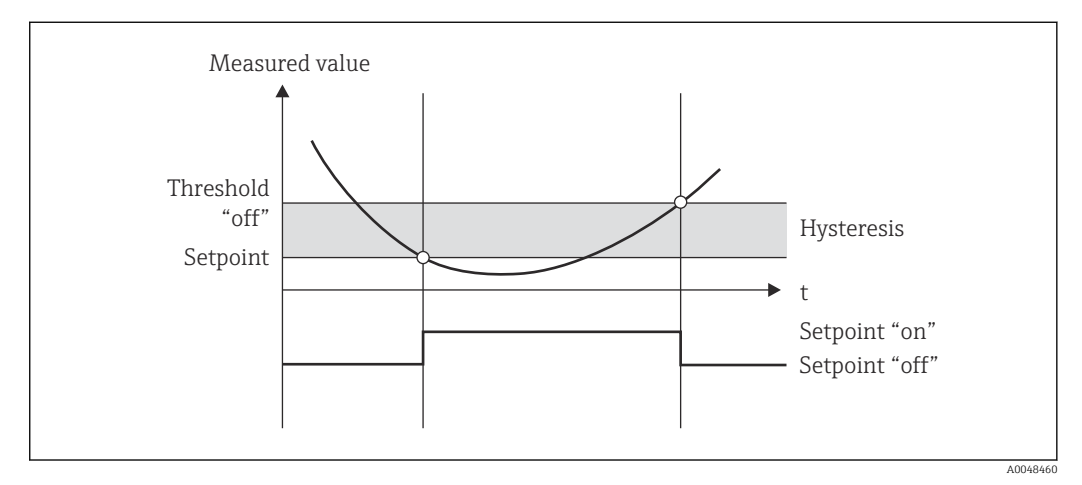

### *9 Режим работы Min*

### *Max (верхнее предельное значение)*

Функция контроля предельного значения активируется, если значение превышает настроенный предел. Предельное значение деактивируется, если оно не достигнуто (с учетом гистерезиса).

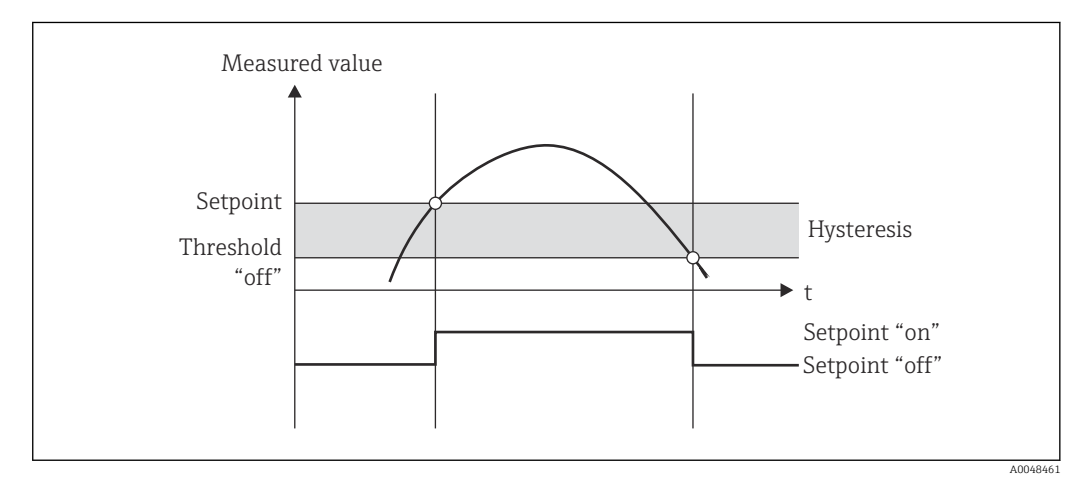

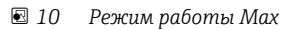

### *Gradient*

Режим работы Gradient используется для контроля изменения входного сигнала с течением времени. Сигнализация срабатывает, если измеренное значение достигает или превышает предварительно установленное значение. Если установлено положительное значение, то предельное значение контролируется в сторону повышения градиента.

При отрицательном значении контроль осуществляется в сторону понижения градиента.

Работа сигнализации отменяется, как только градиент падает ниже установленного значения. Использовать гистерезис в режиме работы Gradient невозможно. Сигнализация может быть подавлена на установленное время задержки (единица измерения: секунды, с) для притупления чувствительности.

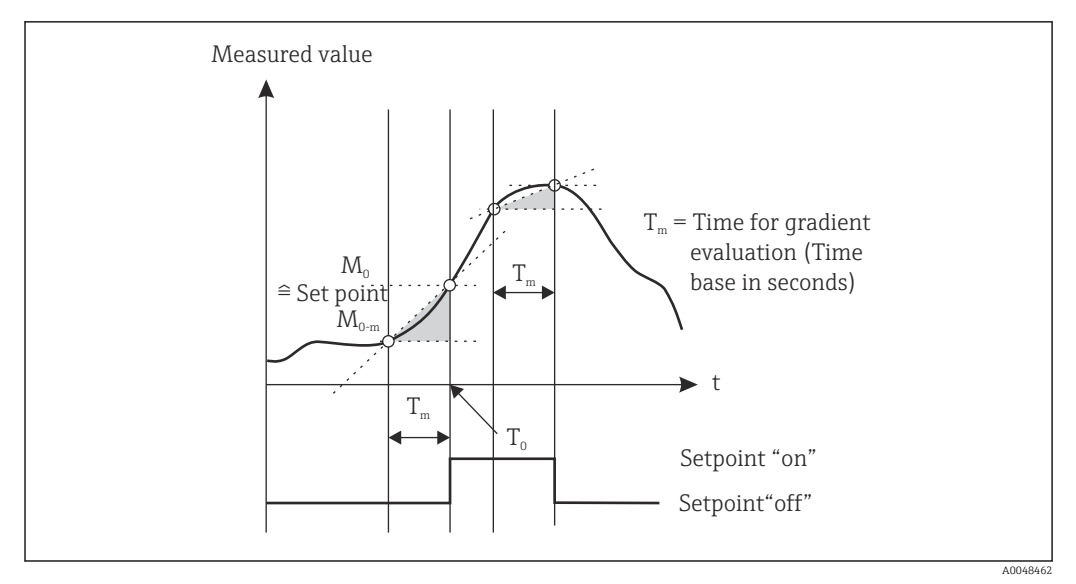

 *11 Режим работы Gradient*

# *OutBand*

Предельное значение нарушается, как только контролируемое измеренное значение входит в пределы установленного диапазона, между максимальной и минимальной границами. Гистерезис должен контролироваться за пределами заданного диапазона.

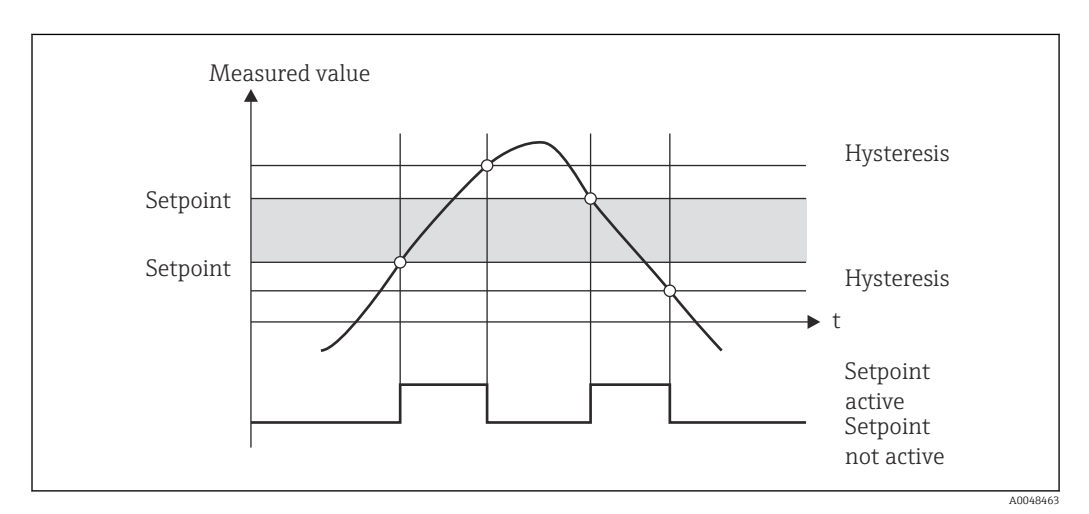

 *12 Режим работы OutBand*

### *InBand*

Предельное значение нарушается, как только контролируемое измеренное значение выходит из допустимого диапазона (превышает максимум или падает ниже минимума). Гистерезис должен контролироваться внутри заданного диапазона.

<span id="page-34-0"></span>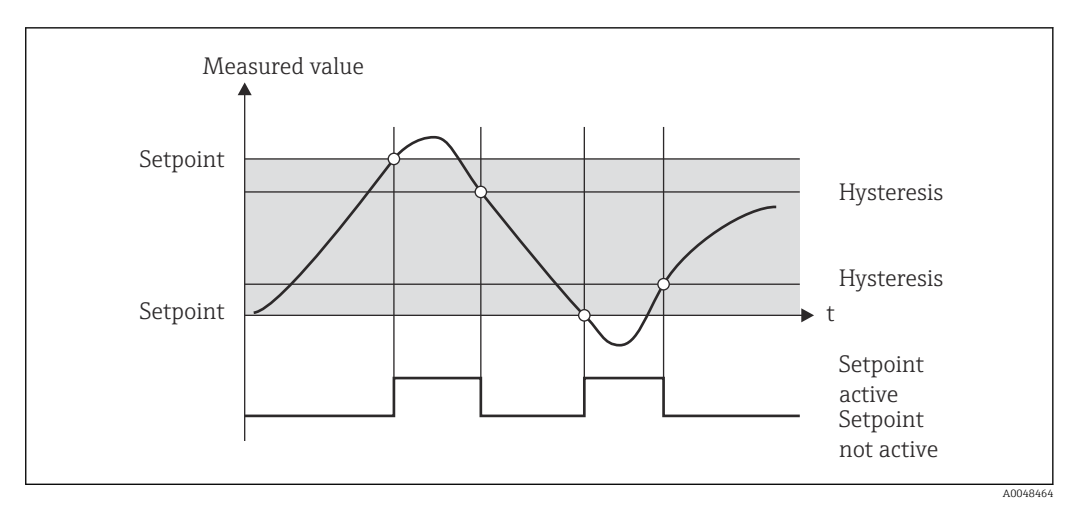

■ 13 Режим работы InBand

### Особый случай: гистерезис и задержка для одного предельного значения

В особом сценарии, при котором активированы гистерезис и задержка предельного значения, предельное значение переключается в соответствии со следующим принципом.

Если активированы гистерезис и задержка предельного значения, то задержка становится активной при превышении предельного значения и время отсчитывается с начала превышения предельного значения. Если измеренное значение падает ниже предельного значения, то происходит сброс задержки. Это происходит также в том случае, если измеренное значение падает ниже предельного значения, но продолжает оставаться выше установленного значения гистерезиса. При повторном превышении предельного значения время задержки снова становится активным, и отсчет начинается с нуля.

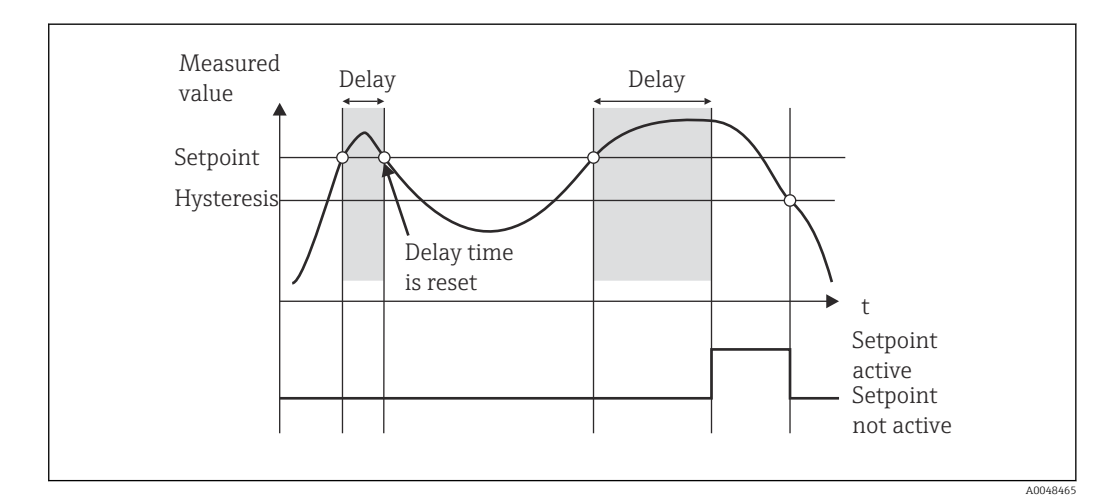

 $\boxtimes$  14 Активны и гистерезис, и задержка

#### 7.4.6 Этап 6: расширенная настройка прибора (защита доступа/код управления, сохранение текущей настройки)

### Защита доступа

Функция защиты доступа блокирует все редактируемые параметры, то есть доступ к настройке становится возможен только после ввода 4-значного пользовательского кода.

<span id="page-35-0"></span>Защита доступа не активируется на заводе. Однако конфигурация прибора может быть защищена четырехзначным кодом.

Активация защиты доступа

- 1. Вызовите меню Setup → System → Access code.
- 2. Чтобы ввести код, с помощью кнопок «+» и «-» выберите необходимый символ и нажмите кнопку E для подтверждения. Курсор перейдет на следующую позицию.
	- После подтверждения четвертой позиции ввод принимается, и происходит выход из подменю Access code.

После успешной активации защиты доступа на дисплее отображается символ блокировки.

При включенной защите доступа прибор блокируется автоматически через 600 секунд, если в течение этого времени не выполнять никаких действий по управлению. Дисплей возвращается в рабочий режим. Чтобы полностью удалить код, с помощью кнопок «+» и «-» выберите символ C и нажмите кнопку E для подтверждения.

### Сохранение текущей/пользовательской настройки

Текущая конфигурация прибора может быть сохранена и впоследствии использована в качестве специальной настройки при сбросе или перезапуске прибора. Если прибор заказан с индивидуальными настройками, то предварительно сконфигурированные параметры настройки также сохраняются в пользовательских настройках.

Сохранение данных настройки

- 1. Вызовите меню Expert → System → Save User Setup.
- 2. Подтвердите выбор, нажав кнопку yes.

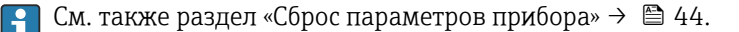

# 7.4.7 Этап 7: настройка функций отображения

Дисплей разделен на 7-сегментную дисплейную секцию и на цветную секцию. Секцию точечной матрицы можно настроить отдельно для каждого канала.

Пользователю доступны для выбора все активные каналы (аналоговые входы и расчетные значения).

Настройка параметров индикации

- 1. Нажмите кнопку E
- 2. Выберите пункт Display.
- 3. Выберите канал/расчетное значение и выполните настройку одного из последующих параметров.

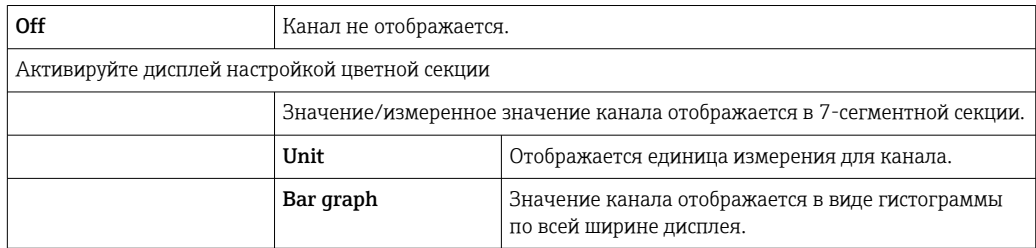
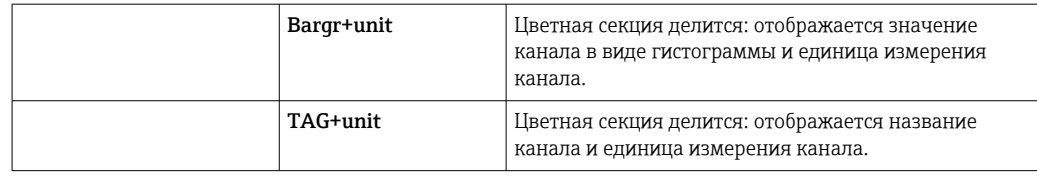

- Contrast: выберите уровень контрастности в диапазоне от 1 до 7 пунктов.
- **Brightness**: выберите уровень яркости в диапазоне от 1 до 7 пунктов.
- Alternating time: выберите время автоматического переключения между каналами и расчетными значениями (3, 5 или 10 с).
- **x Back**: переход на один уровень меню выше.
- Если активны несколько каналов, прибор автоматически переключается между настроенными каналами.

Не активированные каналы, расчетные значения, а также минимальные и максимальные значения можно вызвать вручную, нажатием кнопок «+» и «-». Эта информация отображается на дисплее в течение 5 секунд.

### 7.4.8 Защита от перелива

Закон о водных ресурсах (WHG), действующий в Германии, требует использования устройств защиты от перелива на сосудах для загрязняющих воду жидкостей. Эти устройства контролируют уровень и своевременно, прежде чем будет достигнут допустимый уровень заполнения, выдают аварийный сигнал. Согласно указаниям по сертификации устройств защиты от перелива (ZG-ÜS), для этого необходимо использовать определенное оборудование.

В соответствии с этими указаниями описываемый прибор может использоваться в качестве датчика предельного уровня для устройств защиты от перелива с непрерывным измерением уровня при хранении опасных для воды жидкостей (загрязняющих воду жидкостей).

В качестве обязательного условия устройство должно соответствовать общим и специальным конструктивным принципам (главы 3 и 4) указаний по сертификации устройств защиты от перелива. Это означает, что ориентированное на безопасность сообщение Maximum level отображается (или реле предельного уровня обесточивается) в следующих ситуациях:

- при сбое питания;
- при нарушении верхнего или нижнего предельного значения допустимого диапазона;
- при отсоединении соединительных кабелей между преобразователем более высокого порядка и датчиком предельного уровня.

Кроме того, настройка предельных значений для защиты от перелива должна быть защищена от непреднамеренного изменения.

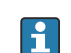

Если в управляющем ПО должна быть обеспечена дополнительная защита доступа, то необходимо активировать следующую функцию.

Выберите пункт меню Setup/Expert → System → Overfill protect: German WHG.

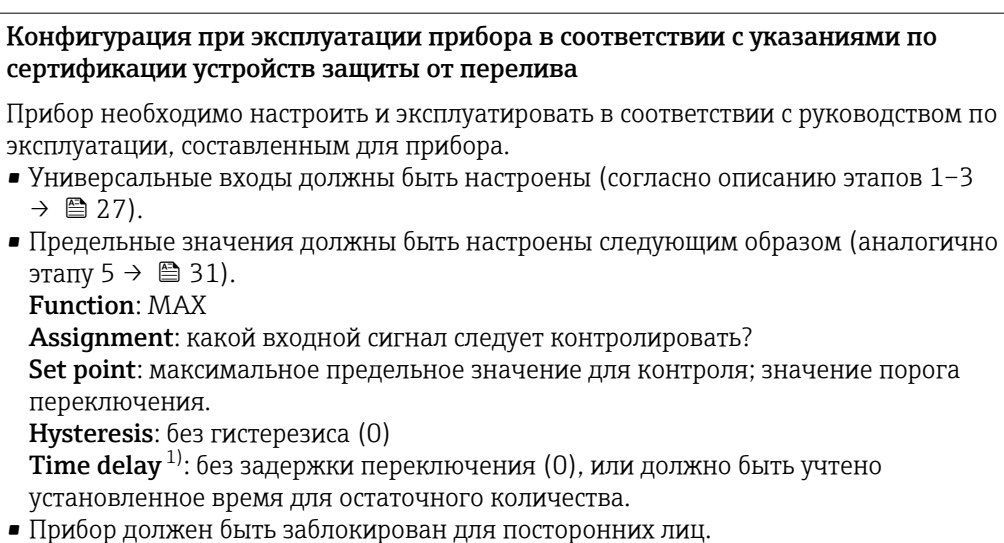

- Параметр User Code используется для защиты настроенных параметров (аналогично этапу  $6 \rightarrow \Box$  35). Введите 4-значный код: выберите цифру с помощью кнопки «+» или «-» и нажмите кнопку E для подтверждения каждой отдельной цифры. При подтверждении каждой цифры курсор перемещается на следующую позицию (а после ввода четвертой цифры происходит переход к пункту меню System). На дисплее отображается символ замка.
- Выберите Setup  $\rightarrow$  System  $\rightarrow$  Overfill protect: German WHG. Прибор следует обязательно связать с условиями применения WHG. Подтверждение параметра Overfill protect: German WHG дает дополнительный уровень защиты. Если прибор настраивается с использованием управляющего ПО FieldCare, то состояние прибора необходимо изменить: для того чтобы получить возможность настраивать параметры, функцию WHG необходимо отключить.
- 1) Можно настроить только в меню Expert.

# 7.4.9 Меню Expert

Активировать режим Expert необходимо в следующем порядке: **E → Expert**.

Меню Expert содержит расширенные настройки прибора для его оптимальной адаптации к конкретным условиям применения.

Для доступа к меню Expert необходим код доступа. Заводской код по умолчанию – «0000». Новый код доступа, введенный пользователем, заменяет назначенный на заводе код доступа.

Меню Expert активируется сразу после ввода корректного кода доступа.

Параметры конфигурации, которые содержит режим Expert в дополнение к обычным параметрам настройки, описаны в следующем разделе.

### Input  $\rightarrow$  Analog input 1/2

*Bar 0%, Bar 100%*

Измените масштабирование гистограммы; значение по умолчанию: масштабирование канала.

#### *Decimal places*

Укажите необходимое количество десятичных знаков; значение по умолчанию: 2 десятичных знака.

#### *Damping*

Возможно демпфирование входного сигнала фильтром низкой частоты.

Демпфирование устанавливается в секундах (можно настроить с шагом 0,1 с, не более 999,9 с).

*Значения по умолчанию*

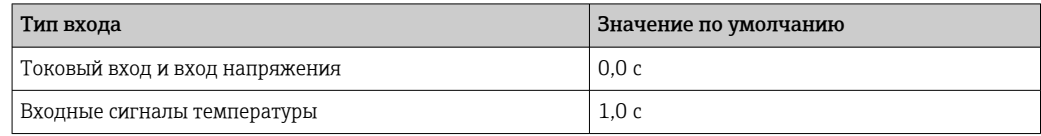

По истечении 5-кратного времени фильтрования достигается 99 % фактически измеренного значения.

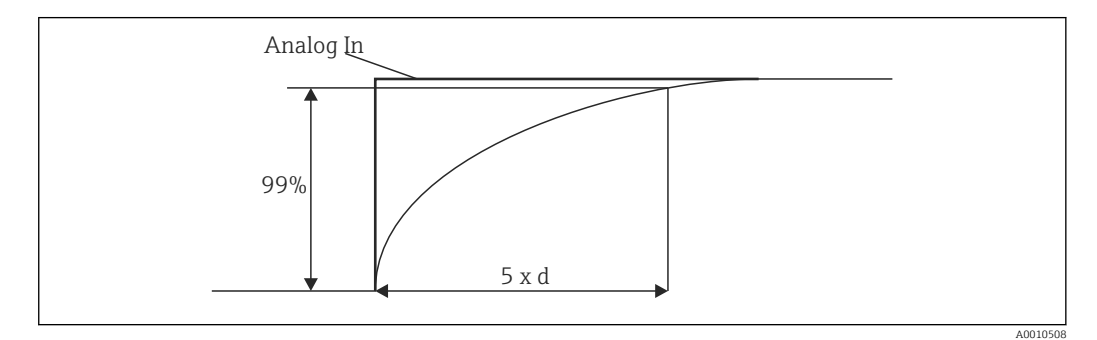

 *15 Демпфирование сигнала*

*Analog In: Аналоговый входной сигнал d: Заданное демпфирование*

### *Failure mode*

При обнаружении ошибки на одном из двух входов устанавливается внутреннее состояние ошибки для этого входа. Здесь можно определить характер обработки измеренного значения при проявлении ошибки.

- Invalid = недействительное значение Расчет значения прекращается, поскольку значение расценивается как недействительное.
- $\blacksquare$  Fixed value = фиксированное значение Можно указать постоянное значение. Это значение используется, если расчеты в системе прибора необходимо продолжать. Вход продолжает находиться в состоянии «ошибки».

#### *Namur NE43*

Только для 4 до 20 мА. Измеренное значение и кабели контролируются в соответствии с рекомендациями NAMUR NE43. См.  $\rightarrow$   $\blacksquare$  42. Значение по умолчанию: активно.

#### *Open circ detect*

Только для 1 до 5 В. Вход контролируется на обрыв цепи в кабеле.

#### *Failure delay*

Время задержки при обнаружении неисправности 0 до 99 с

#### *Allow reset*

Если эта функция активирована, то минимальное и/или максимальное значения могут быть сброшены без использования меню Setup, в меню Display. При сбросе этой памяти активная защита доступа не действует.

### Output → Analog output 1/2

### *Failure mode*

- Min = зафиксированное минимальное значение Выводится сохраненное минимальное значение.
- Max = зафиксированное максимальное значение Выводится сохраненное максимальное значение.
- $\blacksquare$  Fixed value = фиксированное значение Можно указать постоянное значение, которое выводится в случае ошибки.

### Output  $\rightarrow$  Relay 1/2

#### *Time delay*

Устанавливается время задержки для переключения реле.

#### *Operating mode*

Режим работы реле:

- замыкающее
- размыкающее

#### *Failure mode*

- замыкающее
- размыкающее

### УВЕДОМЛЕНИЕ

#### Настройка режима неисправности для реле предельного уровня

‣ Режим отказа для реле предельного уровня конфигурируется в меню настройки. Если на входе, для которого назначено предельное значение, проявляется ошибка, то реле предельного уровня переходит в настроенное состояние. Действие, которое выполняет реле предельного уровня в случае ошибки (активация или обесточивание) должно быть указано в параметрах настройки. Если на соответствующем входе настроен режим отказа с фиксированным подстановочным значением на случай проявления ошибки, то выделенное для этого входа реле не реагирует на ошибку входа. Вместо этого подстановочное значение проверяется на предмет нарушения предельного значения, и переключение осуществляется в зависимости от нарушения предельного значения. Значение по умолчанию для реле – «активировано».

### Application  $\rightarrow$  Calc value 1/2

*Failure mode*

- Invalid
	- Расчетное значение недействительно и не выводится.
- Fixed value

Можно указать постоянное значение, которое выводится в случае ошибки.

#### Диагностика

### *Verify HW set*

После обновления аппаратного обеспечения (например, ввода дополнительных реле, универсальных входов и т. п.) необходимо выполнить проверку аппаратного обеспечения, то есть проверить аппаратное обеспечение встроенным программным обеспечением прибора.

В этом случае функция Verify HW set должна быть активирована.

#### *Simulation*

Выходное значение аналоговых выходов и состояние переключения реле можно указать в режиме моделирования. Моделирование остается активным до тех пор, <span id="page-40-0"></span>пока не будет выключено. Начало и конец моделирования сохраняются в качестве диагностических событий.

Expert  $\rightarrow$  Diagnostics  $\rightarrow$  Simulation

- Выбор выхода для моделирования с моделируемым значением.
- Выбор реле для моделирования с определенным состоянием.

# 7.5 Процесс эксплуатации

### 7.5.1 Кнопки быстрого выбора «+» и «-»

Кнопки быстрого выбора «+» и «-» можно использовать для переключения между всеми активными каналами (универсальными входами и расчетными значениями) в режиме индикации. Выбранное измеренное значение или расчетное значение отображается в течение 5 секунд. Название канала, относящееся к отображаемому значению, отображается в цветной секции дисплея. Для каждого активного канала предусматриваются максимальное и минимальное значения.

Если нажать кнопки «+» и «-» одновременно, то можно выйти из меню в любое время. Любые сделанные изменения не сохраняются.

# 7.5.2 Запоминание минимальных/максимальных значений

Прибор записывает максимальные и минимальные значения входов и расчетных значений и циклически сохраняет их через каждые 15 минут в энергонезависимой памяти.

### **Display**

Выбор необходимого канала кнопками быстрого выбора «+» и «-».

#### Сброс минимального и максимального значений

Сброс в настройках: выберите канал (Analog in 1/2, Calc value 1/2) и пункт меню Reset min/max. Минимальное/максимальное значения соответствующего канала будут сброшены.

Сброс вне настройки (сброс без пользовательского кода) возможен только в том случае, если это было разрешено для канала в меню настройки (Allow reset  $\rightarrow$   $\cong$  29). Нажмите кнопку E и выберите пункт Display. Все каналы, для которых разрешен сброс без использования меню настройки, отображаются последовательно. Выберите соответствующий канал и установите вариант «yes». Канал будет сброшен.

# 7.5.3 Самодиагностика прибора, режим неисправности и определение обрыва цепи в кабеле/пределы диапазона измерения

Прибор контролирует входы на предмет обрыва цепи в кабеле, а также проверяет собственные внутренние функции с помощью комплексных механизмов контроля, которые встроены в программное обеспечение прибора (например, циклическое тестирование памяти).

<span id="page-41-0"></span>Если функция самодиагностики обнаруживает ошибку, прибор реагирует следующим образом.

- Выход с открытым коллектором переключается.
- Загорается красный светодиод.
- Переключается реле (если это реле активно и настроено в качестве реле сбоя/ сигнализации).
- Дисплей переходит в режим ошибки → цвет затрагиваемого канала меняется на красный, и отображается сообщение об ошибке.
- Отображение автоматически переключается между активными каналами и сообщением об ошибке.

Инструкции по устранению неисправностей и список всех сообщений приведены в разделе «Устранение неисправностей» → △ 45.

### *Пределы диапазона измерения*

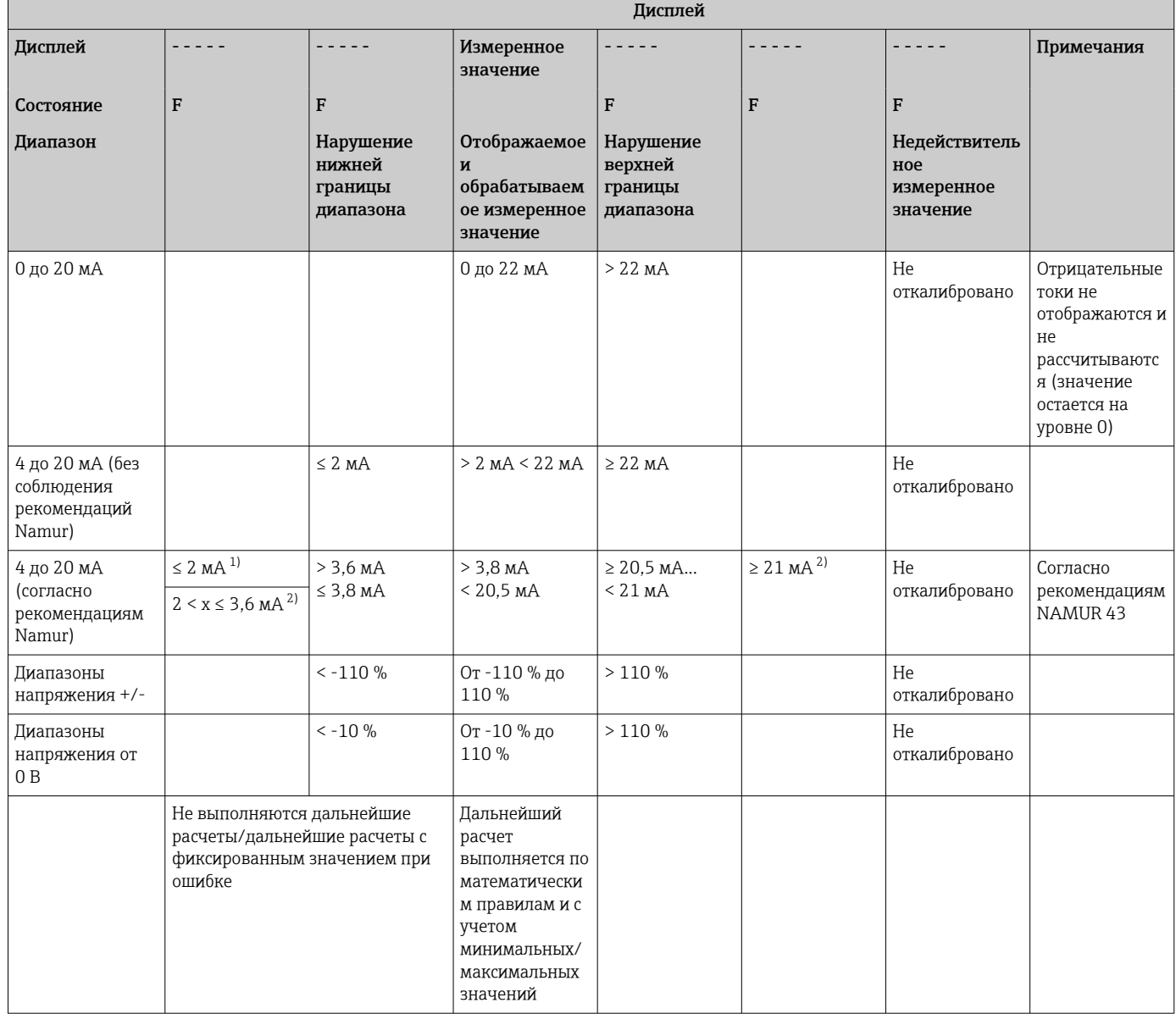

<span id="page-42-0"></span>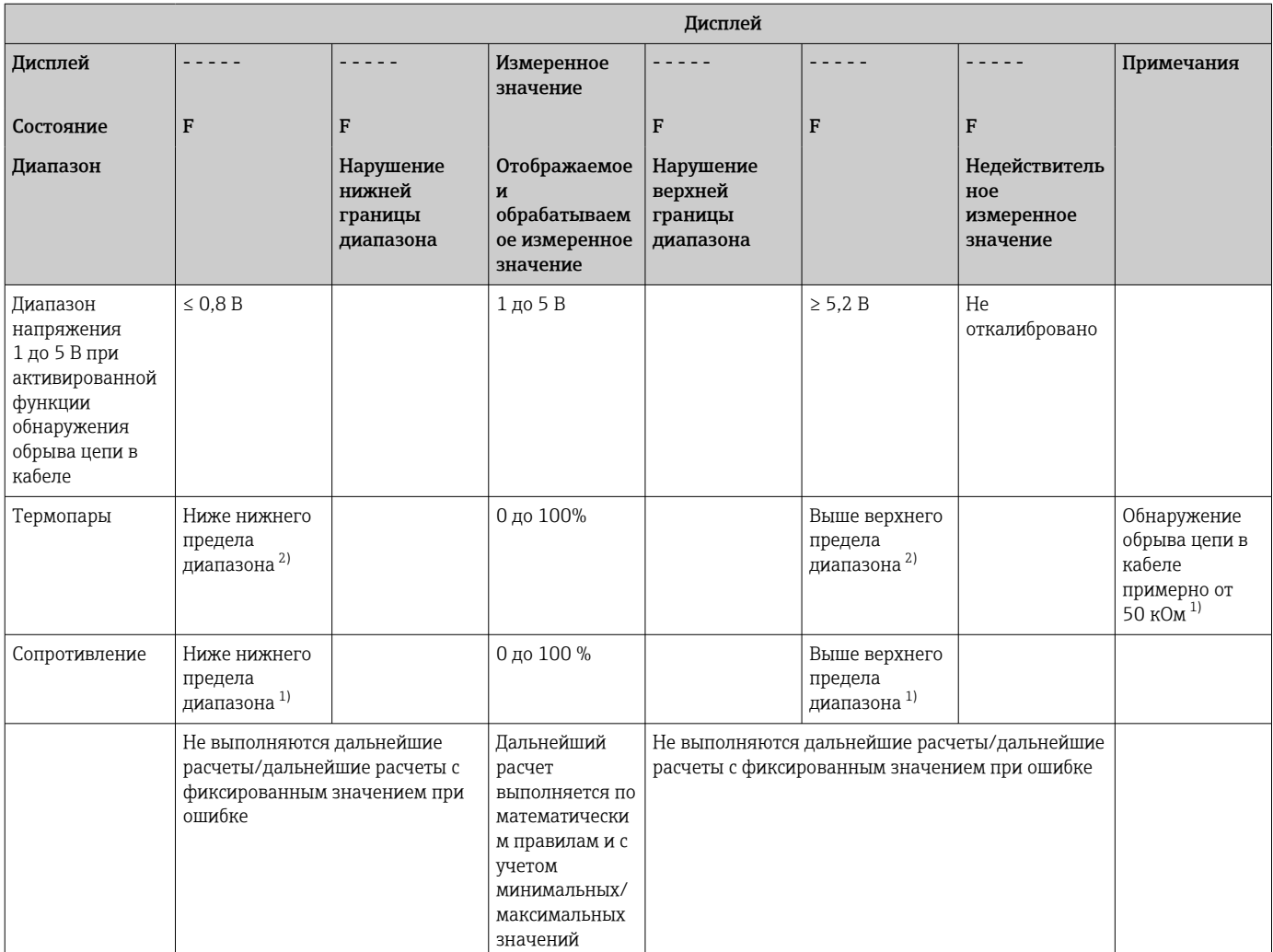

1) Обрыв цепи в кабеле.

2) Ошибка датчика.

# 7.5.4 Сохранение сведений о диагностических событиях/ аварийных сигналах и ошибках

Сведения о диагностических событиях, таких как аварийные сигналы и неисправности, сохраняются в памяти прибора при обнаружении ошибки или изменении состояния прибора. Сведения о событиях записываются в энергонезависимую память прибора через каждые 30 минут.

Прибор сохраняет следующие значения в меню Diagnostics:

- текущее диагностическое событие прибора;
- предыдущее диагностическое событие прибора;
- последние 5 диагностических сообщений.

Список кодов ошибок приведен в разделе «Устранение неисправностей»  $\rightarrow$   $\blacksquare$  45.

Возможна утрата сведений о событиях, сохраненных за последние 30 минут.

# 7.5.5 Счетчик часов работы

Прибор оснащен встроенным счетчиком часов работы, который также служит справочной информацией для диагностических событий.

Часы работы отображаются с помощью пункта меню Diagnostics  $\rightarrow$  Operating time. Эта информация не может быть сброшена или изменена.

# 7.5.6 Сброс параметров прибора

Для сброса системы прибора предусмотрены различные уровни.

Expert → System → Reset → Factory reset: все параметры сбрасываются в состояние поставки; все настроенные параметры перезаписываются.

Если пользовательский код был определен, он будет перезаписан!!!  $\mathbf{h}$ Блокирование управления пользовательским кодом обозначается символом замка на дисплее.

Expert → System → Reset → User reset: параметры загружаются и настраиваются в соответствии с настройками пользователя, которые сохраняются; текущая конфигурация или заводские настройки перезаписываются пользовательскими настройками.

Если пользовательский код был определен, он перезаписывается пользовательским кодом, определенным в пользовательских настройках!!! Если пользовательский код не был сохранен в пользовательских настройках, то блокирование прибора прекращается. Блокирование управления пользовательским кодом обозначается символом замка на дисплее.

# <span id="page-44-0"></span>8 Диагностика и устранение неисправностей

В следующем разделе представлен обзор возможных причин ошибок, знание которых упрощает процесс устранения неисправностей.

### УВЕДОМЛЕНИЕ

Возможно проявление неисправности прибора после модернизации с использованием непроверенного аппаратного обеспечения.

‣ При оснащении прибора дополнительным оборудованием (реле, дополнительный универсальный вход или дополнительный аналоговый выход) ПО прибора выполняет внутреннюю проверку оборудования. Для этого следует вызвать функцию «Verify HW set» в меню «Expert→Diagnostics».

# 8.1 Поиск и устранение общих неисправностей

### LОСТОРОЖНО

### ОПАСНОСТЬ! Электрическое напряжение!

‣ Не эксплуатируйте прибор в открытом состоянии с целью диагностики.

Коды ошибок, отображаемые на дисплее, описаны в следующем разделе H → 45. Дополнительная информация об отказоустойчивом режиме также приведена в разделе «Ввод в эксплуатацию»  $\rightarrow \blacksquare$  41.

# 8.2 Обзор диагностической информации

Приоритет неисправностей является наивысшим. Отображается соответствующий код ошибки.

# 8.3 Диагностический список

*Ниже приведено определение кодов ошибок*

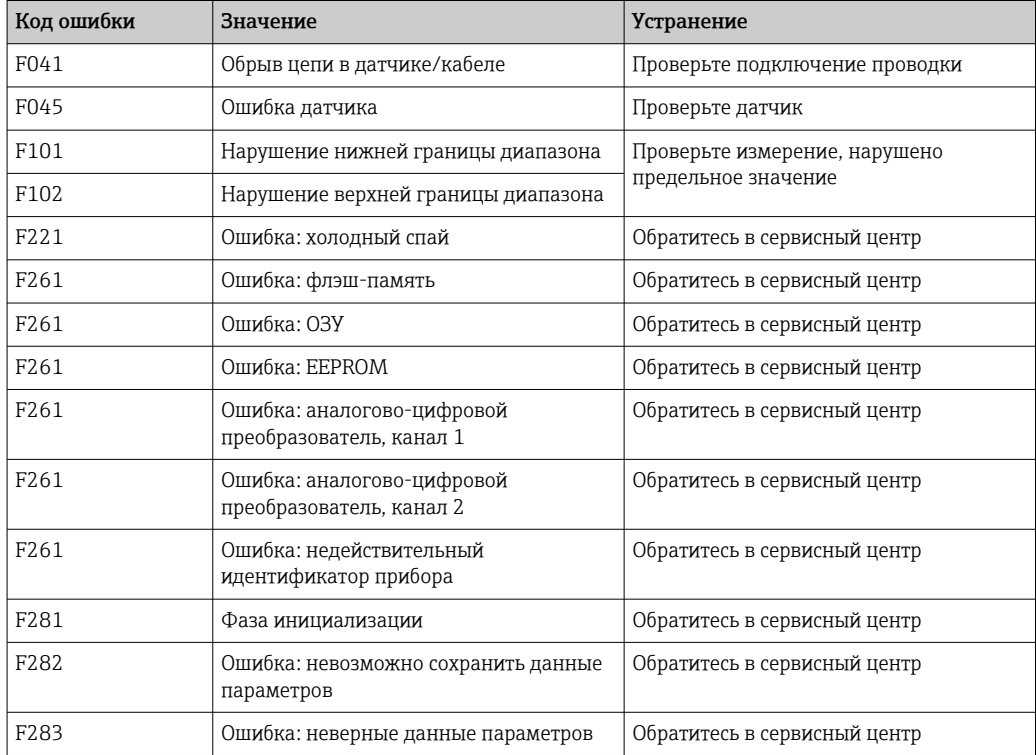

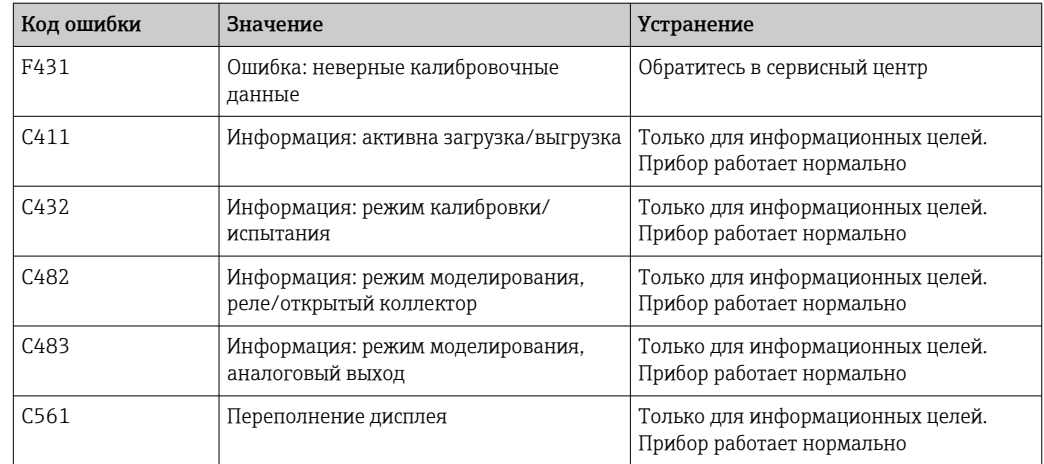

# 9 Техническое обслуживание

Специальные работы по техническому обслуживанию прибора не требуются.

# 9.1 Очистка

Для очистки прибора можно использовать чистую сухую ткань.

# 10 Ремонт

# 10.1 Общие сведения

Ремонтные работы, не описанные в данном руководстве по эксплуатации, подлежат выполнению только силами изготовителя или специалистами сервисного отдела.

При заказе запасных частей необходимо указать серийный номер прибора. При необходимости в комплект поставки запасной части включаются инструкции по монтажу.

# 10.2 Запасные части

Перечень доступных в настоящее время запасных частей для приборов можно найти в Интернете по адресу https://www.endress.com/en/instrumentation-services.

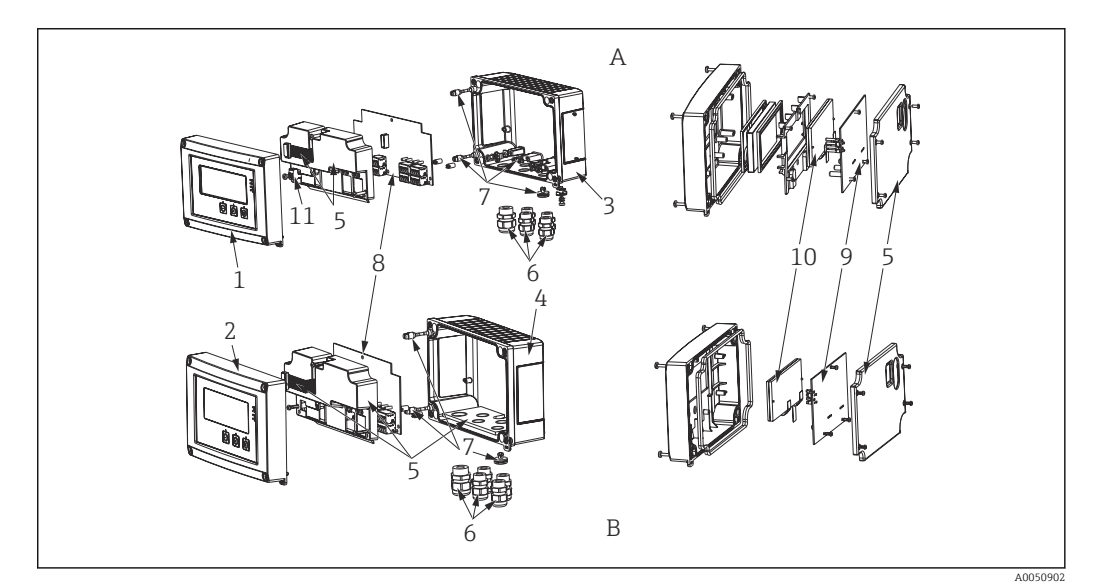

 *16 Запасные части*

*A Алюминиевый корпус*

*B Пластмассовый корпус*

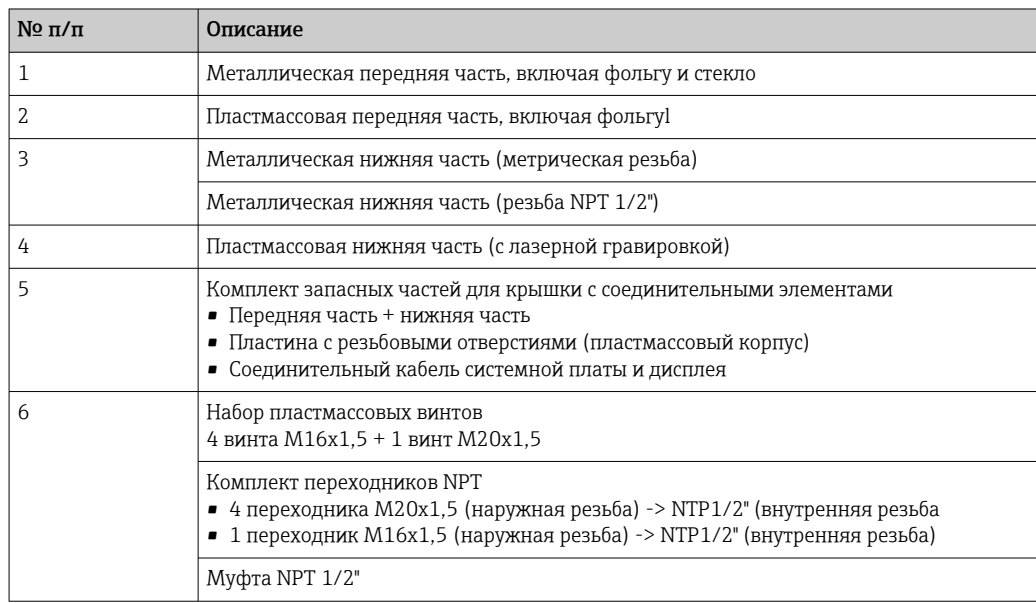

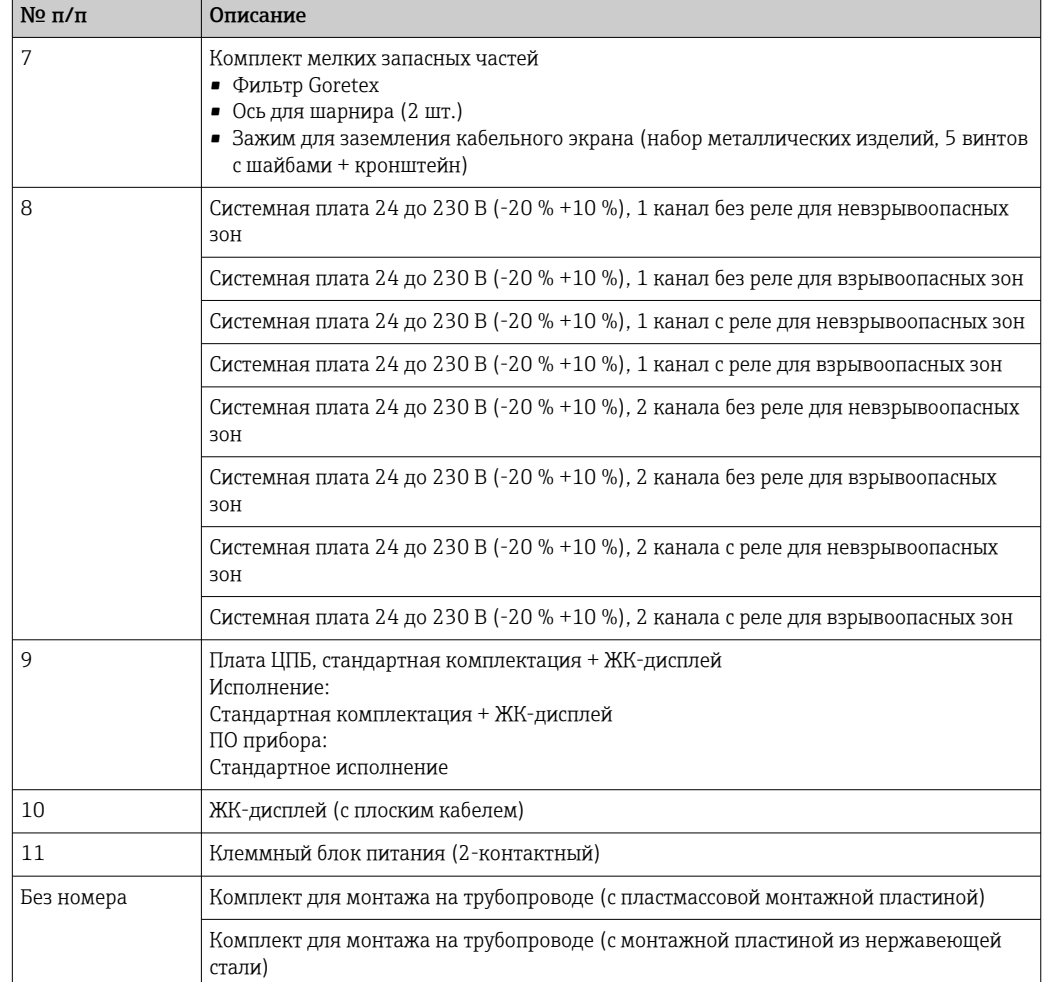

# 10.3 Возврат

Требования, предъявляемые к безопасному возврату прибора, могут варьироваться в зависимости от типа прибора и национального законодательства.

- 1. Информация приведена на веб-странице: http://www.endress.com/support/return-material
	- Выберите регион.
- 2. Прибор необходимо вернуть поставщику, если требуется ремонт или заводская калибровка, а также при заказе или доставке ошибочного прибора.

# 10.4 Утилизация

# 10.4.1 IT-безопасность

Перед утилизацией выполните следующие инструкции.

1. Удалите данные.

2. Выполните сброс параметров устройства.

### 10.4.2 Демонтаж измерительного прибора

1. Выключите прибор.

2. Выполните действия по монтажу и подключению, описанные в разделах «Монтаж измерительного прибора» и «Подключение измерительного прибора» в обратном порядке. Соблюдайте указания по технике безопасности.

# 10.4.3 Утилизация измерительного прибора

# $\boxtimes$

Если этого требует Директива 2012/19 ЕС об отходах электрического и электронного оборудования (WEEE), изделия маркируются указанным символом, с тем чтобы свести к минимуму возможность утилизации WEEE как несортированных коммунальных отходов. Не утилизируйте изделия с такой маркировкой как несортированные коммунальные отходы. Вместо этого верните их изготовителю для утилизации в соответствии с действующими правилами.

# 11 Аксессуары

Для прибора выпускаются различные аксессуары, которые можно заказать в компании Endress+Hauser вместе с прибором или позднее. Подробные сведения о конкретном коде заказа можно получить в региональной торговой организации компании Endress+Hauser или на странице изделия, на веб-сайте Endress+Hauser: [www.endress.com](http://www.endress.com).

# 11.1 Аксессуары, специально предназначенные для прибора

# 11.1.1 Кабельные уплотнения и переходники

### Набор переходников, NPT

```
1 переходник M20 x 1,5 (наружная резьба) – NPT 1/2" (внутренняя резьба)
4 переходника M16 x 1,5 (наружная резьба) – NPT 1/2" (внутренняя резьба)
                                                                                         RIA46X-GI
```
### Набор пластмассовых муфт

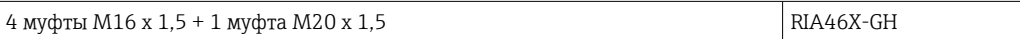

# 11.1.2 Корпус

### Защитный козырек от погодных явлений

Заказ:

- как дополнительная опция в спецификации RIA46;
- отдельно, через код заказа: RK01-AR.

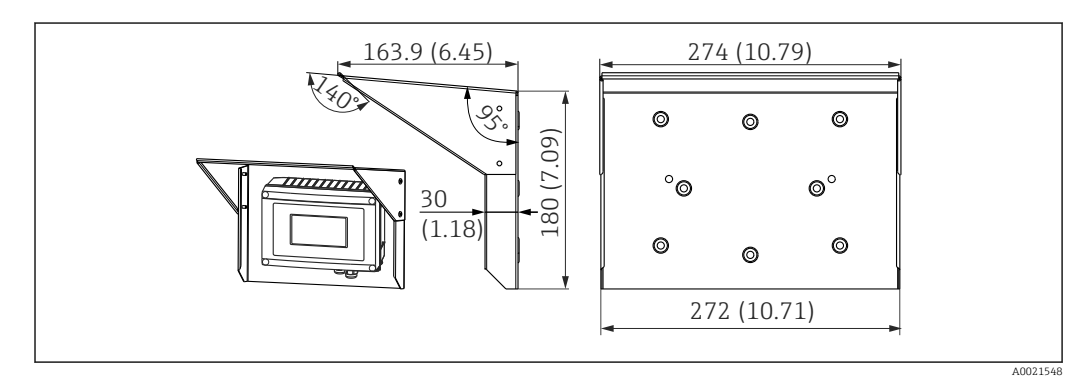

 *17 Размеры в мм (дюймах)*

### Крепежный комплект для монтажа на стене/трубопроводе

Заказ:

- как дополнительная опция в спецификации RIA46;
- отдельно, через код заказа: RK01-AH.

### Комплект для монтажа на трубе

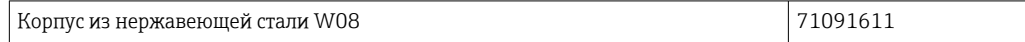

# 11.2 Аксессуары для связи

# Обозначение

Интерфейсный кабель

Commubox TXU10 с установочным файлом ПО FieldCare и библиотеку файлов DTM

Commubox FXA291 с FieldCare Device Setup и библиотекой DTM

# 12 Технические характеристики

# 12.1 Input

# 12.1.1 Измеряемая величина

Ток, напряжение, сопротивление, термометр сопротивления, термопара

# 12.1.2 Диапазоны измерения

Ток

- $\bullet$  0/4 до 20 мА +10 % превышение диапазона
- Ток короткого замыкания: не более 150 мА
- Нагрузка: 10 Ом

Напряжение

- 0 до 10 В, 2 до 10 В, 0 до 5 В, 0 до 1 В, 1 до 5 В, ±1 В, ±10 В, ±30 В, ±100 мВ
- Максимально допустимое входное напряжение Напряжение ≥ 1 В: ±35 В
- Напряжение < 1 В: ±12 В
- Входной импеданс: > 1000 кОм

Сопротивление 30 до 3000 Ом

Термометр сопротивления

- Pt100 согласно МЭК 60751, ГОСТ, JIS1604
- Pt500 и Pt1000 согласно МЭК 60751
- Cu100, Cu50, Pt50, Pt46, Cu53 согласно ГОСТ
- Ni100, Ni1000 согласно DIN 43760

Типы термопар

- Тип J, K, T, N, B, S, R согласно МЭК 60584
- Тип U согласно DIN 43710
- Тип L согласно DIN 43710, ГОСТ
- Тип C, D согласно ASTM E998

# 12.1.3 Количество входов

Один из двух универсальных входов

# 12.1.4 Время обновления

200 мс

# 12.1.5 Гальваническая развязка

От всех остальных цепей

# 12.2 Выход

# 12.2.1 Выходной сигнал

Один или два аналоговых выхода с гальванической развязкой

### Токовый выход/выход напряжения

Токовый выход

- 0/4 до 20 мА
- Превышение диапазона до 22 мА

Напряжение

- 0 до 10 В, 2 до 10 В, 0 до 5 В, 1 до 5 В
- Превышение диапазона: до 11 В, защита от короткого замыкания,  $I_{\text{make.}}$  < 25 мА

### HART®

Влияние на сигналы HART® отсутствует

### 12.2.2 Питание от токовой петли

- Напряжение разомкнутой цепи: 24 В пост. тока  $(+15\%,-5\%)$
- Вариант исполнения для взрывоопасных зон: > 14 В при силе тока 22 мА
- Вариант исполнения для невзрывоопасных зон: > 16 В при силе тока 22 мА
- Защита от короткого замыкания при силе тока не более30 мА и устойчивость к перегрузке
- Гальваническая развязка от системы и выходов

# 12.2.3 Релейный выход

Открытый коллектор для контроля состояния прибора, а также выдачи оповещения об обрыве цепи и аварийных сигналов. Выход с открытым коллектором замкнут в исправном рабочем состоянии. В состоянии ошибки выход с открытым коллектором открыт.

- $I_{\text{MAKC}} = 200 \text{ mA}$
- $\bullet$  U<sub>Makc.</sub> = 28 B
- $\bullet$  U<sub>вкл./макс.</sub> = 2 В при 200 мА

Гальваническая развязка от всех цепей, испытательное напряжение 500 В

### 12.2.4 Релейный выход

Релейный выход для контроля предельных значений

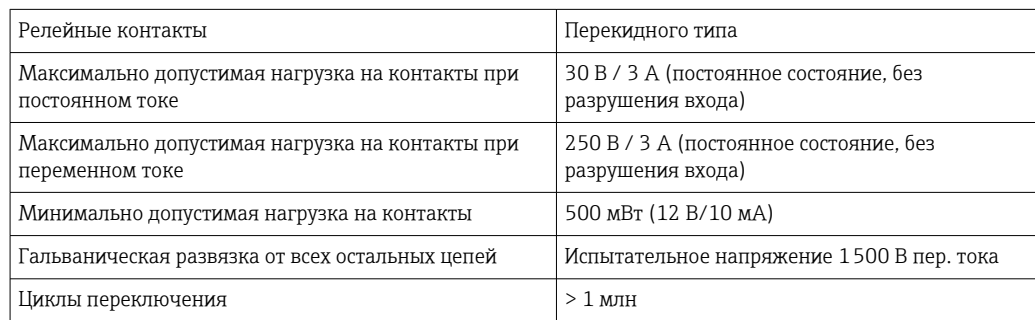

# 12.3 Источник питания

# 12.3.1 Назначение клемм

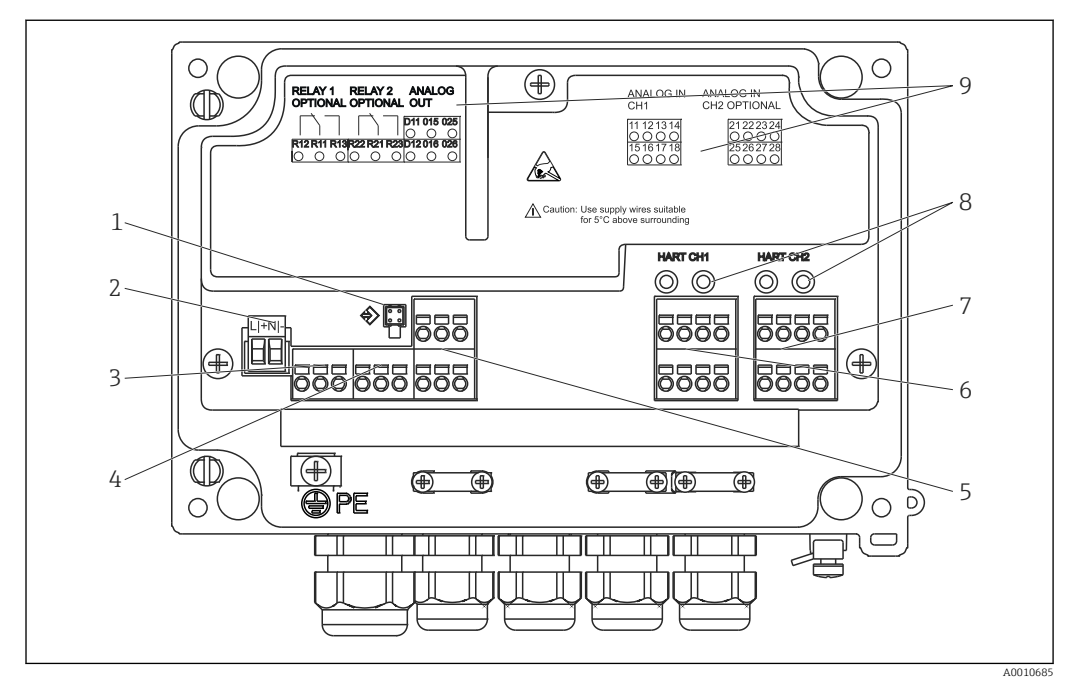

 *18 Вид изнутри и назначение клемм индикатора процесса*

- *1 Соединительное гнездо для интерфейсного кабеля*
- *2 Клемма для электропитания*
- *3 Клемма для реле 1 (опционально)*
- *4 Клемма для реле 2 (опционально)*
- *5 Клемма для аналогового выхода и выходного сигнала состояния*
- *6 Клемма для аналогового входа 1*
- *7 Клемма для аналогового входа 2 (опционально)*
- *8 Гнезда для подключения интерфейса HART®*
- *9 Лазерная гравировка назначения клемм*

# $\vert \mathbf{f} \vert$

### 12.3.2 Сетевое напряжение

Широкодиапазонный источник питания от 24 до 230 В перем. тока/пост. тока (-20 % / +10 %), 50/60 Гц

# 12.3.3 Потребляемая мощность

Не более 21,5 ВА / 6,9 Вт

### 12.3.4 Подключение интерфейса передачи данных

### Компьютерный USB-интерфейс Commubox FXA291

- Подключение: 4-контактное гнездо
- Протокол передачи данных: FieldCare
- Скорость передачи данных: 38400 бод

### Интерфейсный кабель TXU10-AC для компьютерного USB-интерфейса

- Подключение: 4-контактное гнездо
- Протокол передачи данных: FieldCare
- Конфигурация заказа: интерфейсный кабель, DVD-диск с установочным файлом ПО FieldCare, а также файлами Comm DTM и Device DTM

# 12.4 Рабочие характеристики

### 12.4.1 Эталонные рабочие условия

Источник питания: 230 В пер. тока, 50/60 Гц

Температура окружающей среды: 25 °C (77 °F) ±5 °C (9 °F)

Относительная влажность от 20 до 60 %

### 12.4.2 Максимальная погрешность измерения

### Универсальный вход

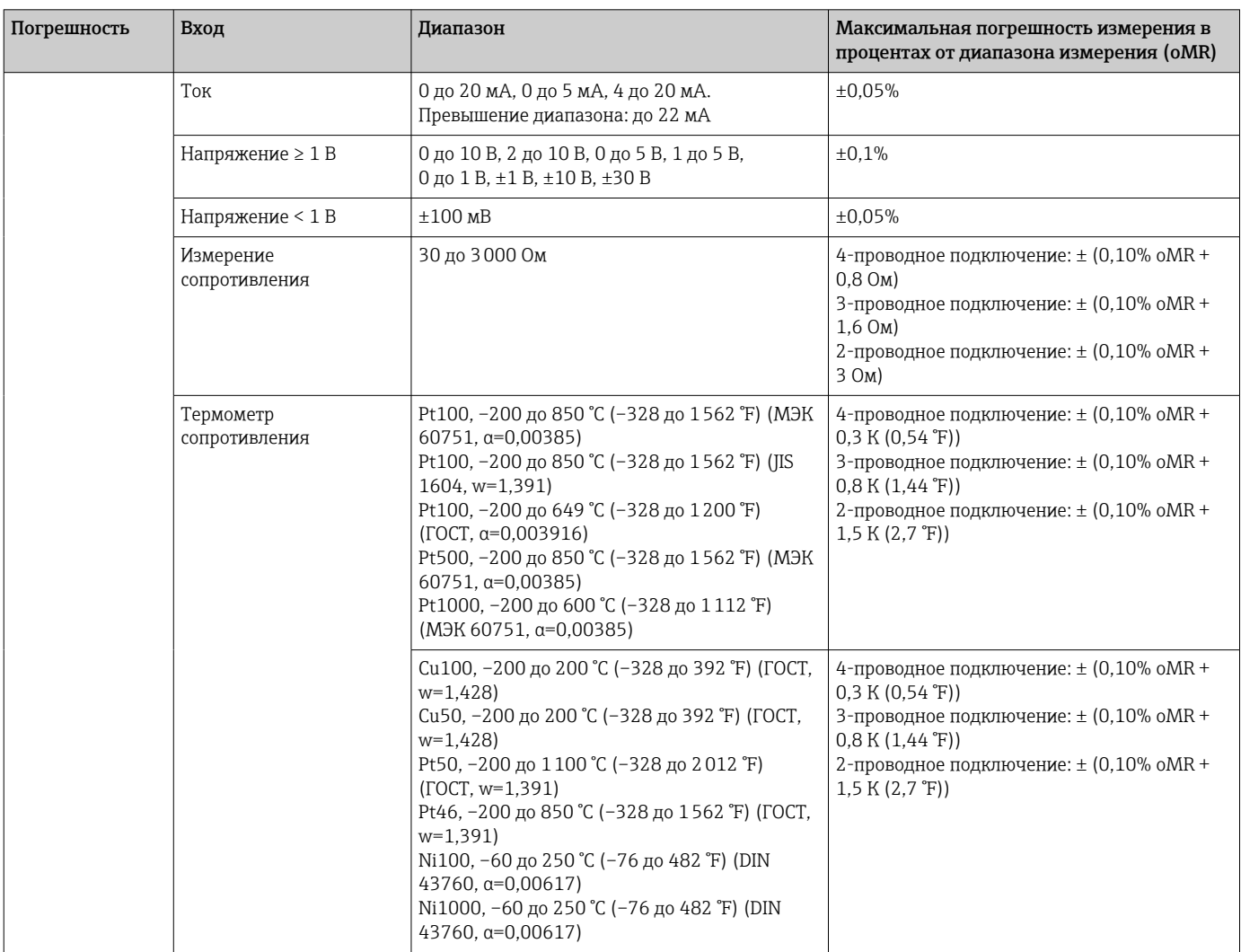

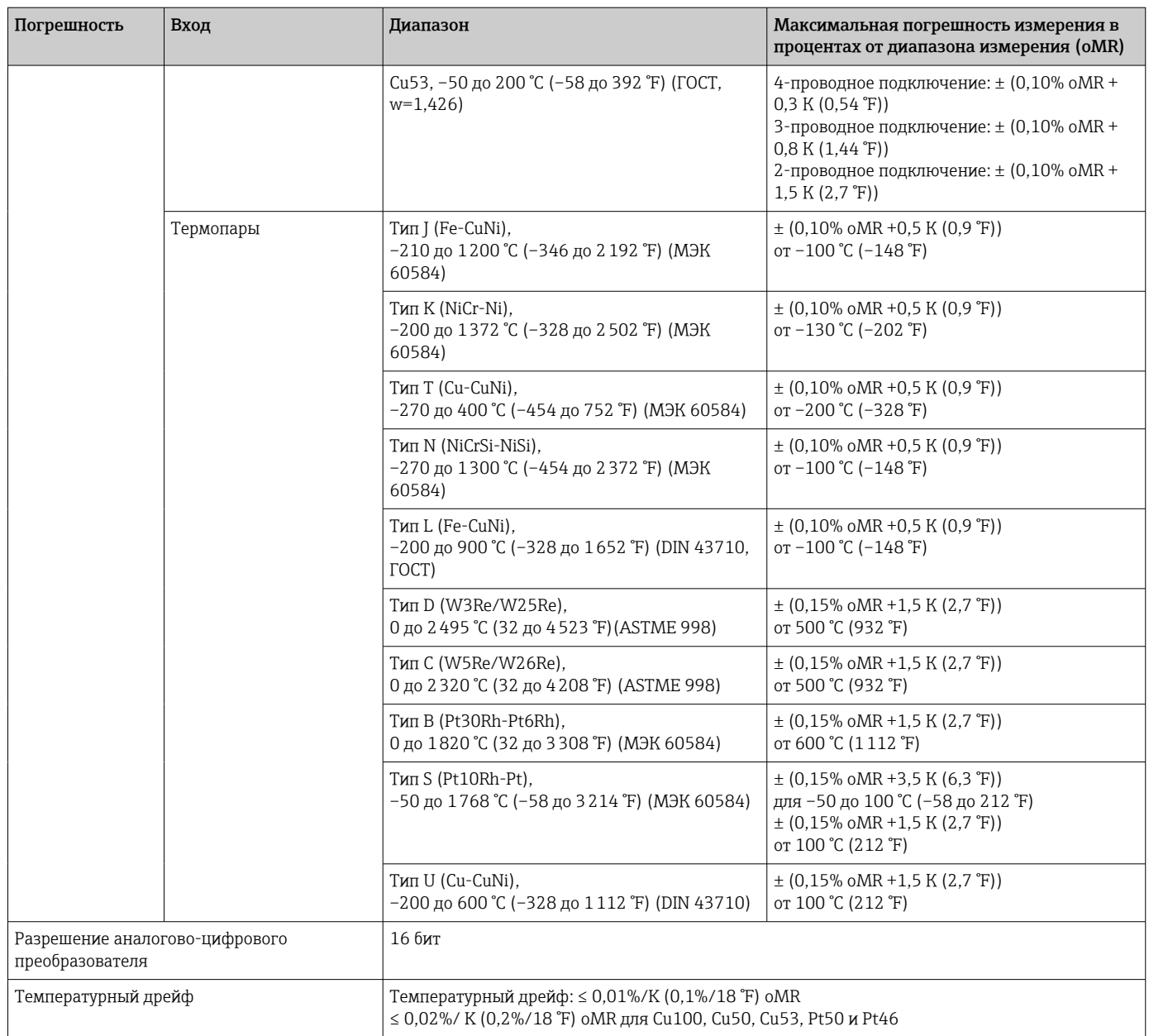

### Аналоговый выход

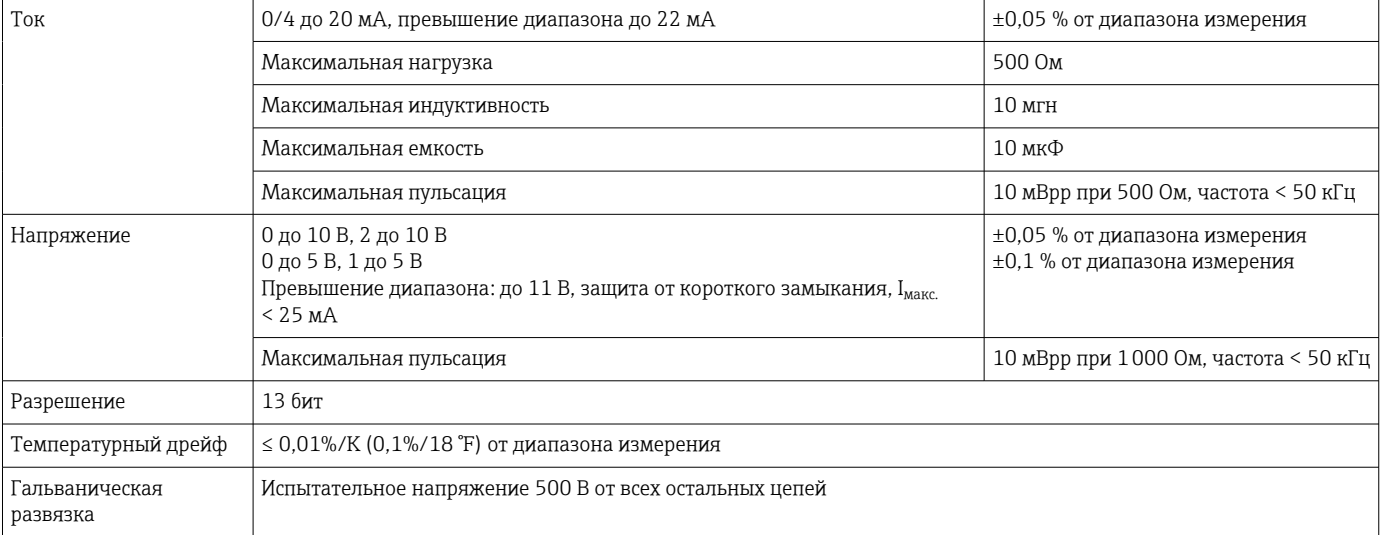

# 12.5 Монтаж

# 12.5.1 Место монтажа

Монтаж в качестве полевого устройства (непосредственно на стене или на трубе) 3) с использованием монтажной пластины, приобретаемой по отдельному заказу.

# 12.5.2 Ориентация

Ограничений нет.

Ориентация прибора определяется читаемостью значений, отображаемых индикатором.

Максимальный угла обзора +/- 45° в любом направлении от центральной оси индикатора.

# 12.6 Условия окружающей среды

# 12.6.1 Диапазон температуры окружающей среды

### УВЕДОМЛЕНИЕ

Срок службы индикатора сокращается при работе в условиях температуры, близкой к верхней границе допустимого температурного диапазона.

‣ Во избежание накопления тепла необходимо обеспечить достаточное охлаждение прибора.

Невзрывобезопасные/взрывобезопасные приборы: –40 до 60 °C (–40 до 140 °F)

Приборы, сертифицированные по правилам UL: –40 до 50 °C (–40 до 122 °F)

При температуре ниже –30 °C (–22 °F) разборчивость информации, отображаемой на дисплее, не гарантируется.

# 12.6.2 Температура хранения

–40 до 85 °C (–40 до 185 °F)

# 12.6.3 Высота над уровнем моря

< 2000 м (6560 фут) над средним уровнем моря (MSL)

# 12.6.4 Климатический класс

Согласно IEC 60654-1, класс B2

# 12.6.5 Степень защиты

IP 67 / NEMA 4X (оценка по правилам UL отсутствует)

# 12.6.6 Ударная прочность

3g при 2-150 Гц согласно IEC 60068-2-6

<sup>3)</sup> Для соблюдения правил сертификации UL – монтаж только на панели или поверхностный монтаж.

### 12.6.7 Электробезопасность

Класс защиты I, категория защиты от перенапряжения II, степень загрязнения 2 для алюминиевого корпуса

Класс защиты II, категория защиты от перенапряжения II, степень загрязнения 2 для пластмассового корпуса

### 12.6.8 Конденсация

Допускается

# 12.6.9 Электромагнитная совместимость (ЭМС)

### Соответствие CE

Электромагнитная совместимость соответствует всем применимым требованиям стандартов серии IEC/EN 61326 и рекомендациям NAMUR в отношении ЭМС (NE21). Подробная информация приведена в Декларации о соответствии ЕС.

- Максимальная погрешность измерения составляет меньше 1 % от диапазона измерения
- Помехоустойчивость соответствует стандартам серии IEC/EN 61326 в отношении промышленного оборудования
- Паразитное излучение соответствует стандартам серии IEC/EN 61326 (CISPR 11) для группы 1, класс A

Описываемое изделие не предназначено для использования в жилых помещениях и не обеспечивает достаточную защиту радиоприема в таких условиях.

# 12.7 Механическая конструкция

### 12.7.1 Конструкция, размеры

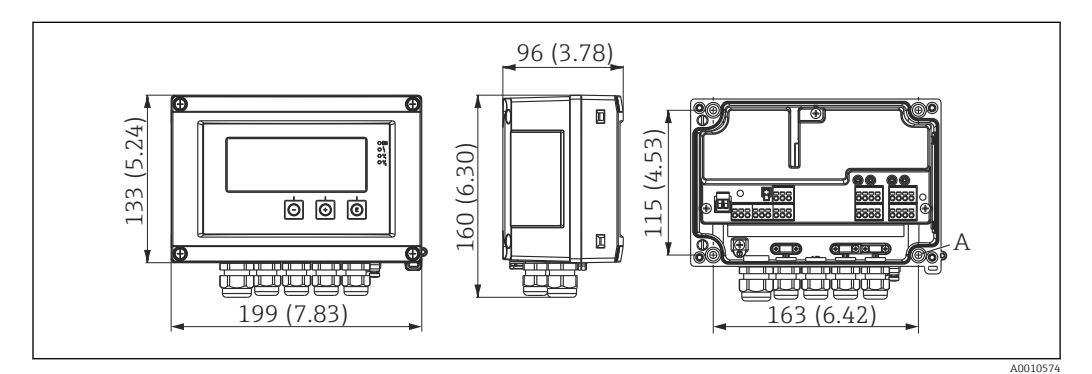

 *19 Размеры полевого счетчика в мм (дюймах)*

*A Отверстие для монтажа на стене или дополнительной монтажной пластине с 4 винтами 5 мм (2 дюйм)*

### 12.7.2 Масса

- Пластмассовый корпус: примерно 600 г (1,32 фунт)
- Алюминиевый корпус: примерно 1700 г (3,75 фунт)

# 12.7.3 Материал

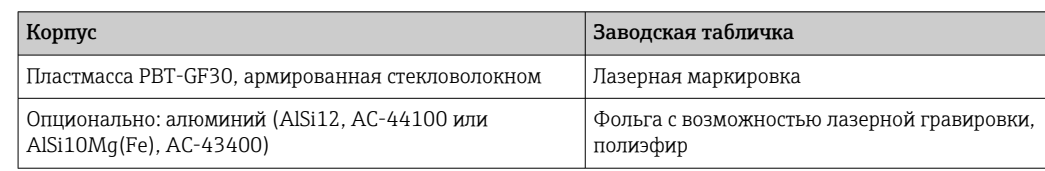

# 12.7.4 Клеммы

Пружинные клеммы, 2,5 мм<sup>2</sup> (14 AWG); вспомогательное напряжение с соединительными винтовыми клеммами (0,1 до 4 мм<sup>2</sup> (30 до 12 AWG); момент затяжки 0,5 до 0,6 Нм (0,37 до 0,44 фунт сила фут)).

# 12.8 Управление

### 12.8.1 Локальное управление

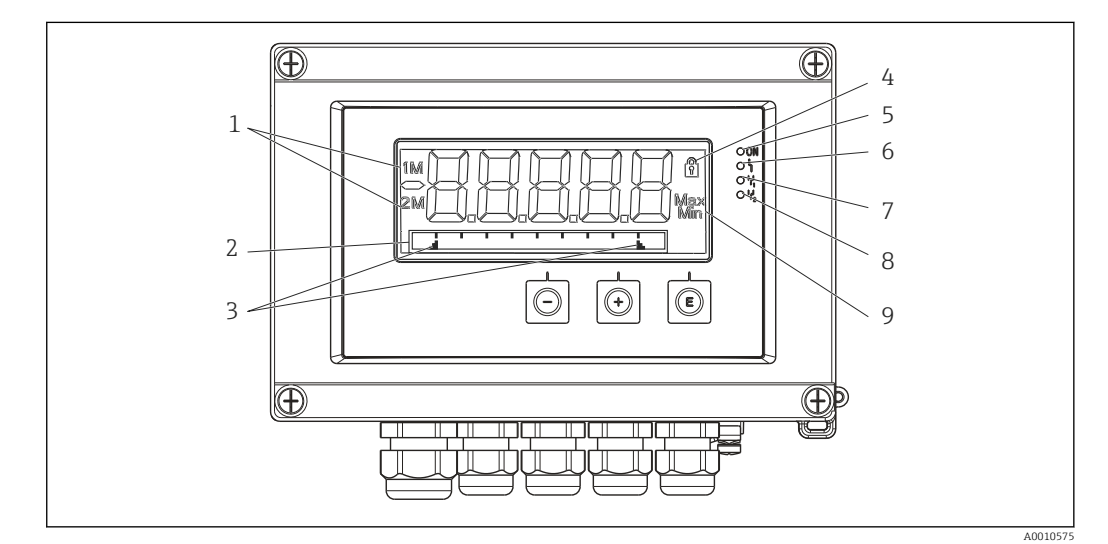

 *20 Дисплей полевого счетчика*

- *1 Отображение канала. 1 аналоговый вход 1; 2 аналоговый вход 2; 1M расчетное значение 1; 2M – расчетное значение 2*
- *2 Отображение точечной матрицы для обозначения прибора, гистограммы и единицы измерения*
- *3 Индикаторы предельных значений на гистограмме*
- *4 Индикатор «Управление заблокировано»*
- *5 Зеленый светодиод; измерительный прибор работает*
- *6 Красный светодиод: ошибка/авария*
- *7 Желтый светодиод; состояние реле 1*
- *8 Желтый светодиод; состояние реле 2*
- *9 Индикатор минимального/максимального значения*
- Дисплей
	- 5-значный, 7-сегментный ЖК-дисплей с подсветкой Точечная матрица для текста/гистограмм
- Диапазон отображения:

от -99999 до +99999 для измеряемых значений

- Сигнализация:
	- защитная блокировка настройки;
	- нарушение верхней/нижней границы диапазона измерения;
	- 2 реле сигналов состояния (только при выборе опционального реле).

### Элементы управления

3 кнопки: «-», «+», E

### 12.8.2 Дистанционное управление

### Конфигурация

Прибор можно настроить с помощью компьютерного ПО или на месте, с помощью кнопок управления. ПО FieldCare Device Setup поставляется вместе с адаптером Commubox FXA291 или кабелем TXU10-AC (см. раздел «Аксессуары»). Кроме того, это ПО можно бесплатно загрузить с веб-сайта www.endress.com.

### Интерфейс

4-контактный разъем для подключения к ПК через адаптер Commubox FXA291 или интерфейсный кабель TXU10-AC (см. раздел «Аксессуары»)

# 12.9 Аксессуары

Для прибора выпускаются различные аксессуары, которые можно заказать в компании Endress+Hauser вместе с прибором или позднее. Подробные сведения о конкретном коде заказа можно получить в региональной торговой организации компании Endress+Hauser или на странице изделия, на веб-сайте Endress+Hauser: [www.endress.com](http://www.endress.com).

# 12.9.1 Аксессуары, специально предназначенные для прибора

### Кабельные уплотнения и переходники

*Набор переходников, NPT*

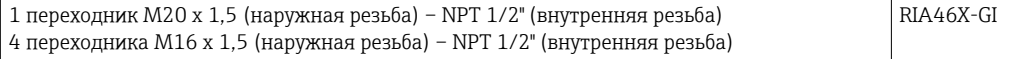

*Набор пластмассовых муфт*

```
4 муфты M16 x 1,5 + 1 муфта M20 x 1,5 \vert RIA46X-GH
```
### Корпус

*Защитный козырек от погодных явлений*

Заказ:

- как дополнительная опция в спецификации RIA46;
- отдельно, через код заказа: RK01-AR.

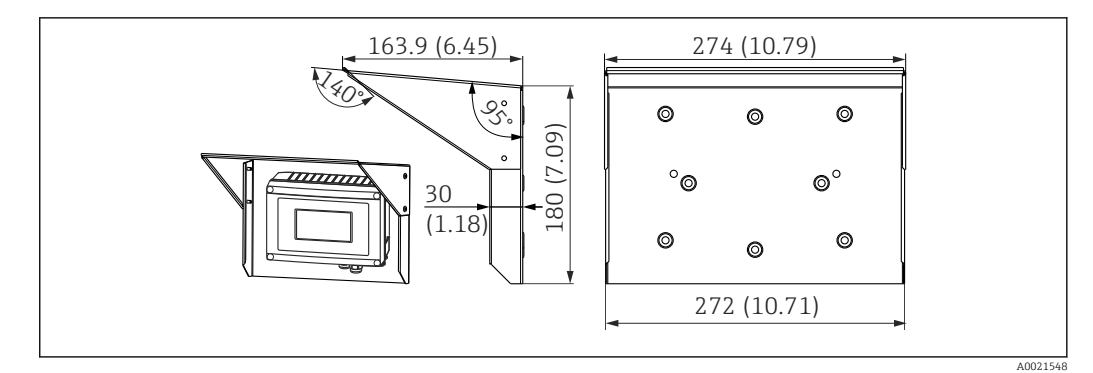

 *21 Размеры в мм (дюймах)*

*Крепежный комплект для монтажа на стене/трубопроводе*

Заказ:

- как дополнительная опция в спецификации RIA46;
- отдельно, через код заказа: RK01-AH.

*Комплект для монтажа на трубе*

Корпус из нержавеющей стали W08  $\vert$  71091611

# 12.9.2 Аксессуары для связи

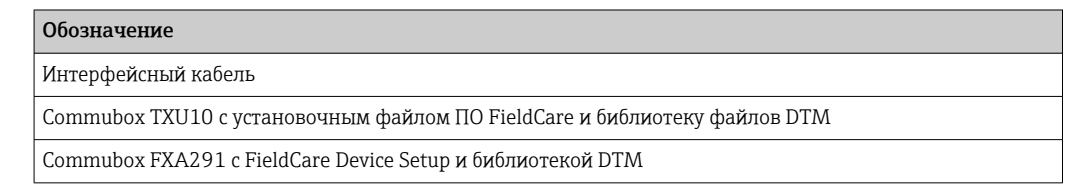

# 13 Приложение

В следующих таблицах перечислены все параметры, которые имеются в меню настройки. Значения, установленные на заводе, выделены полужирным шрифтом.

# 13.1 Дополнительные пояснения относительно измерения уровня по дифференциальному давления

К обоим универсальным входам подключены датчики давления. Объем на каналах CV в конечном итоге рассчитывается при помощи следующих этапов расчета.

### 13.1.1 1-й этап расчета: расчет уровня заполнения

Оба датчика давления указывают фактическое давление в месте монтажа. Дифференциальное давление (Δp) определяется по обоим значениям давления (при необходимости корректируется смещением; это смещение должно быть установлено для входа AI1 или AI2). Измеренная высота рассчитывается путем деления дифференциального давления на плотность технологической среды и умножения на ускорение свободного падения.

Высота  $h = \Delta p / (\rho^* q)$ 

Расчет основывается на следующих единицах измерения.

- Плотность  $\rho$  (кг/м<sup>3</sup>)
- Давление р (Па или  $H/M^2$ )

Ускорение свободного падения определяется константой.

Ускорение свободного падения  $q = 9.81$  м/ $c^2$ .

### УВЕДОМЛЕНИЕ

### Ошибочные результаты расчета вследствие использования ненадлежащих единиц измерения

‣ Для получения верного расчета может понадобиться преобразовать измеренный сигнал (например, в миллибарах) в надлежащую единицу измерения. Это делается с помощью коэффициента преобразования. Коэффициенты преобразования приведены в таблице  $\rightarrow \blacksquare$  63.

#### Пример преобразования

Вода: плотность  $\rho = 1000 \text{ kT/m}^3$ 

Измерение давления: давление 1 (днище): шкала от 0 до 800 мбар (от 0 до 80000 Па)

Существующее значение: 500 мбар (50000 Па)

Измерение давления: давление 2 (верхняя точка): шкала от 0 до 800 мбар (от 0 до 80 000 Па)

Существующее значение: 150 мбар (15000 Па)

При использовании единицы измерения «Паскаль»

 $h =$ 1  $-*$  (50000 - 15000 Па) = 3,57 м 1000 кг/м<sup>3</sup> \* 9,81 м/с²

При использовании единицы измерения «миллибар»

$$
h = \frac{1}{1000 \text{ kT/m}^3 * 9.81 \text{ m/c}^2} * ((500 - 150 \text{ m6ap})) * (1,0000 \cdot 10^2)) = 3.57 \text{ m}
$$
  
 
$$
h = b * \Delta p
$$

Вычисление коэффициента коррекции b

# <span id="page-62-0"></span> $b = 1/(\rho^* g)$

### Для воды:  $b = 1/(1000*9,81) = 0,00010194$

Таблицы и примеры преобразования единиц измерения, связанных с условиями применения, в установленные значения кг/м3 и Па или Н/м2

- 1 бар = 0,1 Н/мм<sup>2</sup> =  $10^5$  Н/м<sup>2</sup> =  $10^5$  Па
- 1 мбар = 1 г $\Pi$ а = 100  $\Pi$ а

*Коэффициенты преобразования для различных единиц измерения давления*

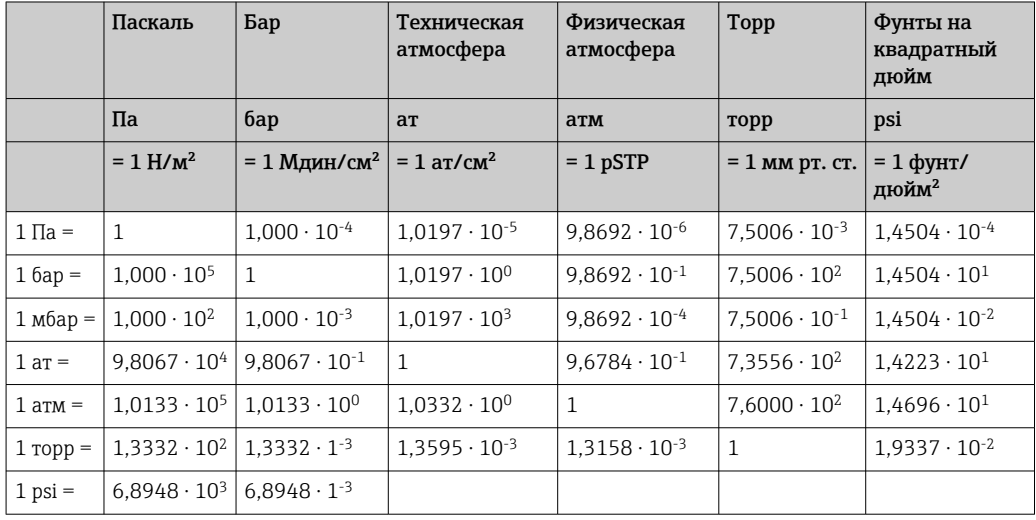

### Плотность

Плотность можно определить по техническим характеристикам технологической среды, находящейся в резервуаре.

В следующей таблице перечислены стандартные приблизительные значения для предварительной ориентировки.

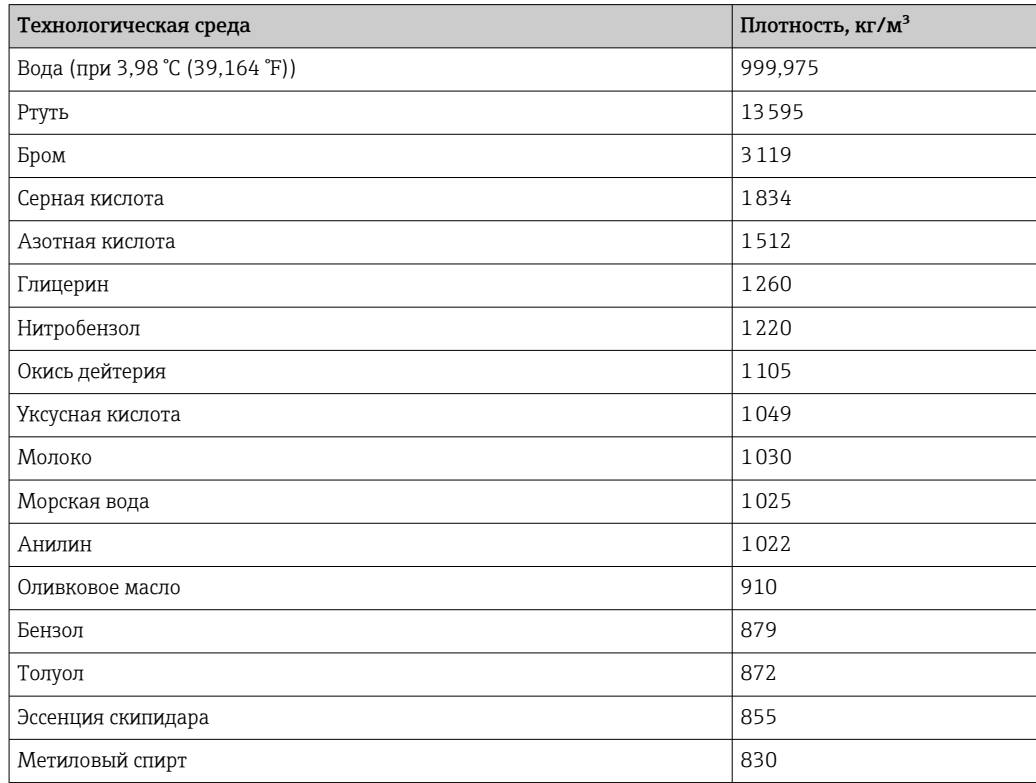

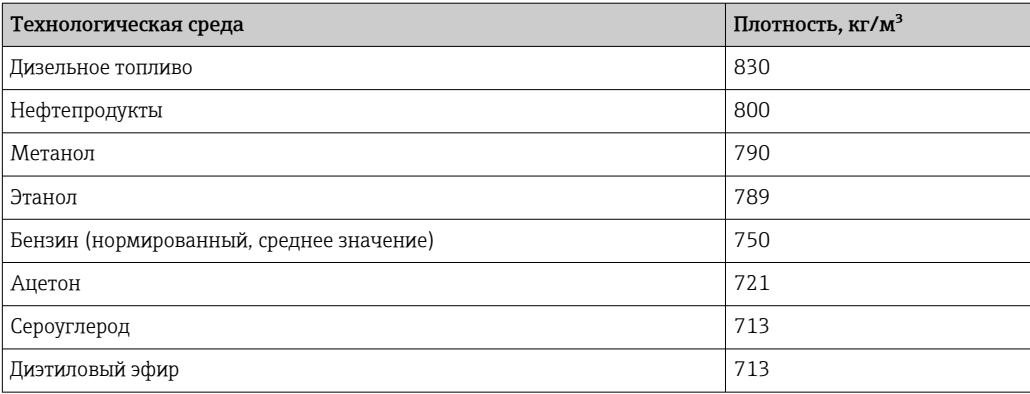

# 13.1.2 2-й этап расчета: расчет объемного содержания по высоте

Объем можно рассчитать, используя линеаризацию рассчитанного значения высоты.

Это делается путем сопоставления определенного значения объема с каждым значением высоты в зависимости от формы резервуара.

Такое сопоставление осуществляется по 32 точкам линеаризации (опорным точкам). Однако если зависимость между уровнем заполнения и объемом очень близка к линейной, бывает достаточно 2–3 точек линеаризации.

В такой ситуации может быть полезным модуль линеаризации резервуаров, встроенный в ПО FieldCare.

# 13.2 Меню Display

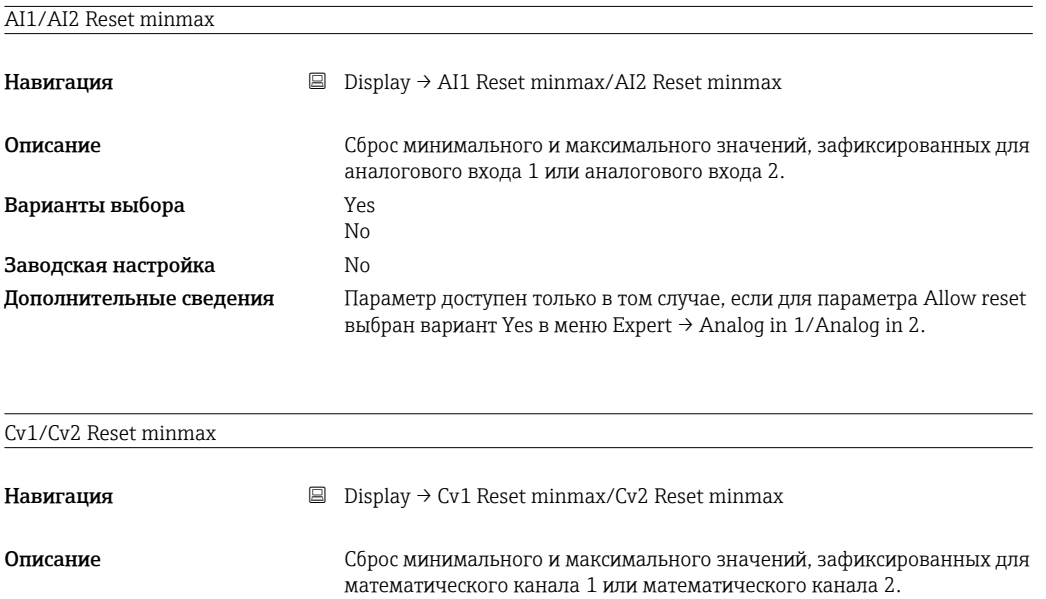

Варианты выбора Yes No Заводская настройка **No** Дополнительные сведения Параметр доступен только в том случае, если для параметра Allow reset выбран вариант yes в меню Expert → Calc val 1/Calc val 2.

Analog in 1/2

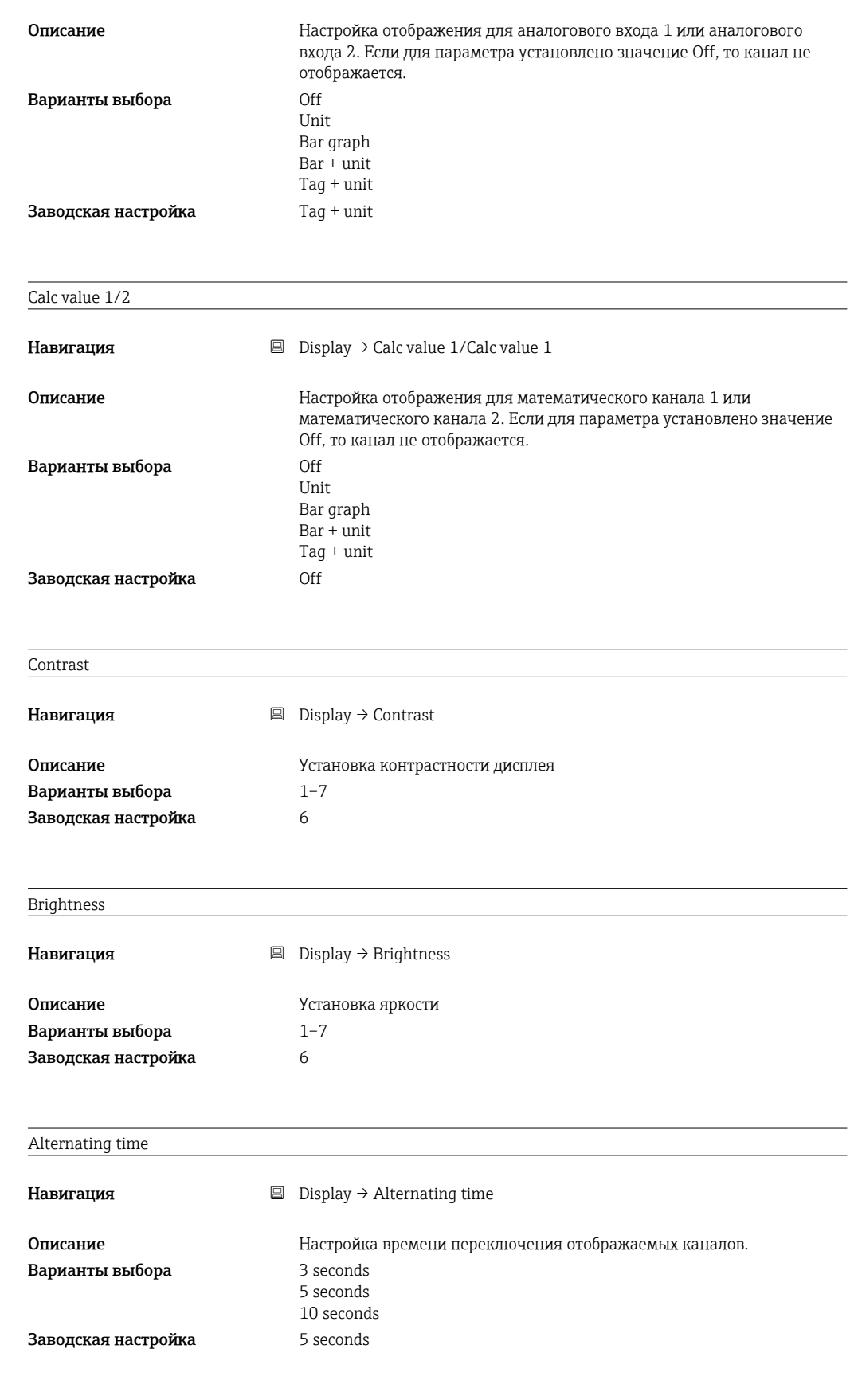

# 13.3 Меню Setup

Application

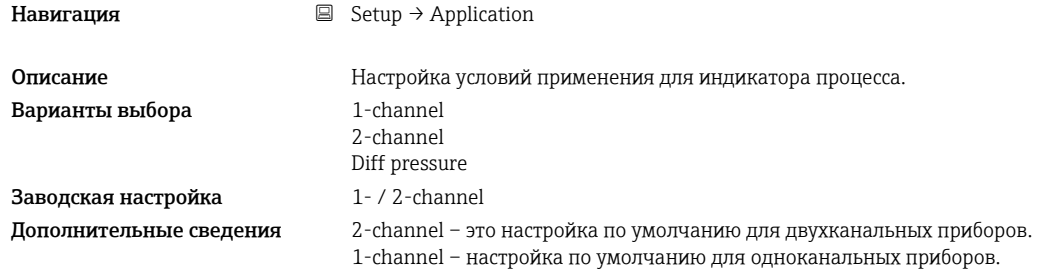

### AI1/AI2 Lower range

#### Навигация  $\Box$  Setup → AI1 Lower range/AI2 Lower range

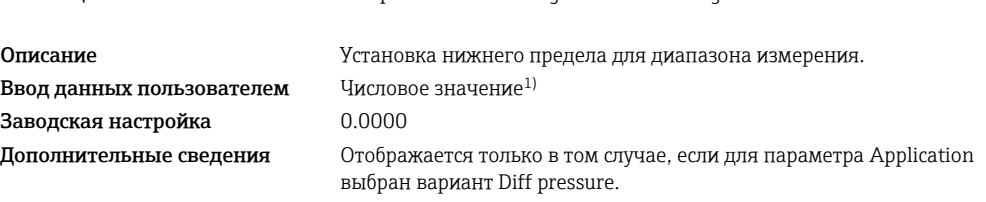

#### AI1/AI2 Upper range

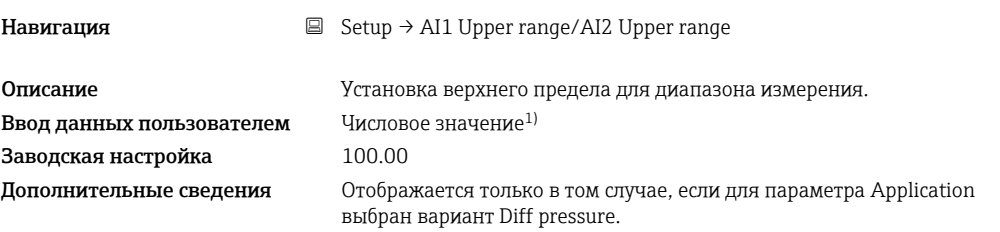

#### CV factor

Навигация  $\Box$  Setup  $\rightarrow$  CV factor Описание Термание Коэффициент, на который умножается расчетное значение. Ввод данных пользователем Числовое значение<sup>1)</sup> Заводская настройка 1.0 Дополнительные сведения Отображается только в том случае, если для параметра Application выбран вариант Diff pressure.

#### CV unit

**Навигация**  $\Box$  Setup  $\rightarrow$  CV unit Описание Единица измерения расчетного значения Варианты выбора Пользовательский текст, не более 5 символов Дополнительные сведения Отображается только в том случае, если для параметра Application выбран вариант Diff pressure.

#### CV Bar 0%

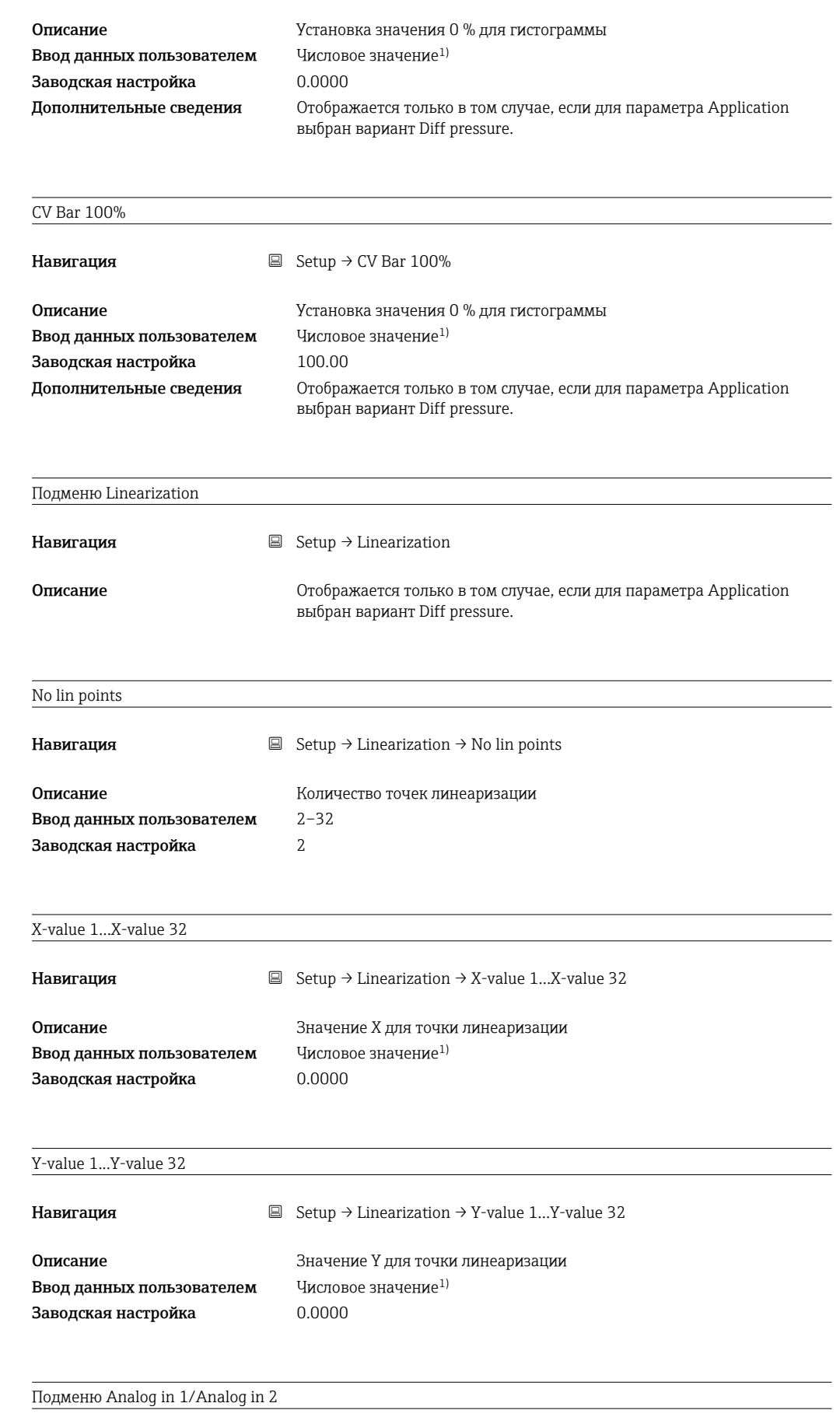

Навигация  $\Box$  Setup → Analog in 1/Analog in 2

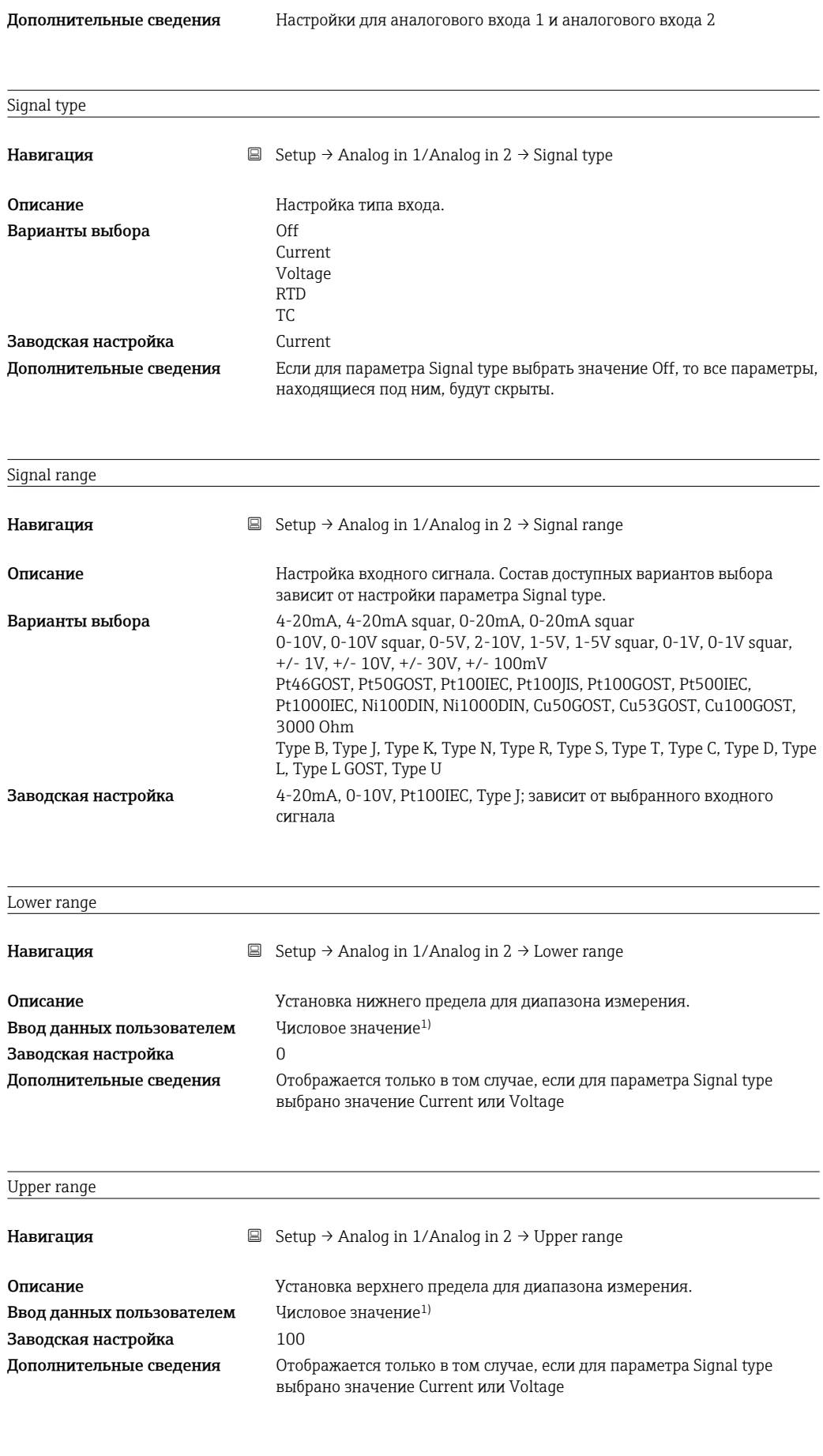

Connection

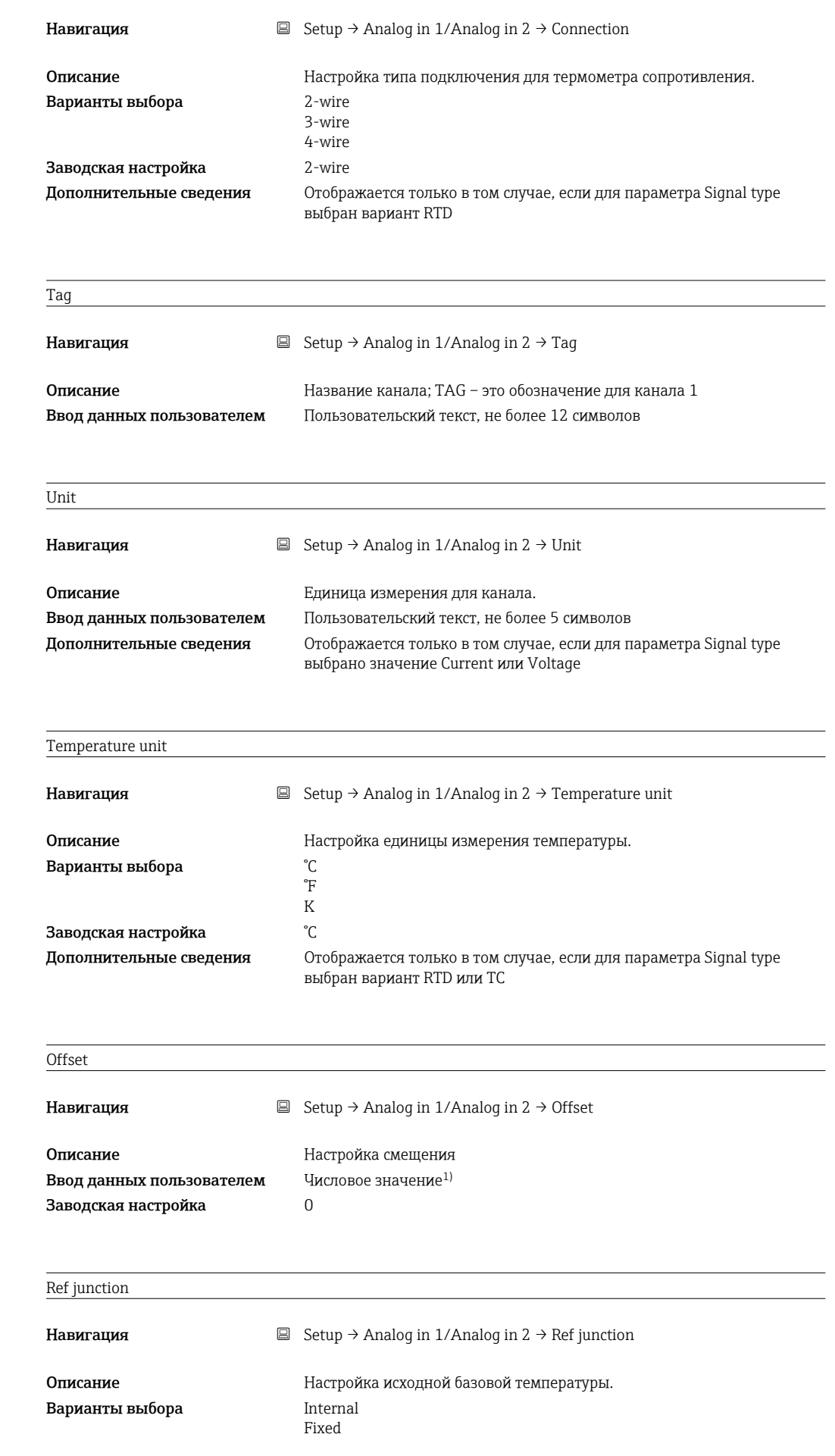

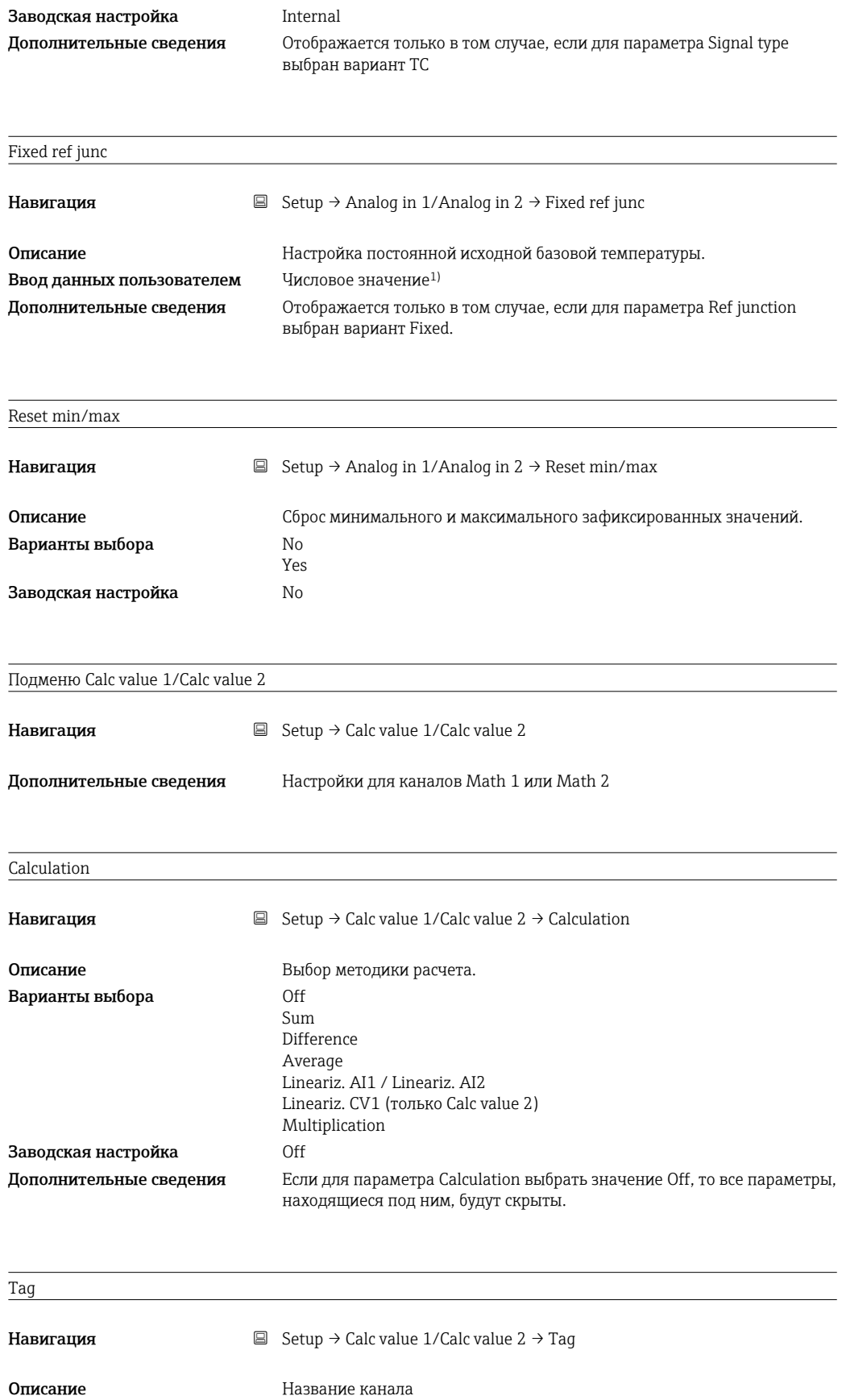

Ввод данных пользователем Пользовательский текст, не более 12 символов

Unit

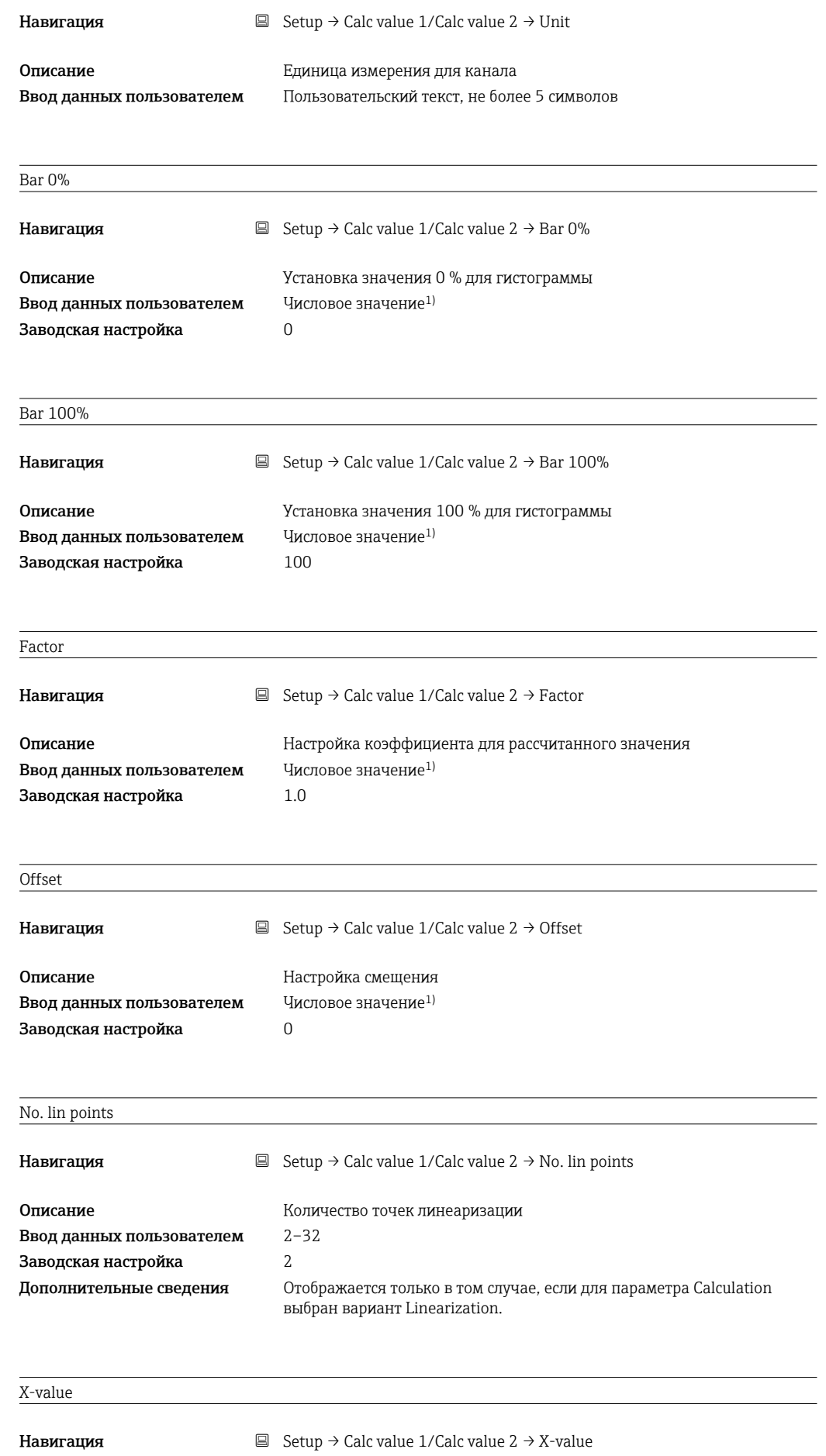

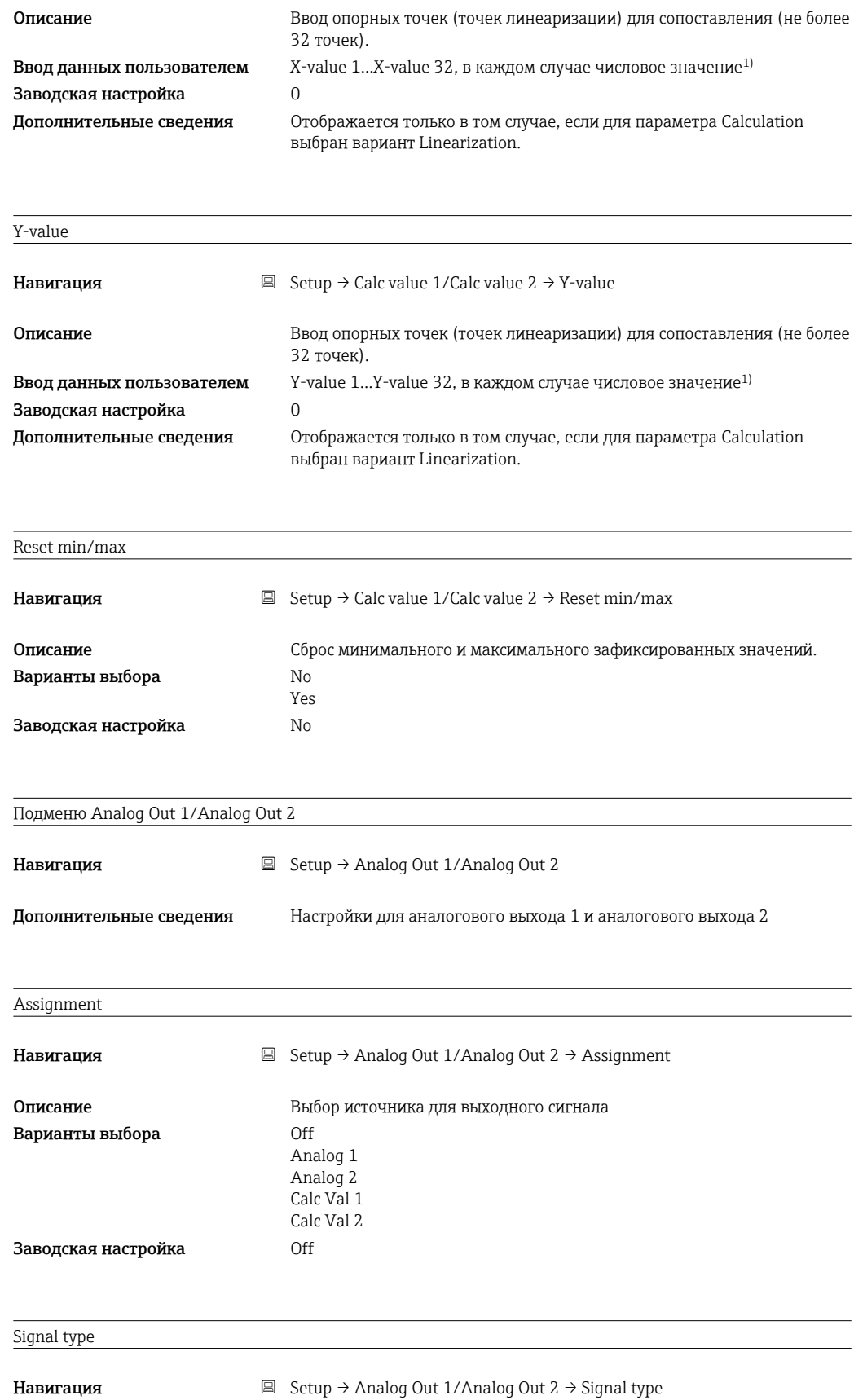
<span id="page-72-0"></span>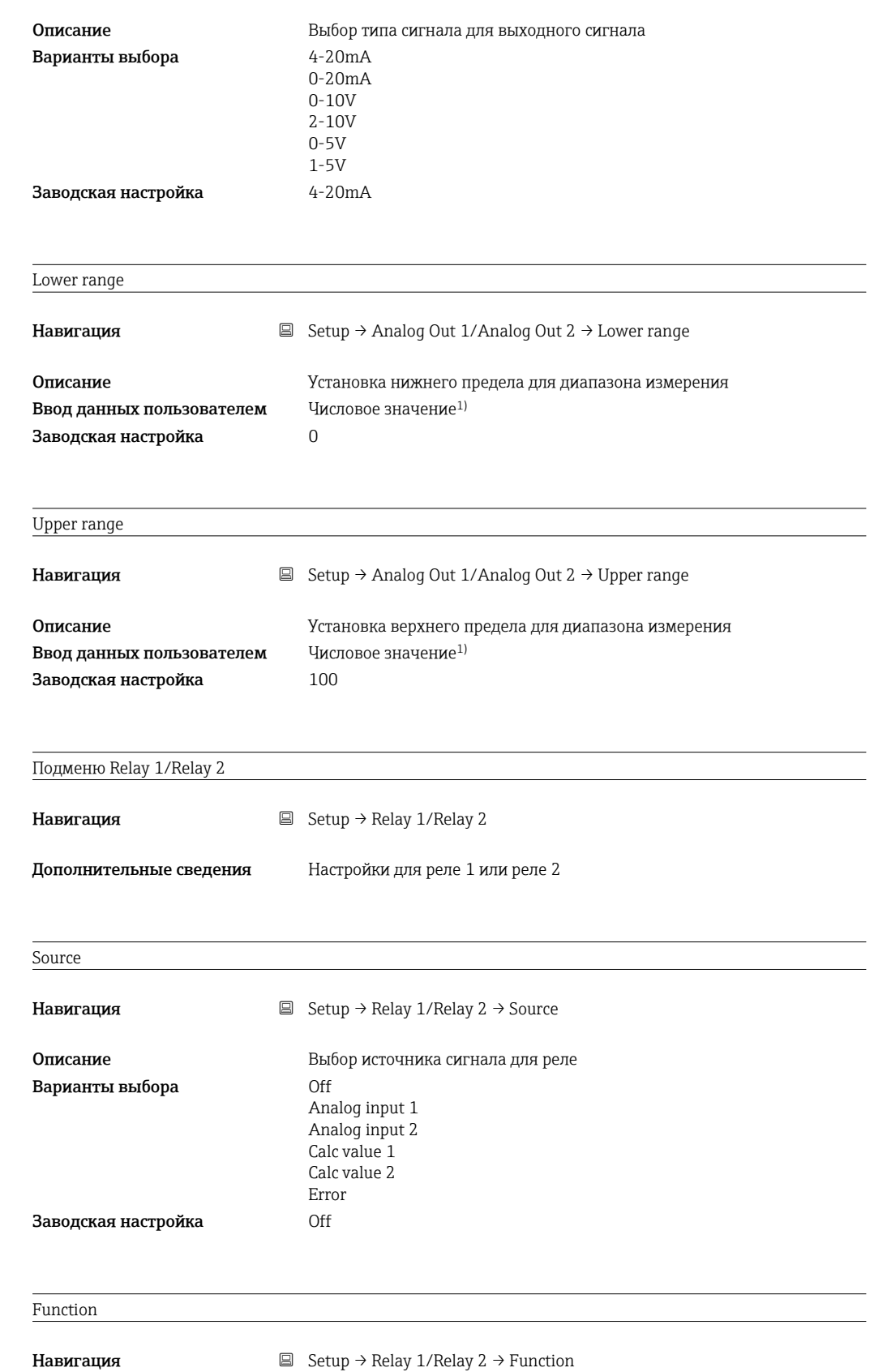

<span id="page-73-0"></span>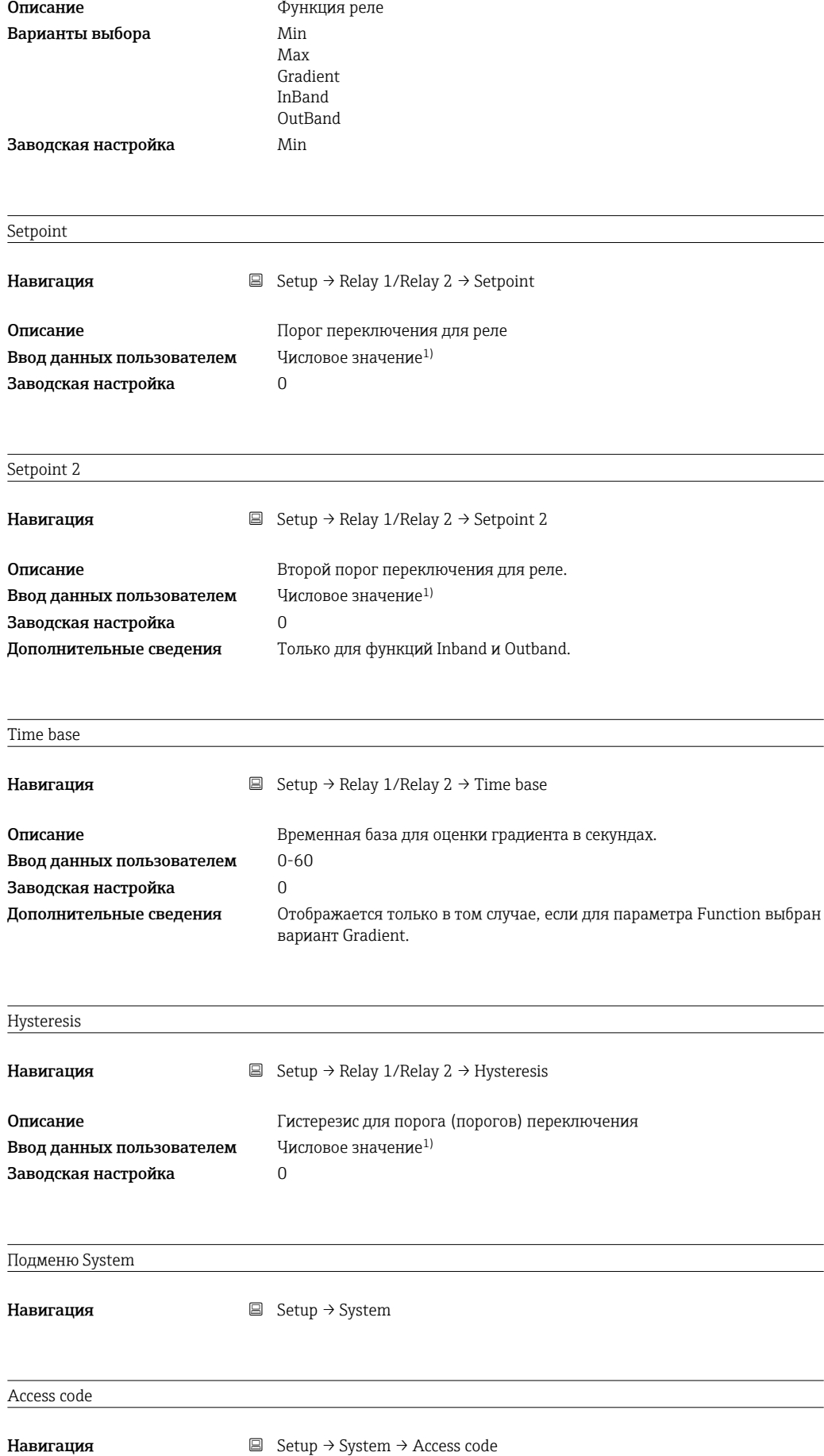

<span id="page-74-0"></span>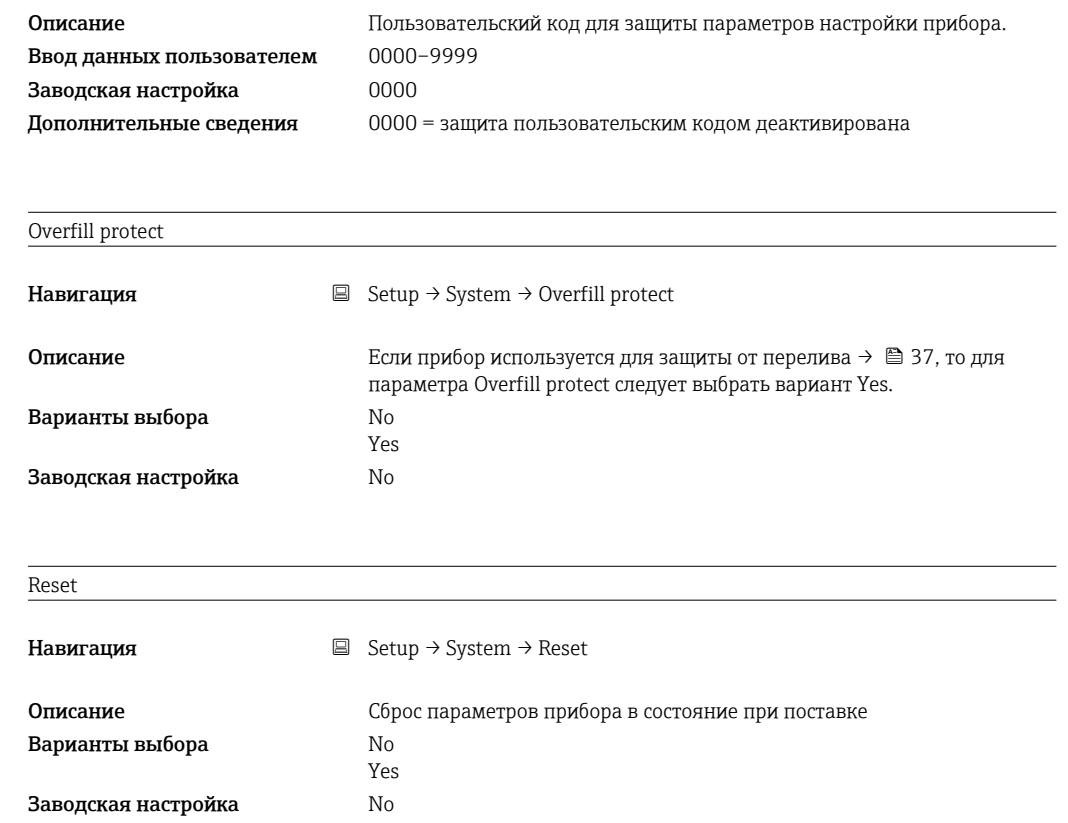

1) Числовые значения состоят из 6 цифр, где десятичная точка считается цифрой, например +99.999

# 13.4 Меню Diagnostics

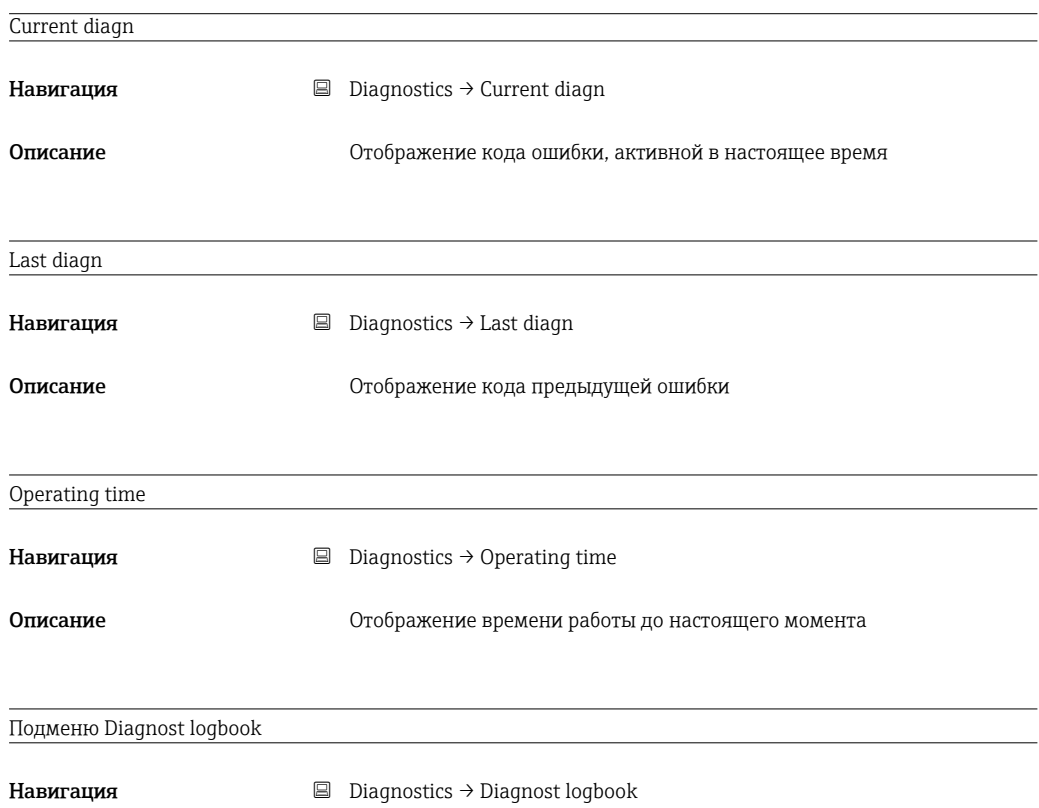

<span id="page-75-0"></span>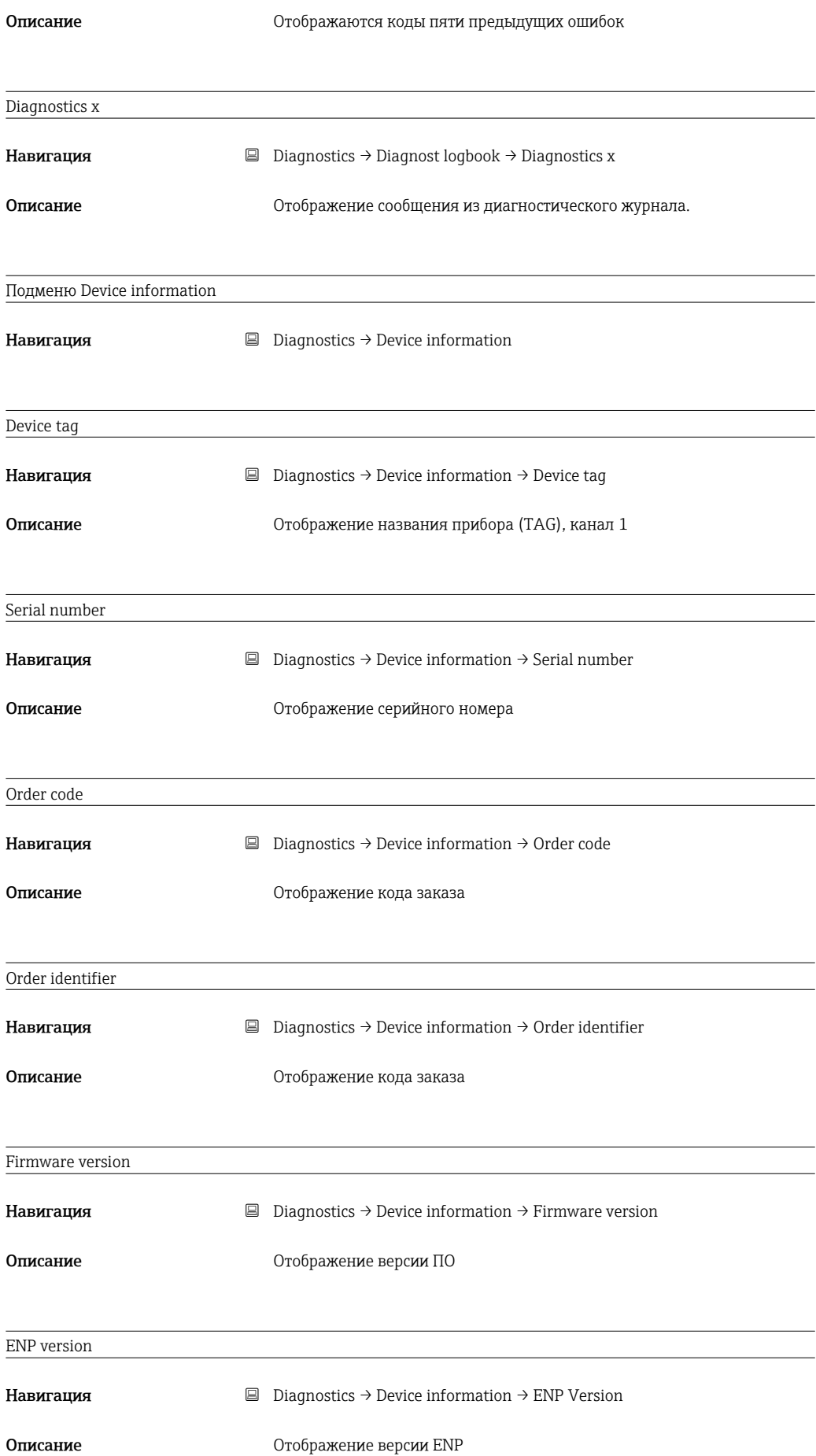

# <span id="page-76-0"></span>13.5 Меню Expert

В дополнение к параметрам из меню Setup, в режиме Expert доступны также следующие параметры.

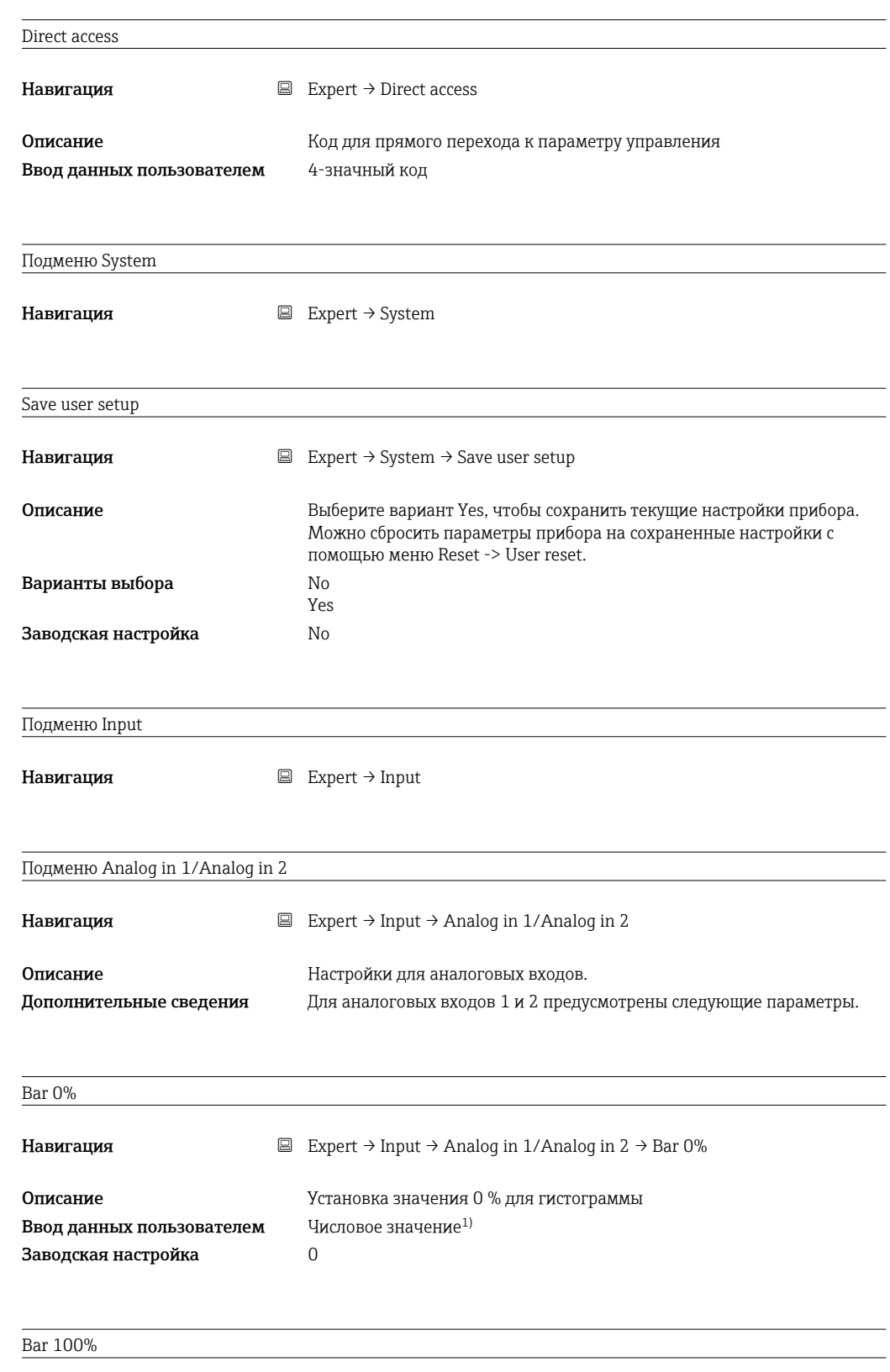

Навигация **EXpert → Input → Analog in 1/Analog in 2 → Bar 100%** 

<span id="page-77-0"></span>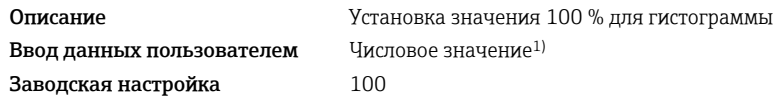

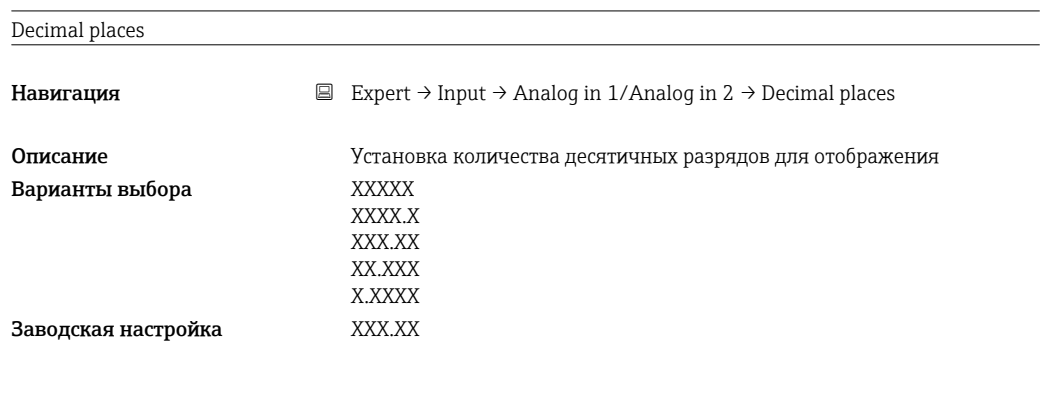

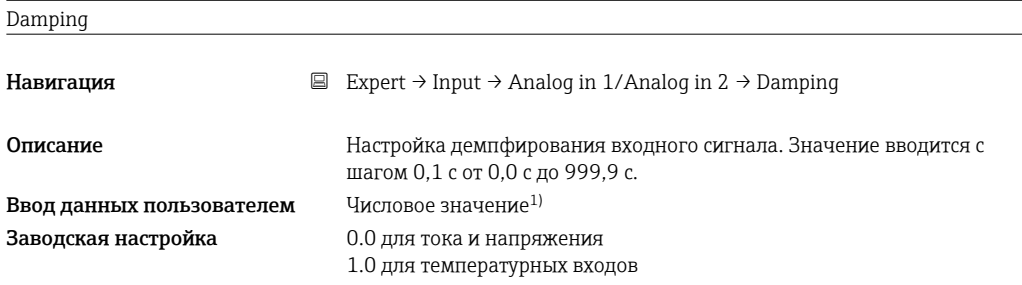

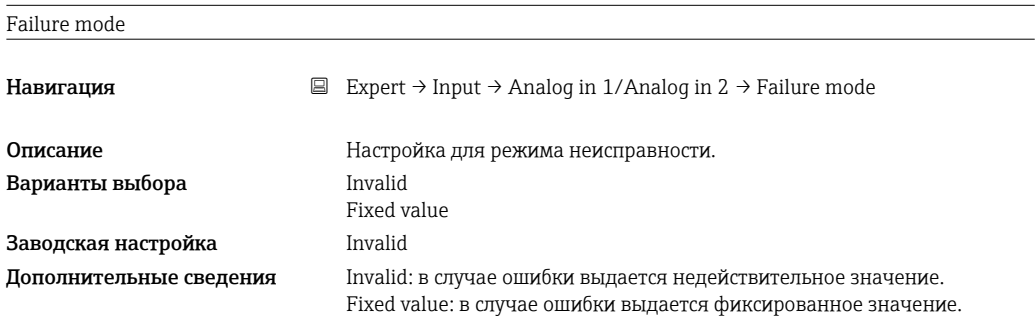

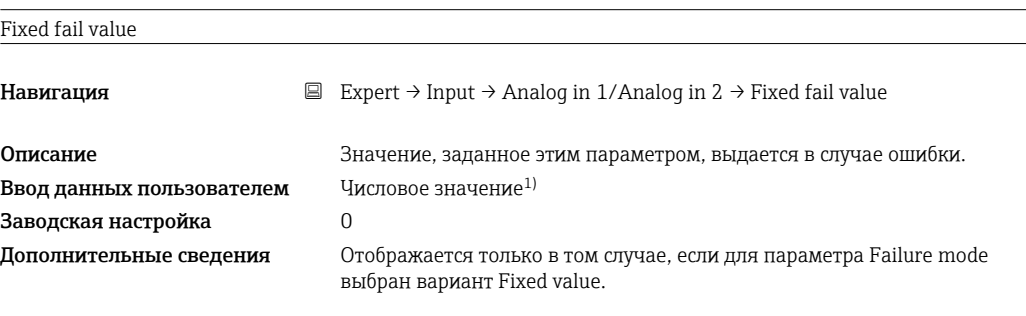

#### NAMUR NE 43

Навигация **Expert → Input → Analog in 1/Analog in 2 → Namur NE 43** 

<span id="page-78-0"></span>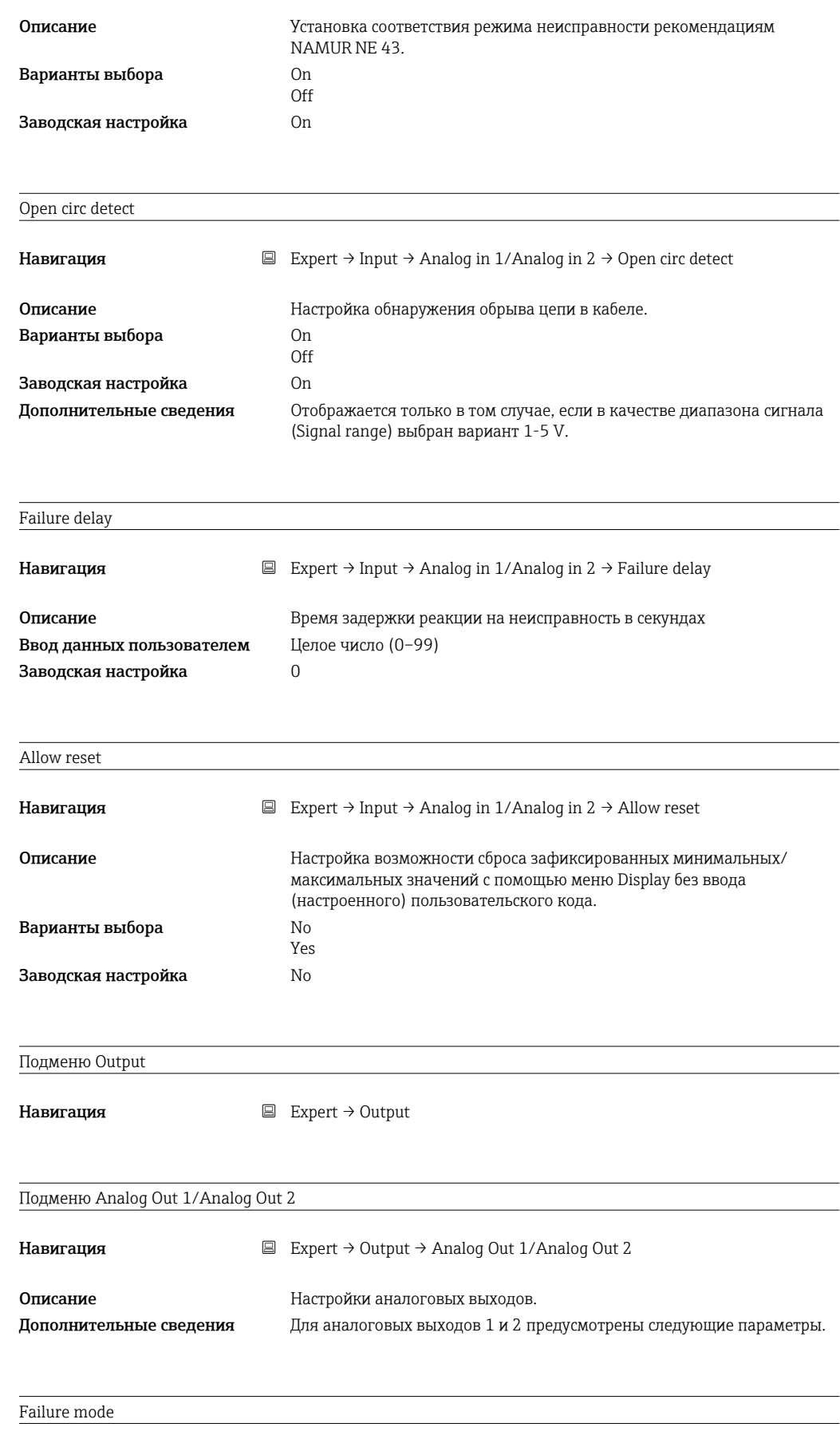

Навигация **EXpert → Output → Analog Out 1/Analog Out 2 → Failure mode** 

<span id="page-79-0"></span>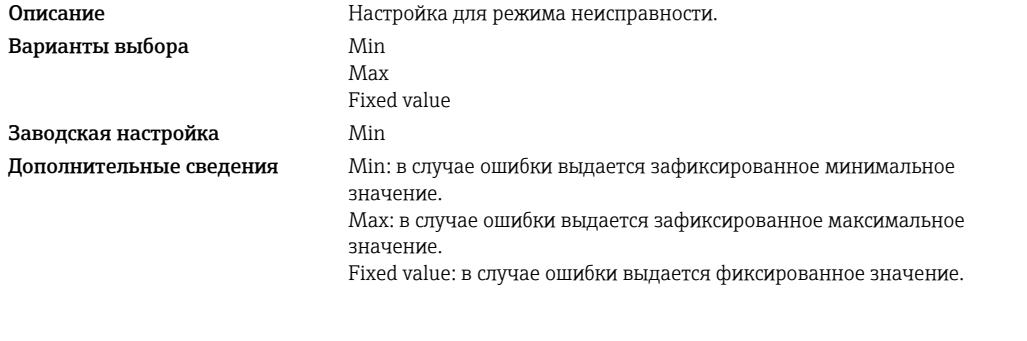

#### Fixed fail value

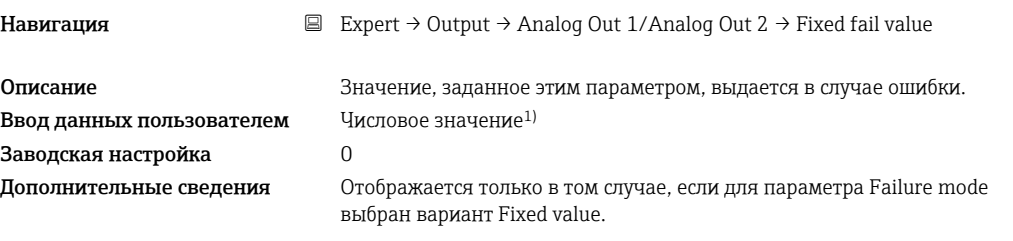

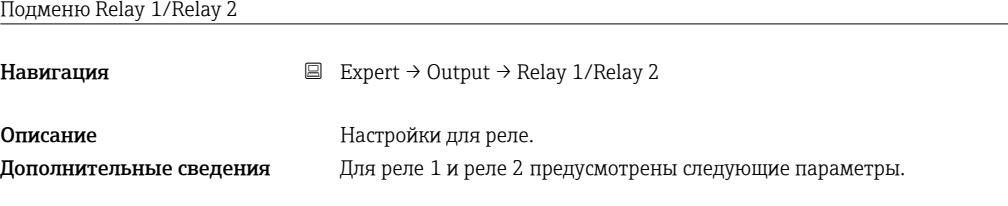

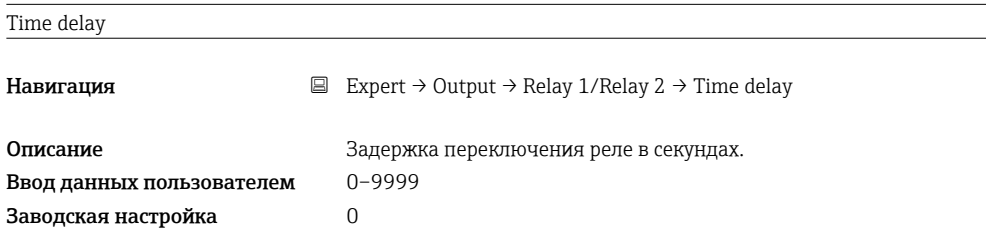

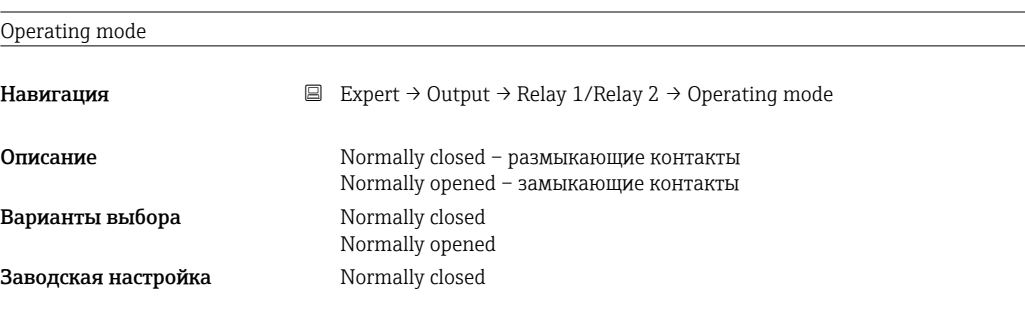

#### Failure mode

Навигация Expert → Output → Relay 1/Relay 2 → Failure mode

<span id="page-80-0"></span>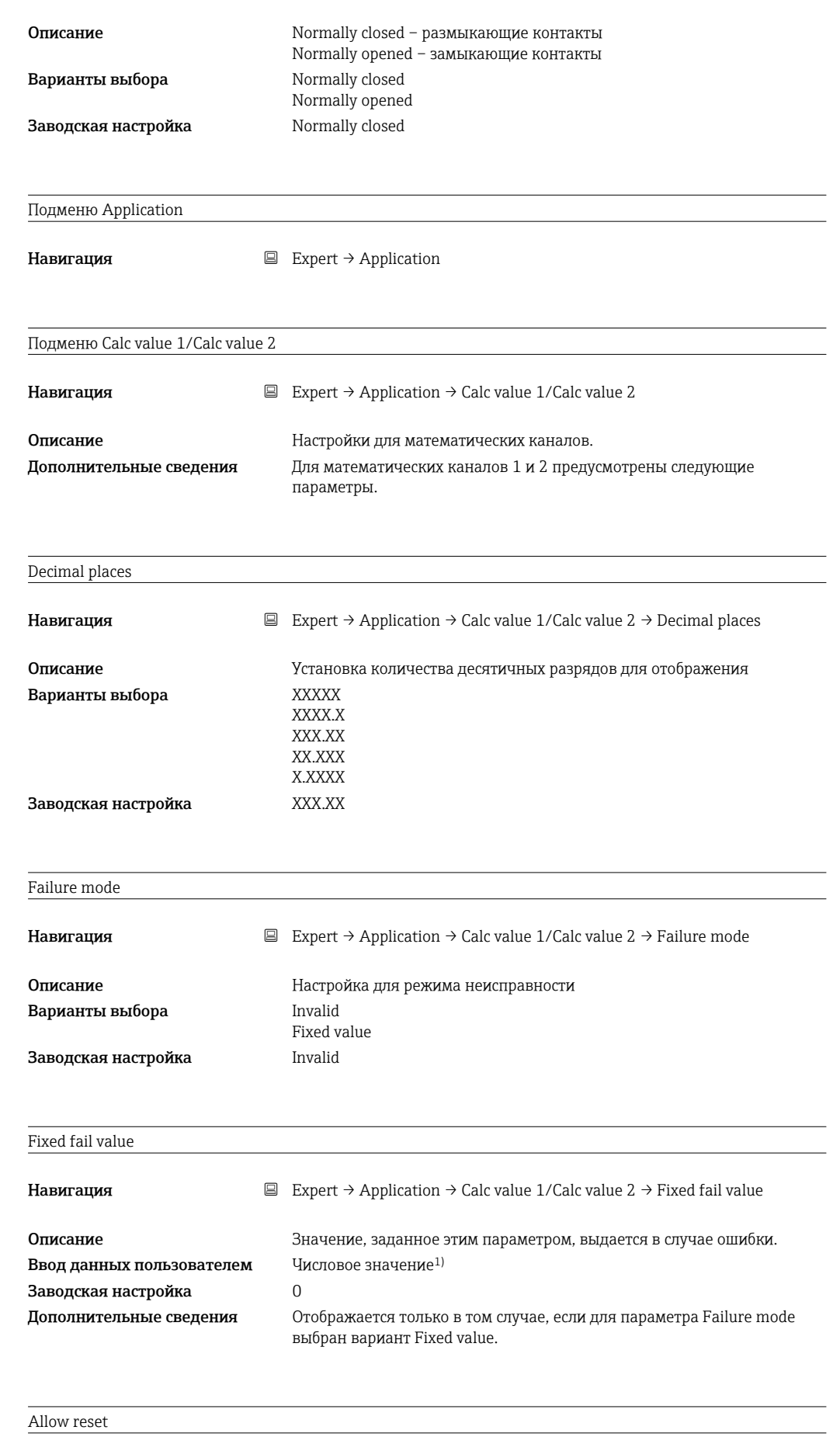

Навигация  $\Box$  Expert → Application → Calc value 1/Calc value 2 → Allow reset

<span id="page-81-0"></span>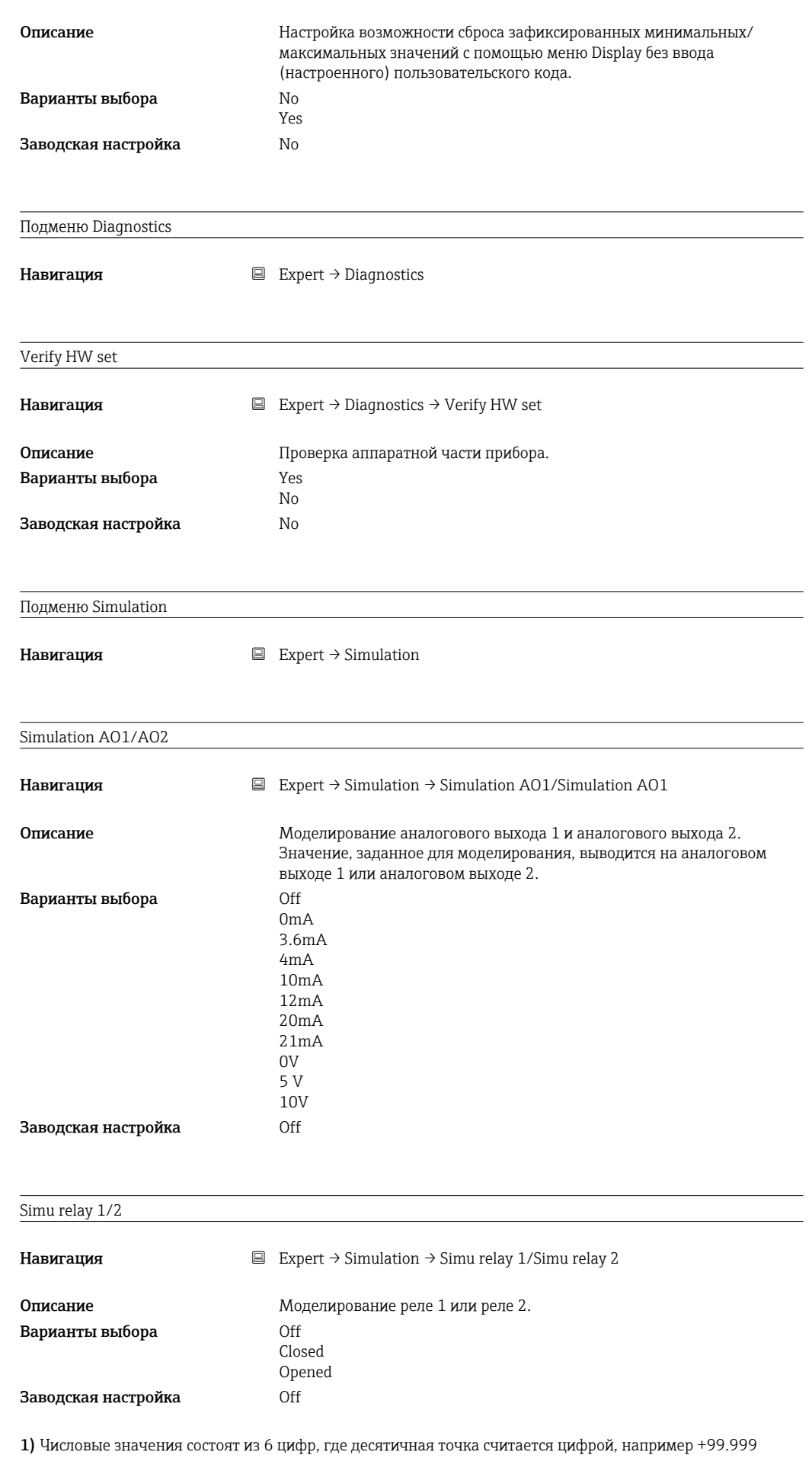

# Алфавитный указатель

## А

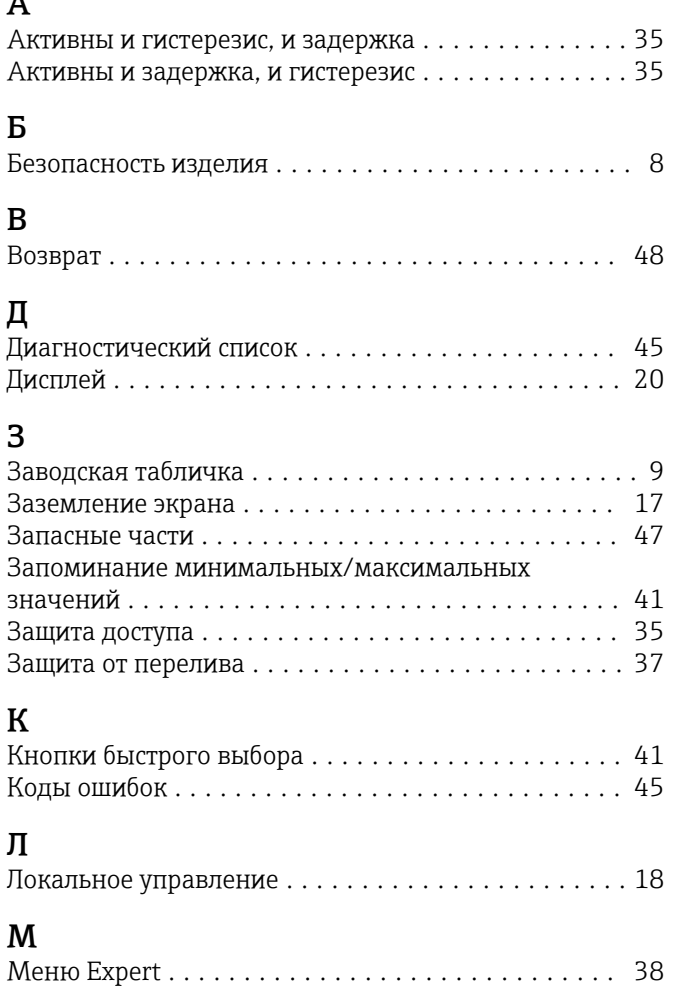

## Н

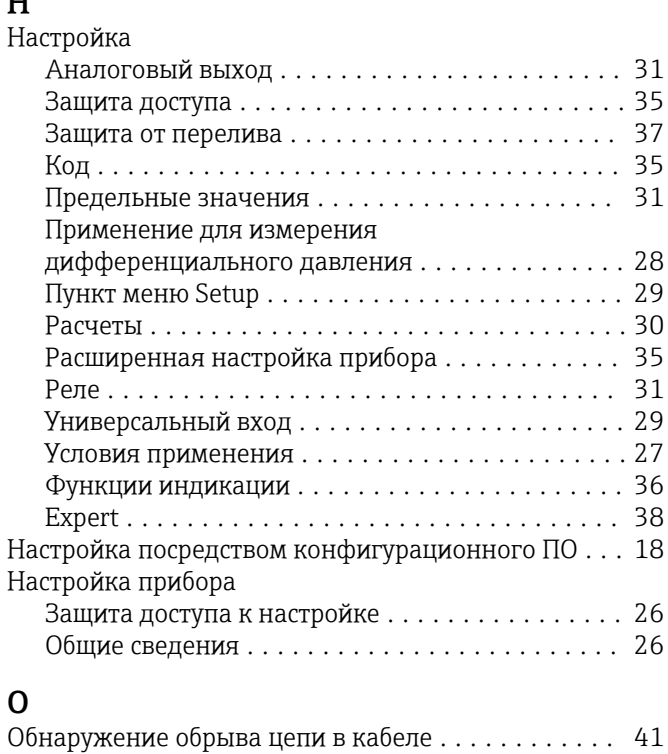

### П  $\Pi$

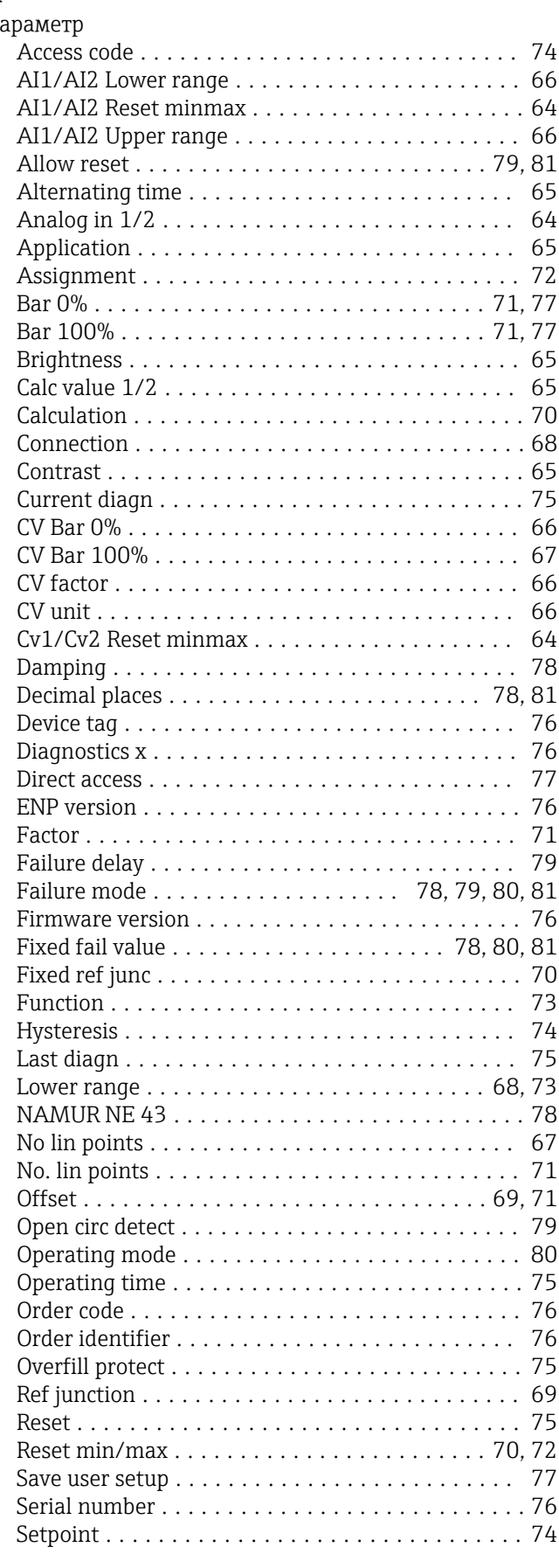

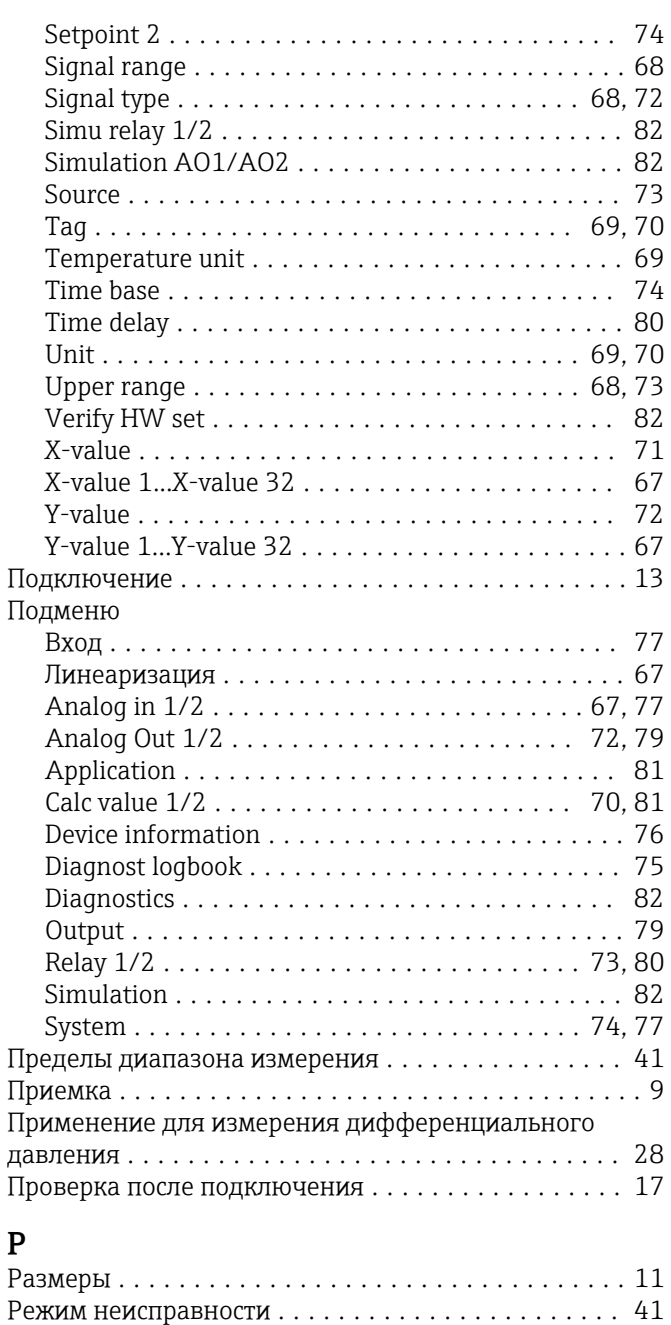

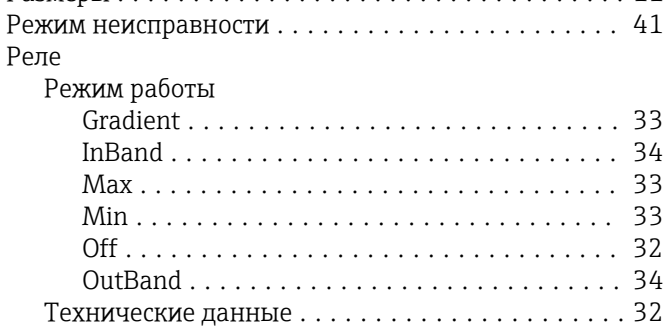

# $\mathsf{C}$

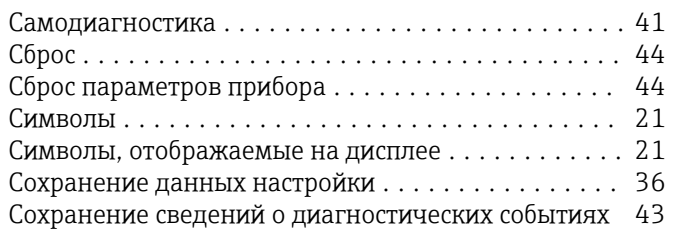

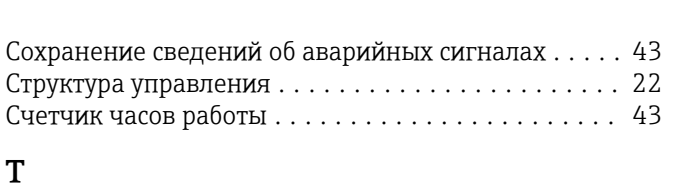

## $\mathbf T$

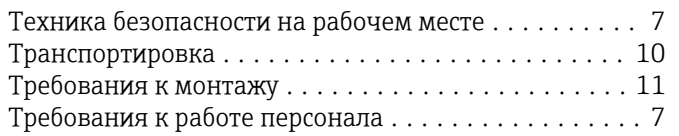

## Y

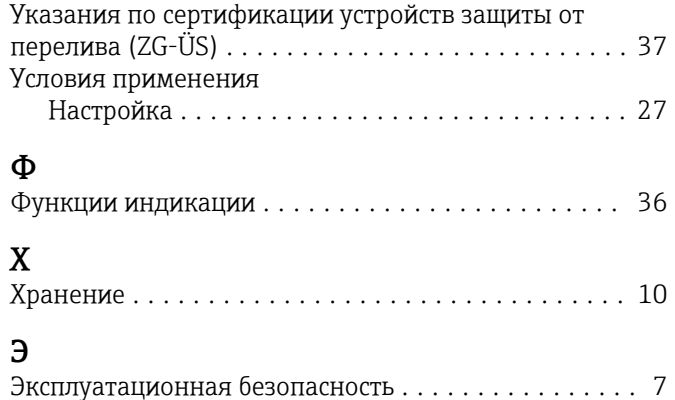

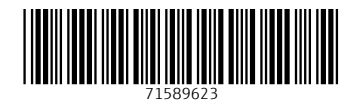

www.addresses.endress.com

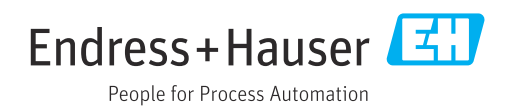